# <span id="page-0-0"></span>*Sony Notebook handleiding*

# **PCG-R600HMKD / PCG-R600HMK**

 $\Rightarrow$ 

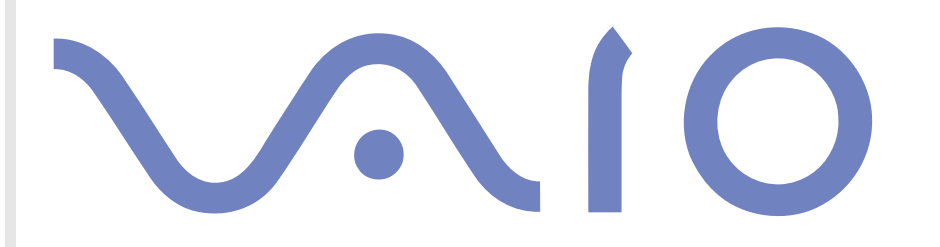

# <span id="page-1-0"></span>*Lees dit eerst*

# *Opmerking*

© 2002 Sony Corporation. Alle rechten voorbehouden.

Deze handleiding en de hierin beschreven software mag noch geheel noch gedeeltelijk worden gereproduceerd, vertaald of omgezet in machinaal leesbare vorm zonder voorafgaande schriftelijke toestemming.

*1*

 $\blacktriangleright$ 

 $\lhd$ 

Sony Corporation biedt geen garantie met betrekking tot deze handleiding, de software of andere hierin opgenomen informatie en wijst hierbij uitdrukkelijk alle impliciete garanties van de hand betreffende de verkoopbaarheid of de geschiktheid voor een bepaald doel van deze handleiding, de software of andere hierin opgenomen informatie. Sony Corporation is in geen geval aansprakelijk voor incidentele schade, gevolgschade of bijzondere schade, hetzij als gevolg van een onrechtmatige daad, een overeenkomst of om andere redenen, die voortvloeit uit of verband houdt met deze handleiding, de software of andere hierin opgenomen informatie of het gebruik daarvan.

Macrovision: Dit product bevat copyrightbeschermingstechnologie die is beschermd door 'method claims' van bepaalde Amerikaanse patenten en door andere intellectuele-eigendomsrechten die berusten bij Macrovision Corporation en andere houders van rechten. Het gebruik van deze copyrightbeschermingstechnologie is onderworpen aan de goedkeuring van Macrovision Corporation. Deze technologie is uitsluitend bestemd voor gebruik thuis of in beperkte kring, tenzij Macrovision Corporation heeft ingestemd met een ander gebruiksdoel. Terugwerkend ontsleutelen ('reverse engineering') of disassembleren is niet toegestaan.

Sony Corporation behoudt zich het recht voor op elk moment en zonder voorafgaande kennisgeving wijzigingen aan te brengen aan deze handleiding of de hierin opgenomen informatie. Het gebruik van de hierin beschreven software is onderworpen aan de bepalingen van een afzonderlijke gebruiksrechtovereenkomst.

### <span id="page-2-0"></span>*Handelsmerken*

Sony, DigitalPrint, DVgate, i.LINK, Sony Style Imaging, Jog Dial Navigator, MovieShaker, Smart Capture, SonicStage, UI Design Selector, Sony Notebook Setup, VAIO Edit Components, Memory Stick, het Memory Stick-logo, VAIO en het VAIO-logo zijn handelsmerken van Sony Corporation.

Windows, Windows 2000 Professional-logo zijn gedeponeerde handelsmerken van Microsoft Corporation.

i.LINK is een handelsmerk van Sony dat wordt gebruikt om aan te geven dat het product is voorzien van een IEEE1394-aansluiting.

Adobe, Adobe Acrobat Reader en Adobe PhotoShop Elements zijn handelsmerken van Adobe Systems Incorporated.

QuickTime en het logo van QuickTime zijn in licentie gebruikte handelsmerken. QuickTime is geregistreerd in de Verenigde Staten en andere landen.

RealPlayer is een handelsmerk of gedeponeerd handelsmerk van RealNetworks, Inc. in de Verenigde Staten en andere landen.

PowerPanel is een handelsmerk van Phoenix Technologies Ltd.

Symantec Norton AntiVirus is een handelsmerk van Symantec Corporation.

WinDVD is een handelsmerk of gedeponeerde handelsmerk van InterVideo Inc.

Alle andere namen van systemen, producten en diensten zijn handelsmerken van hun respectieve eigenaars. In de handleiding zijn de handelsmerksymbolen ™ en ® weggelaten.

De specificaties kunnen zonder voorafgaande kennisgeving worden gewijzigd.

Alle andere handelsmerken zijn handelsmerken van hun respectieve eigenaars.

 $\blacktriangleright$ 

# <span id="page-3-0"></span>*ENERGY STAR®*

Als ENERGY STAR®-partner heeft Sony ervoor gezorgd dat dit product in overeenstemming is met de ENERGY STAR®-richtlijnen voor een zuinig energieverbruik.

Het International ENERGY STAR® Office Equipment Program is een internationaal programma dat energiebesparing bij het gebruik van computers en kantoorapparatuur bevordert. Het programma steunt de ontwikkeling en verkoop van producten die voorzien zijn van functies om het energieverbruik effectief te reduceren. Het is een open systeem waaraan handelaars vrijwillig kunnen deelnemen. Het programma richt zich op kantoorapparatuur, zoals computers, beeldschermen, printers, faxapparaten en kopieermachines. De standaarden en logo's van het programma zijn dezelfde voor alle deelnemende landen.

ENERGY STAR is een Amerikaans handelsmerk.

 $\blacktriangleright$ 

# <span id="page-4-0"></span>*Veiligheidsinformatie*

#### *Gegevens van de eigenaar*

Het serienummer en modelnummer staan vermeld aan de onderkant van uw Sony notebook. Noteer hieronder het serienummer. Vermeld het model- en serienummer als u contact opneemt met VAIO-Link.

Serienummer:

Modelnummer (modelnaam tussen haakjes): **PCG-651M (PCG-R600HMKD) / PCG-652M (PCG-R600HMK)**

#### *Waarschuwingen*

#### *Algemeen*

- ❑ Als u de notebook om welke reden dan ook opent, kan dit leiden tot schade die niet wordt gedekt door de garantie.
- ❑ Open de behuizing niet om elektrische schokken te vermijden. De notebook mag enkel worden nagekeken door gekwalificeerd personeel.
- ❑ Stel uw VAIO-notebook niet bloot aan regen of vocht om brand of elektrische schokken te vermijden.
- ❑ Gebruik de modem niet tijdens een zwaar onweer.
- ❑ Maak geen gebruik van de modem of een telefoon om een gaslek te melden als u zich in de nabijheid van het lek bevindt.
- ❑Om de noodstroombatterij te vervangen, contacteert u uw dichtstbijzijnde Sony-servicecentrum.
- ❑ Schakel de notebook en alle randapparaten uit vóór u een randapparaat aansluit.
- ❑Steek het netsnoer pas in het stopcontact nadat u alle kabels hebt aangesloten.
- ❑Zet de notebook pas aan nadat u alle randapparaten hebt uitgeschakeld.

 $\blacktriangleright$ 

- <span id="page-5-0"></span>❑ Sommige objecten hebben magnetische eigenschappen die ernstige gevolgen kunnen hebben voor de harde schijf. Ze kunnen de gegevens op de harde schijf wissen en een defect of storing veroorzaken in de notebook. Plaats de notebook niet in de nabijheid van of op voorwerpen die een magnetisch veld uitstralen. Het gaat hier voornamelijk om:
	- ❑ tv-toestellen
	- ❑luidsprekers
	- ❑magneten
	- ❑magnetische armbanden.

#### *Audio/video*

❑ Als de notebook zich bevindt in de nabijheid van apparatuur die elektromagnetische stralen uitzendt, is het mogelijk dat het geluid en beeld worden vervormd.

#### *Connectiviteit*

- ❑ Installeer modem- of telefoonbedrading nooit tijdens een zwaar onweer.
- ❑ Installeer een telefooncontactdoos nooit op een vochtige plaats, tenzij de contactdoos specifiek hiervoor is ontworpen.
- ❑ Wees voorzichtig als u telefoonlijnen installeert of aanpast.
- ❑ Gebruik uw notebook alleen met de bijgeleverde netadapter. Als u de netstroom naar de notebook volledig wilt verbreken, trekt u de netadapter uit.
- ❑ Zorg ervoor dat het stopcontact gemakkelijk toegankelijk is.
- ❑ Raak nooit ongeïsoleerde telefoondraden of aansluitpunten aan, tenzij de stekker van de telefoonkabel niet in de wandcontactdoos van de telefoon zit.

 $\blacktriangleright$ 

#### <span id="page-6-0"></span>*Station voor optische schijven*

- ❑ Een verkeerd gebruik van de optische componenten in uw notebook kan oogletsels veroorzaken. Tracht de notebook niet te demonteren, omdat de laserstraal die in de notebook wordt gebruikt schadelijk is voor de ogen. De notebook mag enkel worden nagekeken door gekwalificeerd personeel.
- ❑ Er zijn zichtbare en onzichtbare stralingen als het station voor optische schijven geopend is: vermijd rechtstreekse blootstelling aan de laserstraal.

 $\blacktriangleright$ 

# <span id="page-7-0"></span>*Regulatorische informatie*

Sony verklaart hierbij dat dit product in overeenstemming is met de essentiële voorschriften en andere toepasselijke bepalingen van de Europese Richtlijn 1999/5/EG (richtlijn betreffende radioapparatuur en eindapparatuur voor telecommunicatie).

# $C \in \mathbb{O}$

Dit product is in overeenstemming met EN 55022 Klasse B en EN 55024 voor thuisgebruik, voor commercieel gebruik en voor gebruik in de lichte industrie.

Dit product is getest en in overeenstemming bevonden met de beperkingen beschreven in de EMC-richtlijn voor gebruik van aansluitkabels met een lengte van minder dan 3 meter.

Het station voor optische schijven is geclassificeerd als een LASERPRODUCT VAN KLASSE 1 en is in overeenstemming met EN 60825-1, een veiligheidsnorm voor laserproducten. De notebook mag alleen worden gerepareerd en onderhouden door erkende Sony-technici. Slecht uitgevoerde reparaties en een verkeerd gebruik kunnen veiligheidsrisico's inhouden.

Lees de folder **Modemvoorschriften** voor u de ingebouwde modem activeert.

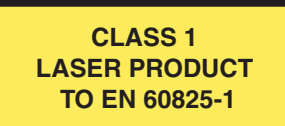

In sommige landen gelden beperkingen wat betreft het gebruik van de functie **Draadloos LAN**. Raadpleeg de folder **Voorschriften i.v.m. de functie Draadloze LAN** voor landspecifieke informatie. De Draadloze LAN PC Card in deze eenheid is voorzien van het Wi-Fi-certificaat en voldoet aan de interoperabiliteitsspecificaties die zijn vastgelegd door WECA (Wireless Ethernet Compatibility Alliance).

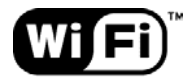

**The Standard for** Wireless Fidelity.  $\blacktriangleright$ 

- <span id="page-8-0"></span>❑Raak beschadigde of lekkende lithiumionbatterijen niet aan met de blote hand.
- ❑Gooi de batterij niet weg, maar lever deze in als klein chemisch afval (KCA).
- ❑ Er bestaat explosiegevaar als de batterij wordt geplaatst. Vervang de batterij uitsluitend door hetzelfde of een gelijkwaardig type, zoals aanbevolen door de fabrikant. Ontdoe u van gebruikte batterijen volgens de aanwijzigingen van de fabrikant.
- ❑ De batterij in dit apparaat kan bij onjuiste behandeling gevaar van brand of chemische ontbranding veroorzaken. De batterij mag niet worden gedemonteerd, verhit boven 60°C (140°F) of verbrand. Ontdoe u onmiddellijk van gebruikte batterijen.
- ❑ Houd batterijen uit de buurt van kinderen.

# *Interne memory back-up batterij als afval*

- ❑ Dit apparaat bevat een interne memory back-up batterij die niet vervangen hoeft te worden tijdens de levensduur van het apparaat. Raadpleeg VAIO-Link indien deze batterij toch vervangen moet worden. De batterij mag alleen vervangen worden door vakbekwaam servicepersoneel.
- ❑ Gooi de batterij niet weg, maar lever deze in als klein chemisch afval (KCA).
- ❑ Lever het apparaat aan het einde van de levensduur in voor recycling, de batterij zal dan op correcte wijze verwerkt worden.

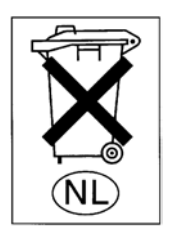

 $\blacktriangleright$ 

# <span id="page-9-0"></span>*Welkom*

Gefeliciteerd met de aankoop van uw Sony VAIO notebook. Sony heeft speerpunttechnologie op het vlak van audio, video, computertechnologie en communicatie gecombineerd en geïntegreerd in deze uiterst geavanceerde notebook.

Wat volgt is slechts een greep uit de mogelijkheden, functies en eigenschappen van uw VAIO notebook:

- $\Box$ **Uitzonderlijke prestaties** – Uw notebook is uitgerust met een snelle processor en een interne modem.
- $\Box$ **Mobiliteit** – Dankzij de oplaadbare batterij kunt u urenlang werken zonder netstroom.
- ❑ **Sublieme audio- en videokwaliteit** Dankzij de hoge resolutie van het LCD-scherm kunt u optimaal genieten van geavanceerde multimediatoepassingen, spelletjes en entertainmentsoftware.
- ❑ **Multimediafuncties** U kunt naar hartelust audio- en video-CD's afspelen.
- ❑ **Interconnectiviteit** Uw notebook is voorbereid voor het gebruik van MagicGate Memory Sticks™ en Ethernet- en i.LINK™-apparaten. Memory Stick™ is het universele opslagmedium van Sony. i.LINK™ is een bidirectionele, digitale interface voor gegevensuitwisseling.
- ❑ **Technologie voor draadloze communicatie** Dankzij de technologie Draadloze LAN (IEEE 802.11b) kunt u vrij communiceren, zonder kabels of draden.
- ❑ **Windows®** Uw notebook wordt geleverd met het besturingssysteem Microsoft Windows® 2000.
- ❑ **Communicatie** U hebt toegang tot populaire online diensten, kunt e-mailberichten verzenden en ontvangen, surfen op het internet, ....
- ❑ **Uitstekende klantenservice** Als u problemen hebt met uw notebook, kunt u terecht op de website van VAIO-Link voor mogelijke oplossingen:

#### <http://www.vaio-link.com>

Vóór u contact opneemt met VAIO-Link, kunt u een oplossing voor het probleem trachten te vinden in de gebruikershandleiding of de handleidingen en Help-bestanden voor de randapparaten of software.

 $\blacktriangleright$ 

# <span id="page-10-0"></span>*Documentatiepakket*

Uw documentatiepakket omvat zowel gedrukte handleidingen als online gebruikershandleidingen op de harde schijf van uw notebook of/en op de installatie-CD-ROM.

#### *Gedrukte documentatie*

- ❑ Een brochure **Getting Started**. Deze brochure bevat een beknopte beschrijving van de items in de doos, evenals enkele specificaties van uw notebook en aanwijzingen over hoe u uw notebook instelt;
- ❑ Een **Probleemoplossing** gids. Hierin vindt u alle basisinformatie die u nodig hebt om te beginnen werken met uw notebook, evenals informatie over het oplossen van problemen en over VAIO-Link;
- ❑ Uw **Sony-garantiebepalingen**;
- ❑Een folder **Veiligheidsvoorschriften**;
- ❑Een folder **Voorschriften i.v.m. de functie Draadloze LAN**;
- ❑ Een folder **Modemvoorschriften**.

#### *Online documentatie*

- **1** De Sony notebook handleiding:
	- ❑ **Uw notebook gebruiken** legt u uit hoe u de standaardonderdelen van uw notebook gebruikt. In dit deel van de handleiding komt u ook te weten wat u kunt doen met een **Memory Stick™** en hoe u de functie **Draadloze LAN** gebruikt.
	- ❑ **Randapparaten aansluiten** verklaart hoe u de functionaliteit van uw notebook kunt uitbreiden door diverse randapparaten aan te sluiten.
	- ❑ **Ondersteuning** beschrijft op welke ondersteuning u een beroep kunt doen en geeft tips in verband met het oplossen van problemen.
	- ❑**Voorzorgsmaatregelen** geeft informatie en advies over het gebruik van uw notebook.
	- ❑**Woordenlijst** bevat een verklaring van termen die in deze handleiding worden gebruikt.

 $\blacktriangleright$ 

<span id="page-11-0"></span>**Sony Notebook Handleiding**

- **2** Raadpleeg de **Softwarehandleiding** voor informatie over de bijgeleverde software en de Sonytoepassingen.
	- ❑**Software overzicht** bevat een beknopte beschrijving van de functies van de software.
	- ❑ **Videosoftware gebruiken** verklaart hoe u videosoftware van Sony gebruikt: DVgate, MovieShaker en Smart Capture.
	- ❑ **Audiobestanden beheren met SonicStage** verklaart hoe u MP3-, WMA- en WAV-bestanden converteert naar ATRAC3-bestanden.
	- ❑ **DigitalPrint gebruiken** beschrijft hoe u optimaal plezier kunt beleven aan foto's die werden gemaakt met een digitale camera.
	- ❑**Uw computer aanpassen** legt uit hoe u de notebook en het energiebeheer instelt.
	- ❑ **Toepassingen installeren en bijwerken** verklaart hoe u een softwaretoepassing installeert, uitvoert of de installatie ervan ongedaan maakt.
	- $\Box$  **Stuurprogramma's beheren** verklaart hoe u een stuurprogramma installeert, bijwerkt of de installatie ervan ongedaan maakt.
	- ❑**De herstel-CD-ROM's gebruiken** beschrijft hoe u het systeem en de toepassingen kunt herstellen.
	- ❑ **Werken met gepartitioneerde stations** beschrijft wat u kunt doen met gepartitioneerde stations.
- **3** Raadpleeg het online document **Specificaties** voor gedetailleerde informatie over uw notebook en het toebehoren.
- **4** In de **VAIO-Link Online Service Gids** vindt u alle informatie over VAIO-Link die u nodig hebt, inclusief telefoonnummers en adressen voor elk land.
- **5** Raadpleeg de **Online Help** van de gebruikte software voor gedetailleerde informatie over de functies en het oplossen van problemen.
- **6**Raadpleeg de handleiding **Snel starten** van Microsoft voor meer informatie over Windows®.
- **7** Surf naar <http://www.club-vaio.sony-europe.com>voor online interactieve handleidingen over uw favoriete VAIO-software.

 $\blacktriangleright$ 

## <span id="page-12-0"></span>*Uw notebook en het toebehoren*

De doos bevat de volgende hardware-items:

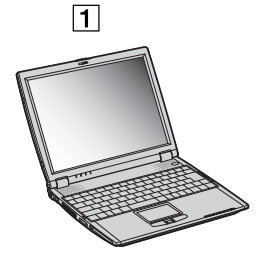

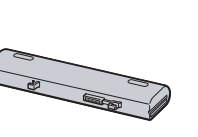

 $\boxed{2}$ 

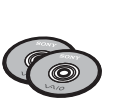

 $\boxed{3}$ 

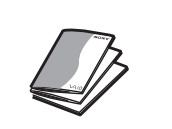

 $\boxed{4}$ 

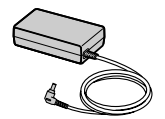

 $\boxed{5}$ 

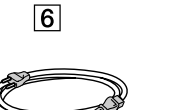

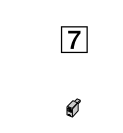

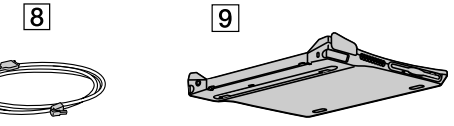

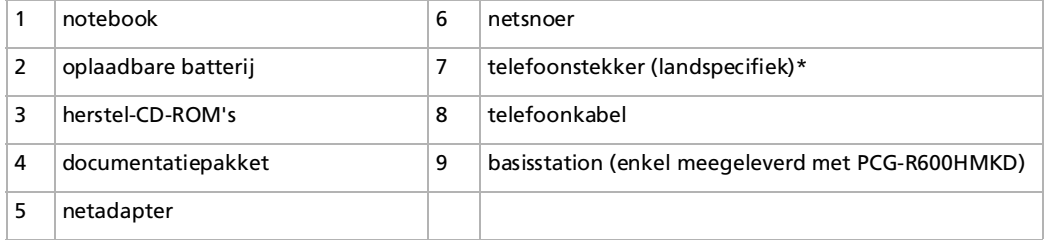

\* Zit er een extra telefoonstekker in de doos zit, ga naar **De j[uiste telefoonstekker](#page-48-0) gebruiken (pagina 48)**.

*12*

 $\blacktriangleright$ 

# <span id="page-13-0"></span>*Ergonomische overwegingen*

U zult uw notebook waarschijnlijk op verschillende plaatsen gebruiken. Indien mogelijk moet u rekening houden met de volgende ergonomische overwegingen die zowel betrekking hebben op gewone als draagbare computers.

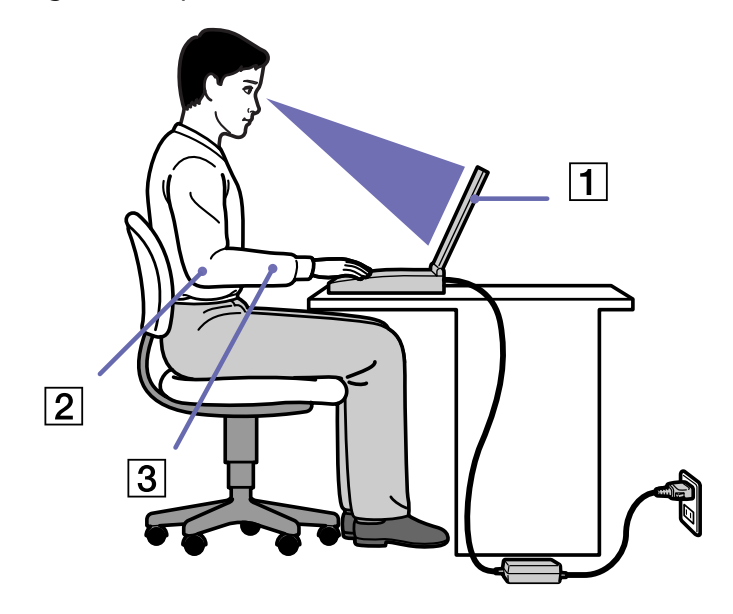

❑ **Positie van de notebook** – Plaats de notebook direct voor u (1). Houd uw onderarmen horizontaal (2), met uw polsen in een neutrale, comfortabele positie (3) als u het toetsenbord, het touchpad of de muis gebruikt. Houd uw bovenarmen ontspannen naast uw bovenlichaam. Las af en toe een pauze in tijdens het gebruik van de notebook. Als u te veel met de notebook werkt, kunt u uw spieren of pezen overbelasten.

 $\blacktriangleright$ 

- ❑ **Meubilair en houding** – Gebruik een stoel met een goede rugsteun. Stel de hoogte van de stoel zo in dat uw voeten plat op de grond staan. Gebruik een voetbankje als u daar comfortabeler mee zit. Neem een ontspannen houding aan, houd uw rug recht en neig niet te ver naar voor (ronde rug) of naar achter.
- ❑ **Gezichtshoek t.o.v. het scherm** Kantel het scherm tot u de optimale gezichtshoek vindt. Dit is minder belastend voor uw ogen en spieren. Stel ook de helderheid van het scherm optimaal in.
- ❑ **Verlichting** Zorg ervoor dat het zonlicht of kunstlicht niet direct invalt op het scherm om reflectie en schittering te vermijden. Werk met indirecte verlichting om lichtvlakken op het scherm te vermijden. U kunt ook een schermfilter kopen om de schittering te reduceren. Met de juiste verlichting werkt u niet alleen comfortabeler, maar ook efficiënter.
- ❑ **Opstelling van een externe monitor** Als u een externe monitor gebruikt, plaatst u deze op een comfortabele gezichtsafstand. Plaats het scherm op ooghoogte of iets lager als u vlak voor de monitor zit.

<span id="page-14-0"></span>*Welkom*

 $\blacktriangleright$ 

# <span id="page-15-0"></span>*Uw notebook gebruiken*

Dit deel beschrijft hoe u begint te werken met uw notebook en hoe u de interne en externe apparaten van uw notebook gebruikt.

- ❑[Locatie van besturingselementen en connectors \(pagina](#page-16-1) 16)
- ❑[Aansluiten op een stroombron \(pagina](#page-20-0) 20)
- ❑[Uw notebook starten \(pagina](#page-24-0) 24)
- ❑[Uw notebook afsluiten \(pagina](#page-25-0) 25)
- ❑[Het toetsenbord gebruiken \(pagina](#page-26-0) 26)
- ❑[De touchpad gebruiken \(pagina](#page-31-0) 31)
- ❑[De Jog Dial™ gebruiken \(pagina](#page-32-0) 32)
- ❑[PC Cards gebruiken \(pagina](#page-35-0) 35)
- ❑[Memory Sticks™ gebruiken \(pagina](#page-38-0) 38)
- ❑[De modem gebruiken \(pagina](#page-47-0) 47)
- ❑[Energiebesparende modi gebruiken \(pagina](#page-49-0) 49)
- ❑[Gebruik van de functie Draadloze LAN \(WLAN\) \(pagina](#page-51-0) 51)

 $\blacktriangleright$ 

# <span id="page-16-1"></span><span id="page-16-0"></span>*Locatie van besturingselementen en connectors*

*Rechterkant*

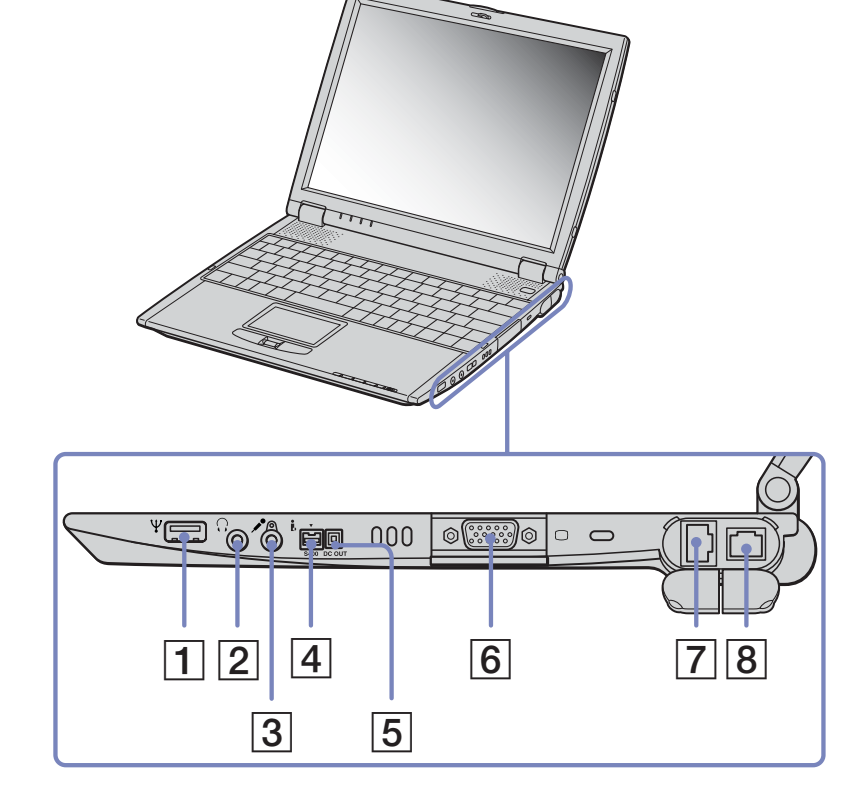

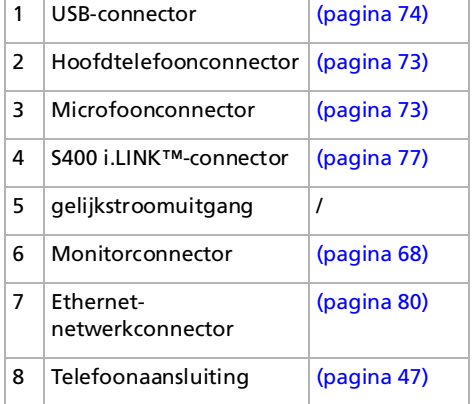

 $\blacktriangleright$ 

<span id="page-17-0"></span>*Uw notebook gebruiken*

#### *Linkerkant*

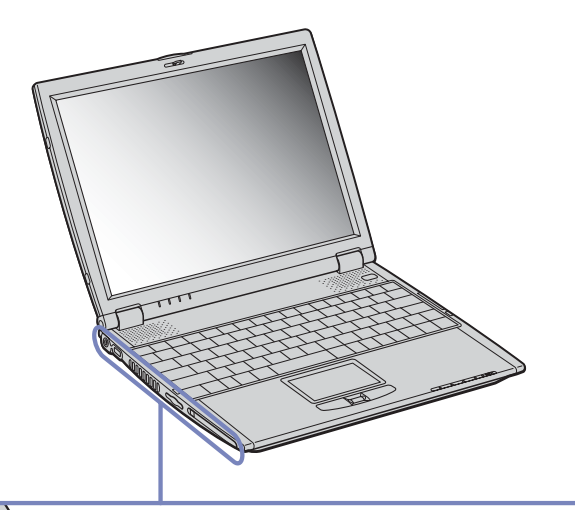

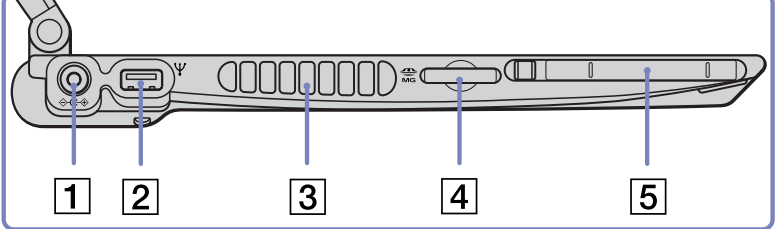

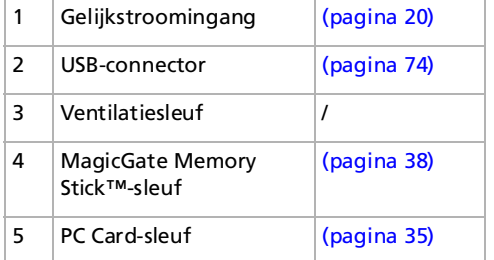

 $\lhd$ [N](#page-18-0)

#### <span id="page-18-0"></span>*Voorkant*

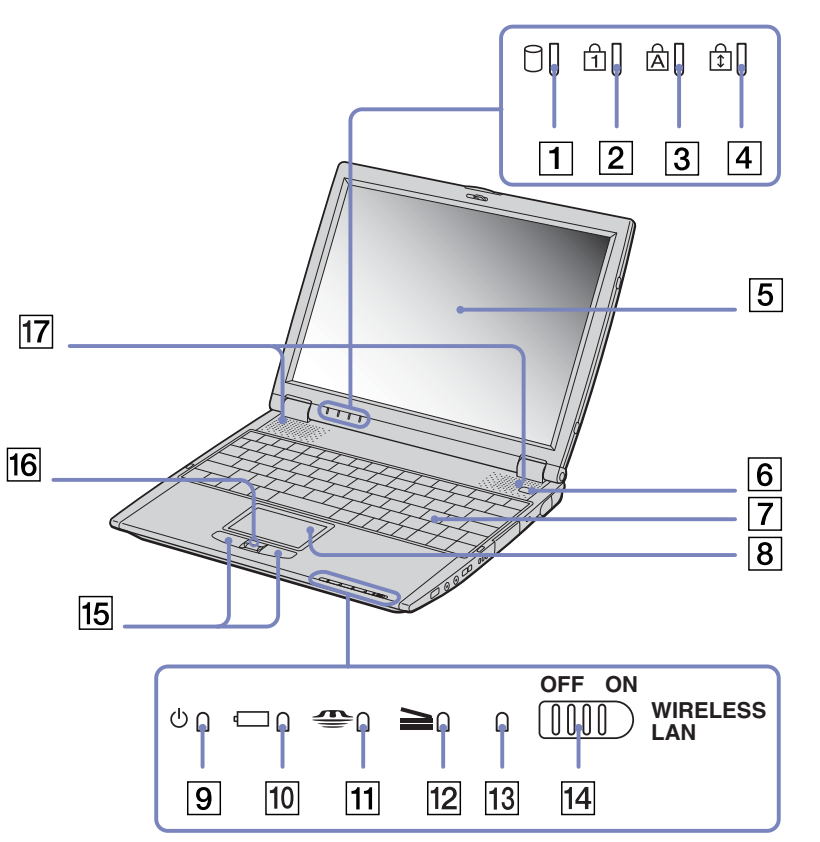

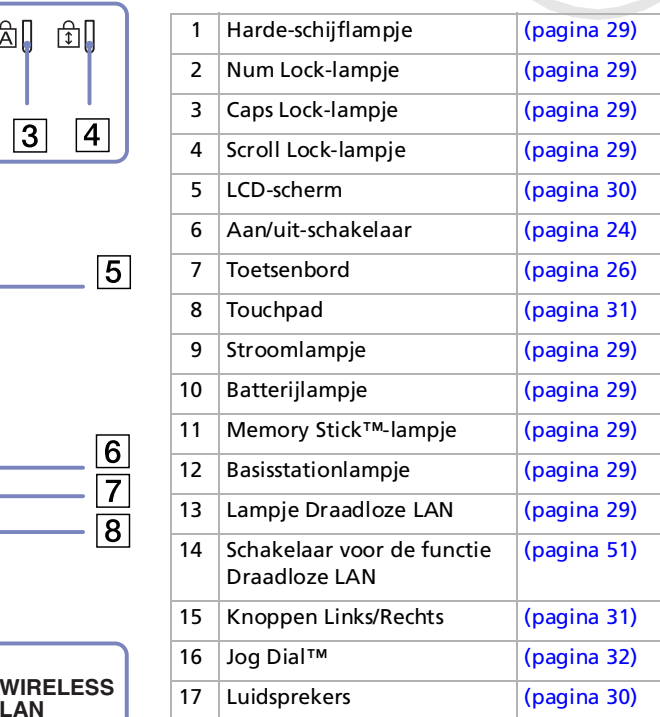

✍ Vlakbij de aan/uit-schakelaar bevindt zich een ventilatiesleuf. Dek de ventilatiesleuf niet af als u met de notebook werkt.

*18*

 $\blacktriangleright$ 

#### <span id="page-19-0"></span>*Achterkant*

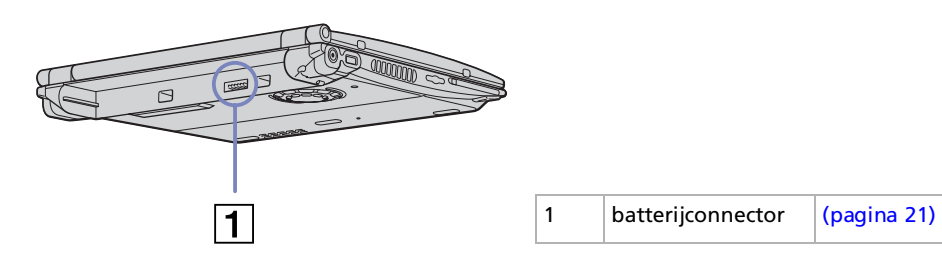

*Onderkant*

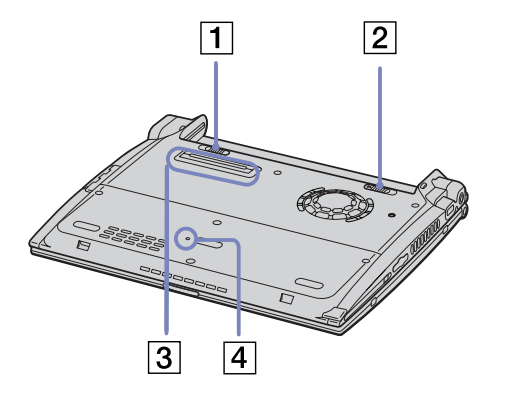

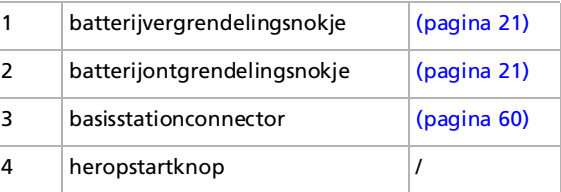

*19*

 $\blacktriangleright$ 

# <span id="page-20-2"></span><span id="page-20-0"></span>*Aansluiten op een stroombron*

De notebook kan werken op netstroom (via een netadapter) of op een oplaadbare batterij.

#### <span id="page-20-1"></span>*De netadapter gebruiken*

Om de netadapter te gebruiken, gaat u als volgt te werk:

- **1**Steek de stekker van de netadapter (1) in de netadapterconnector (2) van de notebook.
- **2**Steek het éne uiteinde van het netsnoer (3) in de netadapter.
- **3**Steek het andere uiteinde van het netsnoer in een stopcontact.

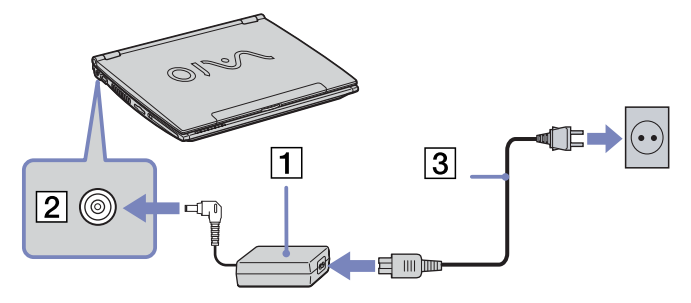

Gebruik uw notebook alleen met de bijgeleverde netadapter.

Als de notebook is aangesloten op een basisstation, kunt u alleen de netadapterconnector van het basisstation gebruiken.

Als u de netstroom naar de notebook volledig wilt verbreken, trekt u de netadapter uit.

Zorg ervoor dat het stopcontact gemakkelijk toegankelijk is.

 $\blacktriangleright$ 

## <span id="page-21-1"></span><span id="page-21-0"></span>*De batterij gebruiken*

U kunt een batterij gebruiken als stroombron voor de notebook. Uw notebook wordt geleverd met een batterij die niet volledig is opgeladen.

#### *De batterij plaatsen*

Om de batterij te plaatsen, gaat u als volgt te werk:

- **1** Schuif het vergrendelingsnokje (1) aan de onderkant van de notebook in de ontgrendelde stand (**Unlock**).
- **2** Houd de inkepingen (2) en lipjes van de batterij (3) tegenover de lipjes en inkepingen aan de achterkant van de notebook, en duw de batterij tegen de notebook tot ze vastklikt.
- **3** Schuif het vergrendelingsnokje in de vergrendelde stand (**Lock**) zodat de batterij niet kan loskomen.
- $\triangle$  Als de notebook via de netadapter is aangesloten op de netstroom en het batterijcompartiment een batterij bevat, werkt de notebook op de netstroom en niet op de batterij.
- **!**Vóór u de batterij plaatst, moet u eerst de klep van de notebook sluiten.

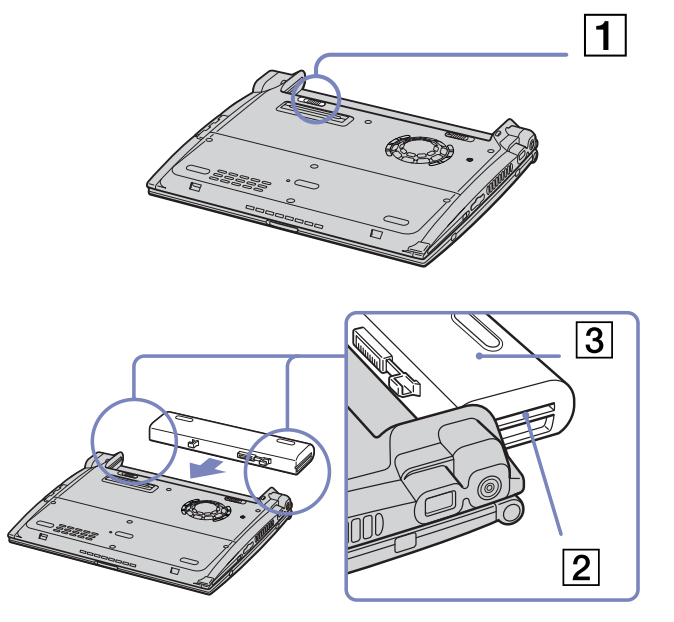

 $\blacktriangleright$ 

<span id="page-22-0"></span>*Uw notebook gebruiken*

#### *De batterij opladen*

Om de batterij op te laden, gaat u als volgt te werk:

- **1**Sluit de netadapter aan op de notebook.
- **2** Plaats de batterij in het batterijcompartiment De notebook laadt de batterij automatisch op. Het batterijlampje knippert telkens twee keer kort na elkaar terwijl de batterij wordt opgeladen. Als de batterij voor 85% is opgeladen, gaat het batterijlampje uit. Wanneer uw computer aan is, heeft u ongeveer 5,5 uur nodig om de batterij volledig op te laden.

#### *Status van het batterijlampje Betekenis*

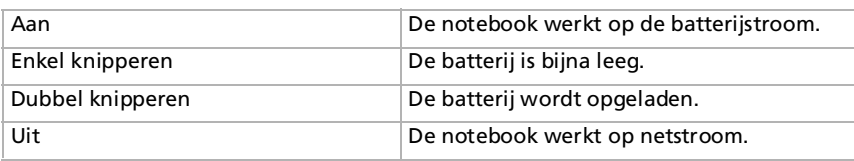

✍ Als de batterij bijna leeg is, knippert zowel het batterij- als het stroomlampje.

Laat de batterij in het batterijcompartiment terwijl de notebook via de netadapter is aangesloten op de netstroom. De batterij wordt verder opgeladen terwijl u de notebook gebruikt.

Als de batterijlading daalt tot minder dan 10%, moet u de netadapter aansluiten zodat de batterij kan worden opgeladen, of moet u de notebook uitschakelen en een volle batterij plaatsen.

U kunt ervoor zorgen dat de batterij minder snel leeg raakt door een energiebeheermodus te selecteren in het hulpprogramma PowerPanel.

Uw notebook wordt geleverd met een oplaadbare lithiumionbatterij. Het opladen van een batterij die nog niet volledig leeg is heeft geen invloed op de levensduur van de batterij.

Het batterijlampje brandt als de notebook op de batterijstroom werkt. Als de batterij bijna leeg is, beginnen het batterijlampje en stroomlampje te knipperen.

Bij sommige toepassingen en randapparaten is het mogelijk dat uw notebook niet overschakelt op de **Slaap**-modus als de batterij bijna leeg is. Om te vermijden dat u gegevens verliest als uw notebook op batterijstroom werkt, moet u uw gegevens geregeld opslaan en handmatig een energiebeheermodus activeren, bijvoorbeeld **Standby** of **Slaap**.

*22*

 $\blacktriangleright$ 

#### <span id="page-23-0"></span>*De batterij verwijderen*

Om de batterij te verwijderen, gaat u als volgt te werk:

- **1**Schakel de notebook uit en sluit de klep.
- **2**Schuif het vergrendelingsnokje (1) in de ontgrendelde stand (**Unlock**).
- **3** Schuif het ontgrendelingsnokje (2) in de ontgrendelde stand (**Unlock**) en trek de batterij uit de notebook.

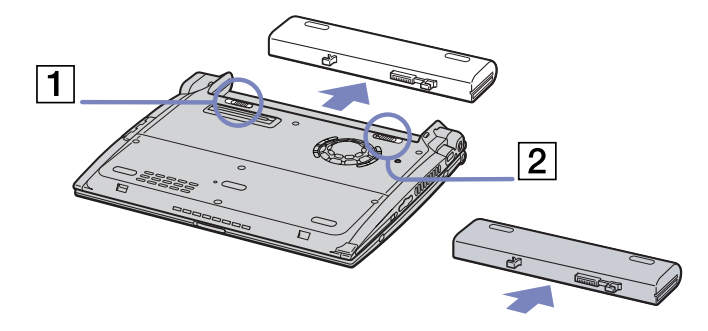

▲ Als de notebook via de netadapter op de netstroom werkt, kunt u de batterij verwijderen zonder dat u eerst de notebook moet uitschakelen.

Sluit de klep van de notebook vóór u de batterij verwijdert.

U kunt gegevens verliezen als u de batterij verwijdert terwijl de notebook aan staat en niet is aangesloten op de netstroom, of terwijl de notebook in de **Standby-modus** staat.

Als u twee batterijen plaatst, kunt u één van beide verwijderen zonder de notebook af te sluiten. Als u één van de twee batterijen verwijdert, controleert u of het lampje van de andere batterij brandt. Als het lampje van de batterij die u gaat verwijderen brandt, klikt u met de rechtermuisknop op het batterijpictogram in het systeemvak en selecteert u de optie **Switch Battery**.

 $\blacktriangleright$ 

### <span id="page-24-1"></span><span id="page-24-0"></span>*Uw notebook starten*

Om de notebook op te starten, gaat u als volgt te werk:

**1**Schuif het LCD-vergrendelingsnokje (1) in de richting van de pijl en open de klep van de notebook.

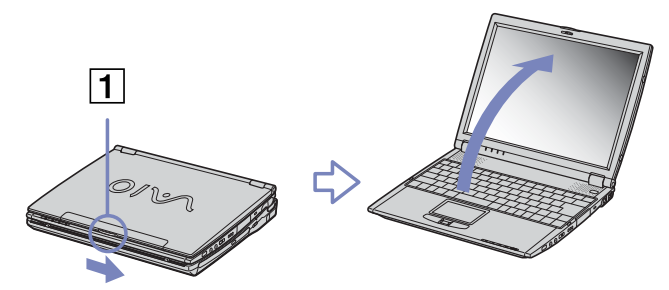

**2**Houd de aan/uit-knop (2) van de notebook ingedrukt tot het groene stroomlampje (3) oplicht.

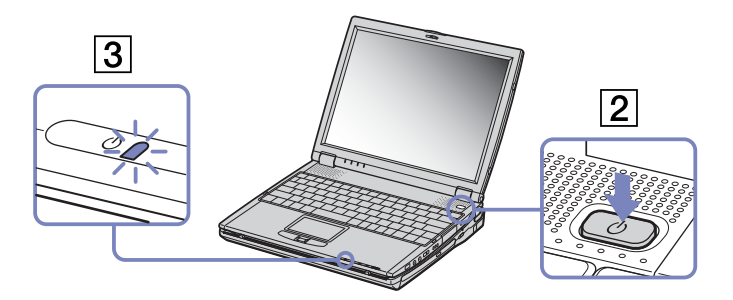

**3** Indien nodig drukt u op **<Fn>+<F5>** om de helderheid van het LCD-scherm aan te passen. Om een lichter beeld te krijgen, drukt u op de pijl-omhoog of de pijl-rechts. Om een donkerder beeld te krijgen, drukt u op de pijl-omlaag of de pijl-links.

Als u de aan/uit-knop naar voor schuift en langer dan vier seconden vasthoudt, wordt de notebook uitgeschakeld.

*24*

 $\blacktriangleright$ 

# <span id="page-25-1"></span><span id="page-25-0"></span>*Uw notebook afsluiten*

Het is belangrijk dat u de notebook op de juiste manier afsluit om te vermijden dat u niet-opgeslagen gegevens verliest.

Om de notebook af te sluiten, gaat u als volgt te werk:

- **1**Klik op de knop **Start** op de taakbalk van Windows®.
- **2** Klik op **Shut Down.** Het dialoogvenster **Shut Down Windows** verschijnt.
- **3**Selecteer **Shut down**.
- **4**Klik op **OK**.
- **5** Wacht tot de notebook zichzelf heeft uitgeschakeld. Het stroomlampje gaat uit.
- **6**Schakel alle op de notebook aangesloten randapparaten uit.

**E**D Antwoord op alle waarschuwingen om documenten op te slaan of rekening te houden met andere gebruikers.

Als u de notebook niet kunt afsluiten:

- Sluit alle geopende programma's af.

- Verwijder de eventuele PC Card. Hiervoor klikt u op het pictogram **Unplug or Eject Hardware** in the taakbalk. Selecteer de hardware die u wilt ontkoppelen en klik op **Stop**.

- Ontkoppel alle USB-toestellen.

- Druk vervolgens tegelijk op <**Ctrl>+<Alt>+<Delete>** om toegang te krijgen tot de functie **Windows Security** om alle toepassingen af te sluiten die niet normaal afgesloten kunnen worden en klik vervolgens op **Task Manager**. Sluit alle programma's af die niet normaal afgesloten kunnen worden. Deze programma's hebben het label **Not Responding**. Start de notebook opnieuw op.

Als dit niet werkt, houdt u de aan/uit-schakelaar langer dan vier seconden ingedrukt. De notebook wordt nu uitgeschakeld. Bij deze methode bestaat de kans dat u gegevens verliest.

Als u de notebook korte tijd niet gebruikt, kunt u stroom besparen door de **Standby**-modus te activeren. Ga naar het menu **Start**, selecteer **Shut Down** en klik vervolgens op **Stand By** in het dialoogvenster **Shut Down Windows**.

 $\blacktriangleright$ 

# <span id="page-26-1"></span><span id="page-26-0"></span>*Het toetsenbord gebruiken*

Het toetsenbord van uw notebook is vergelijkbaar met dat van een gewone computer, maar is voorzien van extra toetsen waarmee u specifieke taken voor een notebook kunt uitvoeren.

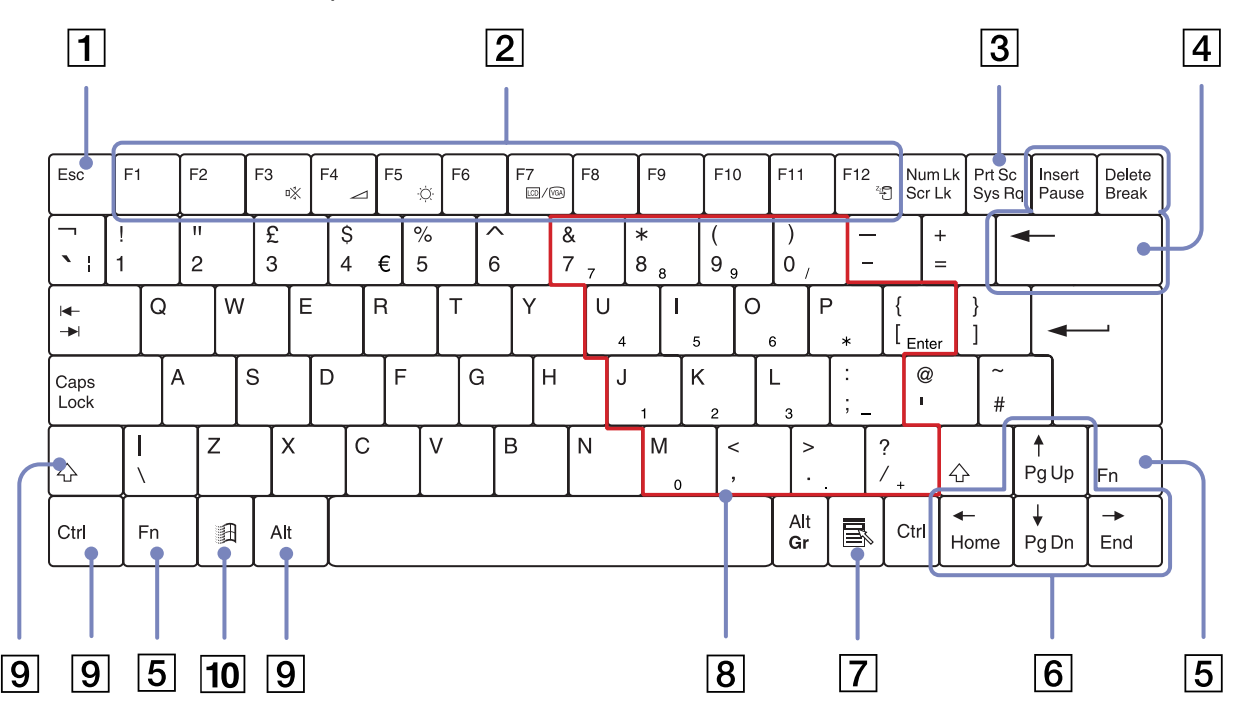

*26*

[N](#page-27-0)

<span id="page-27-0"></span>*Uw notebook gebruiken*

[n](#page-26-1)[N](#page-28-0)

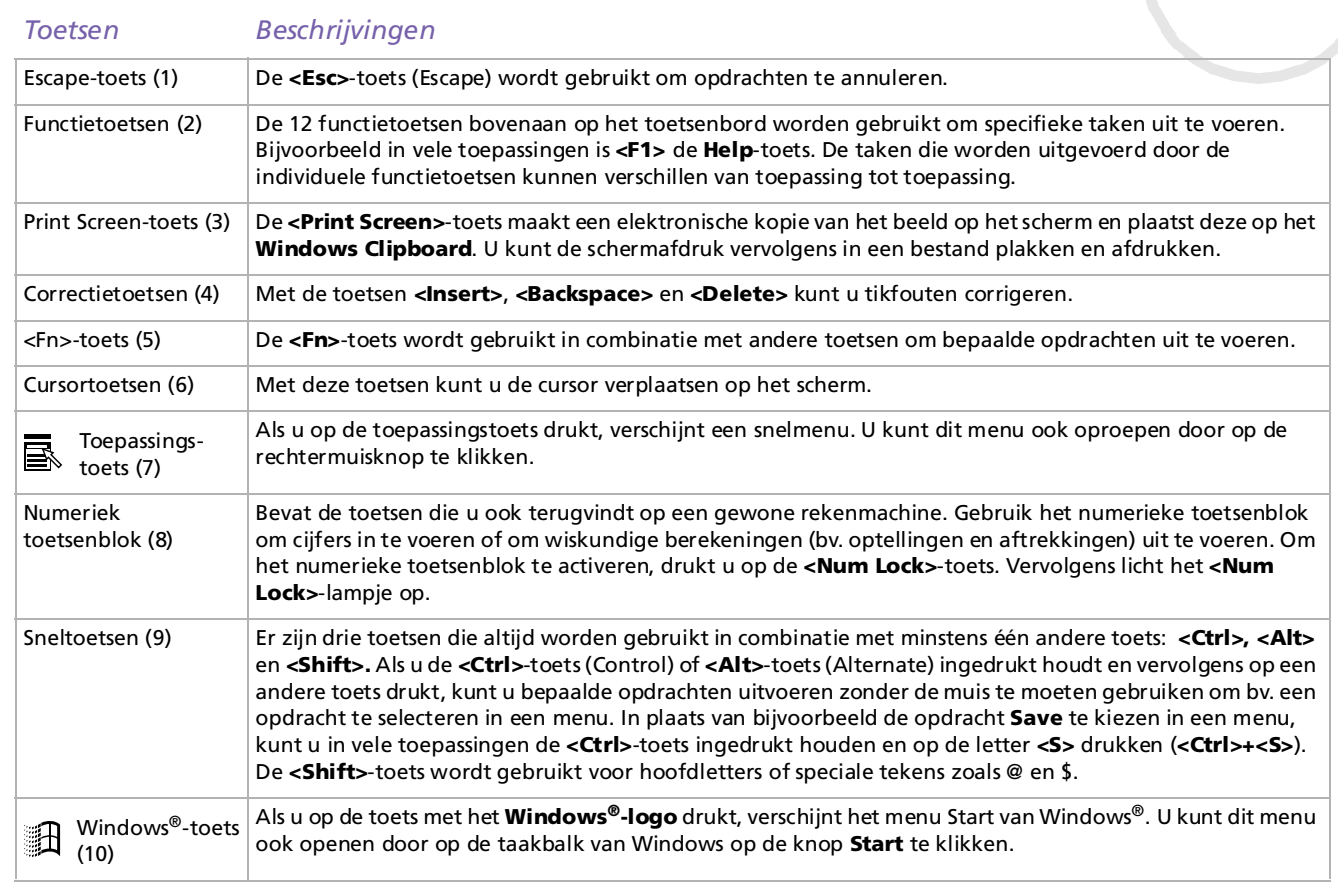

o

#### <span id="page-28-0"></span>*Combinaties en functies van de <Windows>-toets*

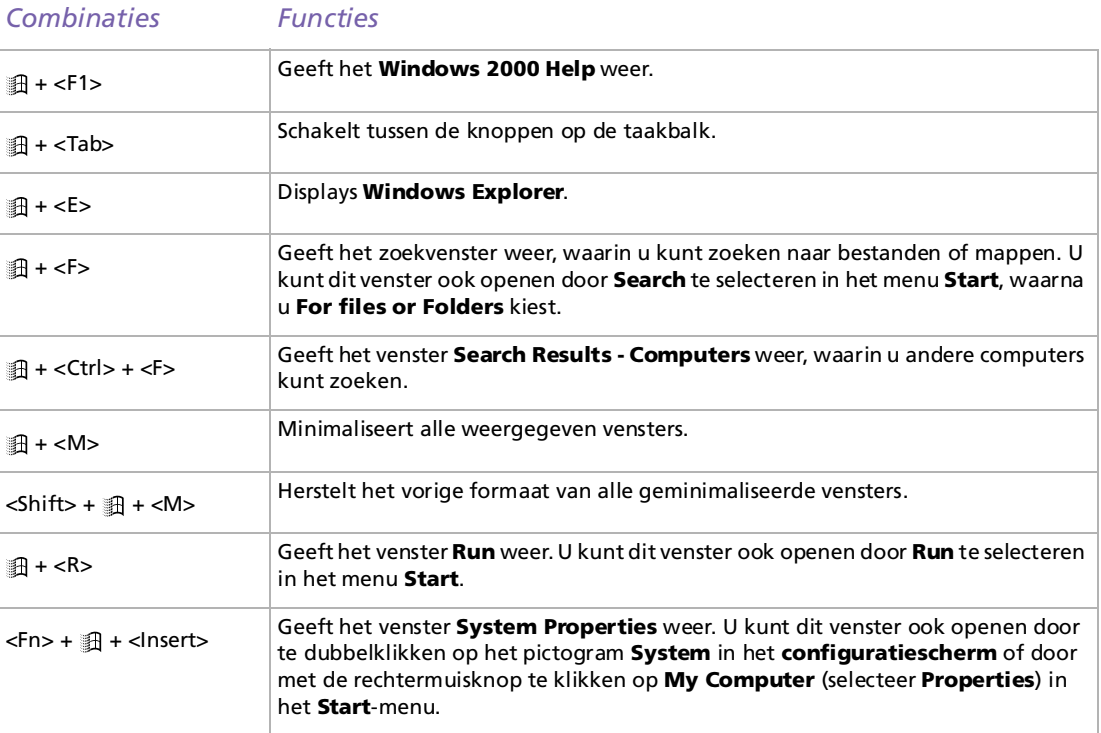

*28*

 $\lhd$ [N](#page-29-1)

# <span id="page-29-1"></span><span id="page-29-0"></span>*Lampjes*

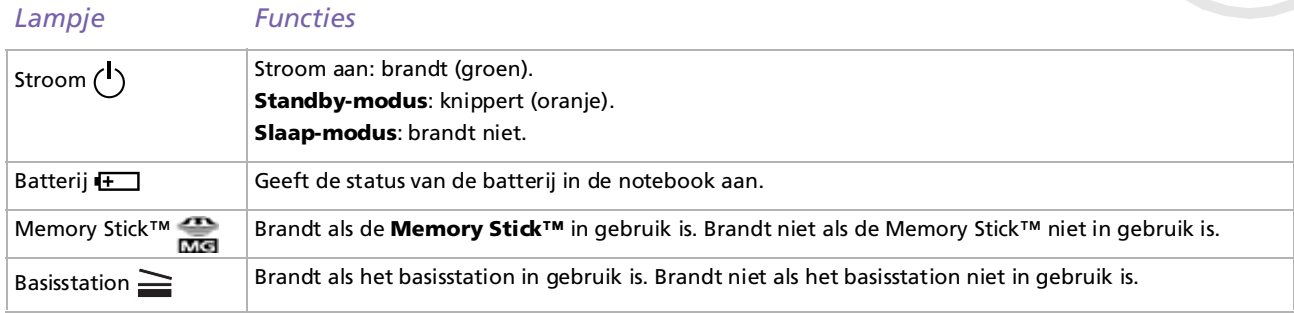

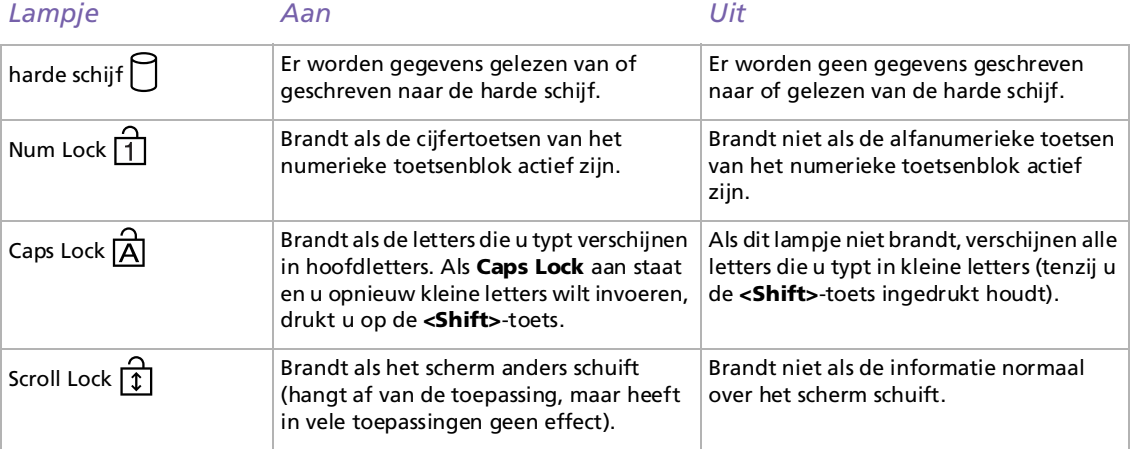

*29*

[n](#page-28-0)[N](#page-30-1)

# <span id="page-30-1"></span><span id="page-30-0"></span>*Combinaties en functies met de <Fn>-toets*

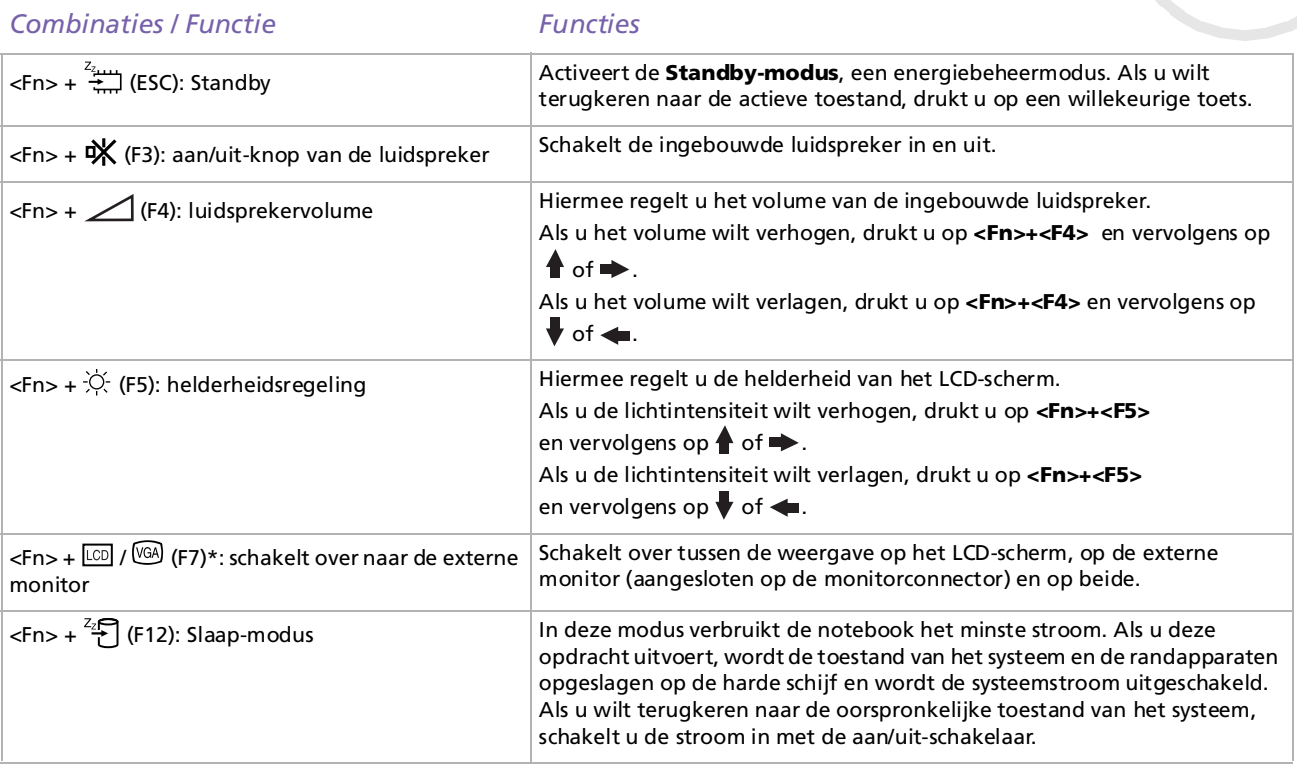

\* Deze functie kan alleen worden gebruikt door de eerste gebruiker die zich aanmeldt en zal niet werken nadat u bent overgeschakeld op een andere gebruikersaccount.

 $\blacktriangleright$ 

# <span id="page-31-1"></span><span id="page-31-0"></span>*De touchpad gebruiken*

Het toetsenbord is voorzien van een touchpad waarmee u de cursor kunt verplaatsen. U kunt objecten op het scherm aanwijzen, selecteren en slepen en u kunt door een lijst van items schuiven met behulp van het ingebouwde touchpad.

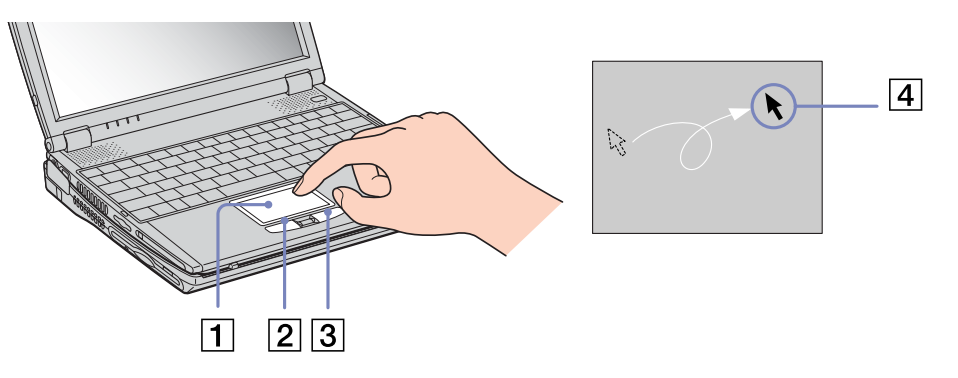

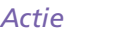

#### *Actie Beschrijving*

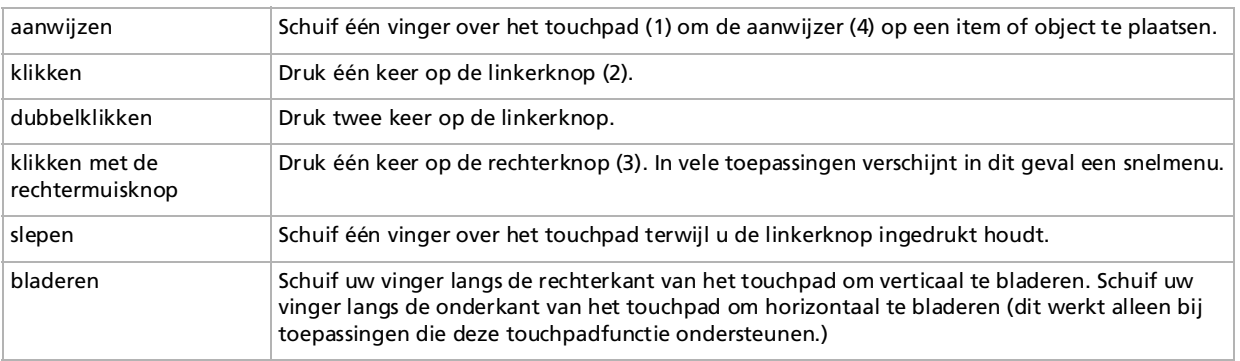

*31*

 $\blacktriangleright$ 

# <span id="page-32-1"></span><span id="page-32-0"></span>*De Jog Dial™ gebruiken*

Tussen de rechter- en linkerknoppen van de notebook bevindt zich de zogenaamde Jog Dial™ (1). U kunt de Jog Dial™ draaien (2) en/of indrukken (3) om te schuiven door een venster, een programma te selecteren, het volume van de ingebouwde luidspreker te regelen, ....

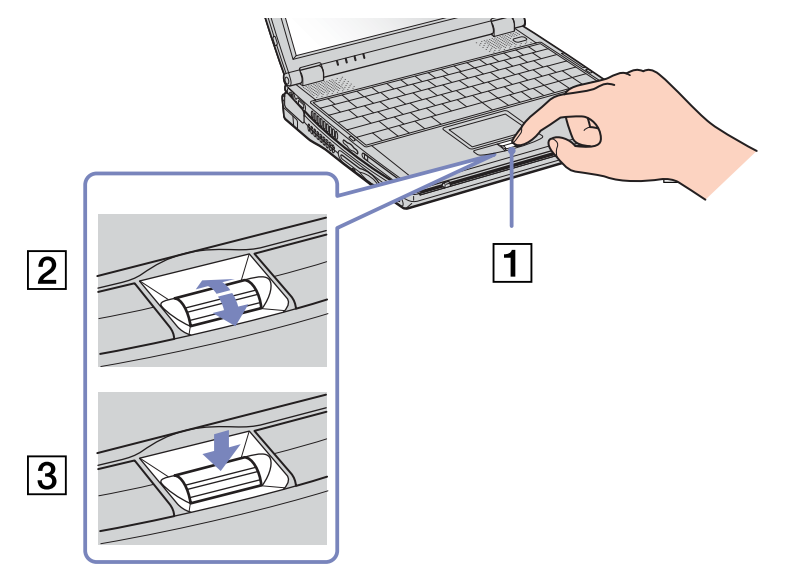

*32*

 $\blacktriangleright$ 

# <span id="page-33-0"></span>*Jog Dial Utility*

Het venster **Jog Dial**™ verschijnt altijd op het scherm. Dit venster heeft twee modi: de startmodus en de gidsmodus.

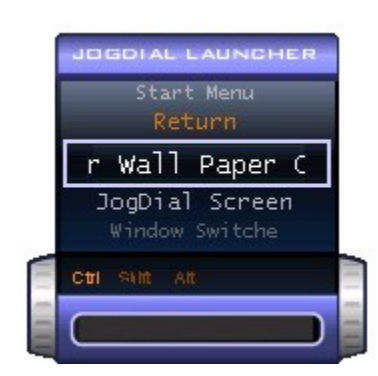

De startmodus is actief tot u een toepassing start of tot het venster **Jog Dial**™ actief wordt. Als een pijl verschijnt naast een item in het venster **Jog Dial**™, kunt u een submenu voor dat item weergeven door het te selecteren en de Jog Dial™ in te drukken.

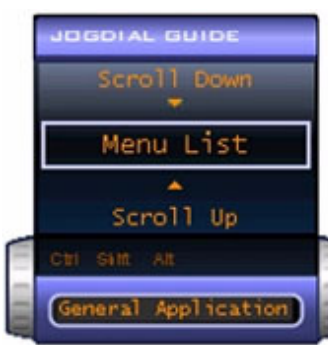

De gidsmodus wordt geactiveerd als u een toepassing start en het venster van deze toepassing actief wordt. Afhankelijk van de toepassing verschijnen in het venster **Jog Dial**™ specifieke opdrachten die u kunt selecteren of uitvoeren door de Jog Dial™ te draaien of in te drukken.

✍ U kunt de grootte van het venster Jog Dial™ aanpassen en u kunt het venster ook sluiten. Om het

venster **Jog Dial**™ weer te geven, dubbelklikt u op softe of in het systeemvak.

 $\blacktriangleright$ 

<span id="page-34-0"></span>Om de Jog Dial™ te gebruiken in de startmodus, gaat u als volgt te werk:

- **1** Klik op het venster **Jog Dial™** of druk de Jog Dial™ in terwijl u de **<Ctrl>**-toets ingedrukt houdt om over te schakelen naar de startmodus.
- **2** Draai de Jog Dial™ om een item te selecteren en druk de Jog Dial™ vervolgens in. De gidsmodus wordt geactiveerd en de Jog Dial™-functie verschijnt in het venster **Jog Dial**™.

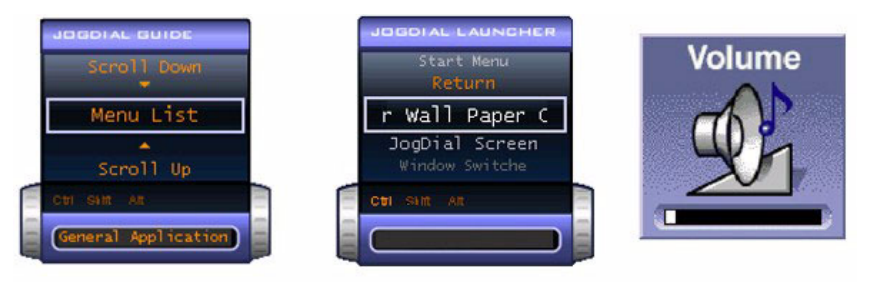

- **3**Draai of druk de Jog Dial™ in om de Jog Dial™-functie te gebruiken.
- **4** Om een ander item te selecteren, schakelt u over naar de startmodus en herhaalt u de bovenstaande stappen.
- **5** Gebruik de **terugkeerknop** rechts van de Jog Dial™ om terug te keren naar de vorige toestand van het venster Jog Dial™.

#### *Software die de Jog Dial™ ondersteunt*

Als de Sony-software die de Jog Dial™ ondersteunt actief is, kunt u de Jog Dial™-functies gebruiken die zijn toegewezen aan elk programma.

#### *Software die de Jog Dial™ niet ondersteunt*

Als de toepassing waarmee u werkt de Jog Dial™ niet ondersteunt, kunt u door het venster schuiven of het formaat van het venster aanpassen.

 $\blacktriangleright$ 

# <span id="page-35-1"></span><span id="page-35-0"></span>*PC Cards gebruiken*

Uw notebook is uitgerust met een PC Card-sleuf. Een PC Card laat u toe draagbare externe apparaten aan te sluiten.

#### *Een PC Card plaatsen*

Om een PC Card te plaatsen, gaat u als volgt te werk:

**1**Steek de PC Card in de PC Card-sleuf met het voorste label naar boven gericht.

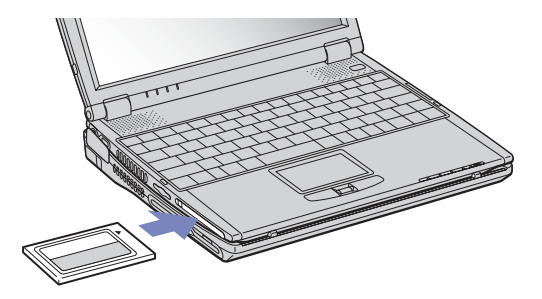

- **2** Duw de kaart voorzichtig in de sleuf tot ze vastzit in de connector. De PC Card wordt automatisch gedetecteerd door het systeem. Het pictogram **Unplug or eject Hardware** verschijnt in het systeemvak.
- $\triangle$  Bij sommige PC Cards moet u niet-actieve apparaten uitschakelen als u de PC Card gebruikt. U kunt apparaten uitschakelen met het hulpprogramma Sony Notebook Setup.

Gebruik het recentste stuurprogramma van de fabrikant van de PC Card.

Als op het tabblad **Device Manager** van het dialoogvenster **System Properties** een uitroepteken verschijnt, verwijdert u het stuurprogramma en installeert u het opnieuw.

U hoeft de notebook niet uit te schakelen vóór u een PC Card plaatst of verwijdert.

 $\blacktriangleright$
$\blacktriangleright$ 

 $\lhd$ 

<span id="page-36-0"></span>Forceer een PC Card nooit in de sleuf. Dit zou immers de connectorpinnen kunnen beschadigen. Als u problemen hebt om een PC Card te plaatsen, controleert u of u de kaart wel met de juiste kant in de sleuf steekt. Raadpleeg de handleiding van uw PC Card voor meer informatie over het gebruik van de kaart.

Als de PC Card zich in de notebook bevindt en u overschakelt van de **Normaal-modus** naar de **Standby-modus** of **Slaap-modus** (of omgekeerd), is het bij sommige PC Cards mogelijk dat een op de notebook aangesloten apparaat niet wordt herkend. Start de notebook opnieuw op om dit probleem op te lossen.

De notebook zal terugkeren naar zijn oorspronkelijke toestand als u de notebook opnieuw opstart.

U kunt het optionele PCGA-CD51/A CD-ROM-station of het optionele PCGA-CDRW52 CD-RW-station aansluiten op de PC Card-sleuf van de notebook. Sluit deze stations echter niet aan als de notebook is aangesloten op het basisstation. Een gelijktijdig gebruik kan defecten veroorzaken.

# *Een PC Card verwijderen*

Volg de onderstaande stappen om de PC Card te verwijderen terwijl de notebook aan staat. Als u de kaart niet juist verwijdert, zal uw systeem mogelijk niet meer behoorlijk werken. Als u een PC Card wilt verwijderen terwijl de notebook uit staat, slaat u stap 1 tot en met 7 over.

Om een PC Card te verwijderen, gaat u als volgt te werk:

- **1** Dubbelklik op het pictogram **Unplug or Eject Hardware** in het systeemvak. Het dialoogvenster **Unplug or Eject Hardware** verschijnt.
- **2** Selecteer de hardware die u wilt ontkoppelen.
- **3**Klik op **Stop**.
- **4** Bevestig in het dialoogvenster **Stop a Hardware Device** dat het apparaat veilig uit het systeem kan worden verwijderd.
- **5**Klik op **OK**.

Er verschijnt een dialoogvenster met de melding dat het apparaat veilig kan worden verwijderd.

- **6**Klik op **OK**.
- **7**Klik op **Close**.
- <span id="page-37-0"></span>**8**Duw de ontgrendelingsknop van de PC Card uit en druk ze vervolgens in om de kaart uit te werpen.
- **9**Trek de kaart voorzichtig uit de sleuf.
- Als u de PC Card verwijdert terwijl de notebook aan staat, kan het systeem vastlopen en kunt u niet-opgeslagen gegevens verliezen.

Als de kaart in de sleuf zit, mag de notebook niet overschakelen op de **Slaap-modus**. De notebook mag echter wel overschakelen op de **Standbymodus**. Het verdient aanbeveling de kaart te verwijderen (i) vor de notebook overschakelt op de **Slaap-modus** via **<Fn>** +**<F12>** of via het hulpprogramma PowerPanel, en (ii) als de notebook is ingesteld om automatisch over te schakelen op de **Slaap-modus** als de notebook op de batterijstroom werkt.

Het is mogelijk dat bepaalde PC Cards of hun functies niet compatibel zijn met deze notebook.

- Selecteer en stop geen USB-schijfstation, een Sony i.LINK™ CD-RW/DVD-ROM-station of een Sony i.LINK™ DVD-ROM-station.
- Als u per vergissing een Sony i.LINK™ CD-RW/DVD-ROM-station of een Sony i.LINK™ DVD-ROM-station hebt gestopt, koppelt u de notebook los van het basisstation, waarna u de notebook opnieuw aansluit op het basisstation.

 $\blacktriangleright$ 

 $\lhd$ 

 $\blacktriangleright$ 

# <span id="page-38-0"></span>*Memory Sticks™ gebruiken*

Uw VAIO-notebook ondersteunt Memory Sticks™. Een Memory Stick™ is een compact, draagbaar en veelzijdig opslagmedium dat specifiek is ontworpen om digitale gegevens uit te wisselen en te delen met compatibele producten. Omdat de Memory Stick™ verwisselbaar is, kan hij worden gebruikt om gegevens extern op te slaan.

Met de flashgeheugentechnologie kunt u alles downloaden wat kan worden omgezet in digitale gegevens, zoals beelden, muziek, woorden, geluiden, films en foto's.

De Memory Stick™ wordt gezien als het universele gegevensopslagapparaat van de toekomst, en kan al worden gebruikt met een steeds groter aantal compatibele producten, waaronder:

- ❑audiosystemen
- ❑visuele apparaten
- ❑VAIO-producten
- ❑CLIE-handhelds
- $\Box$ GSM's.

Er zijn momenteel twee verschillende soorten Memory Sticks™:

- ❑De blauwe generieke Memory Stick™.
- ❑De witte MagicGate Memory Stick™.
- ✍ U kunt Memory Sticks™ kopen op de Sony Style-website ([http://www.sonystyle-europe.com\)](http://www.sonystyle-europe.com) of bij uw lokale Sony-dealer.

## <span id="page-39-0"></span>*Waarom Memory Stick™?*

Sony streeft ernaar de wereld van communicatie uit te breiden door de portabiliteit van digitale gegevens te bevorderen. Dit streven heeft geleid tot de ontwikkeling van de Memory Stick™, waarmee digitale apparaten onmiddellijk met elkaar kunnen worden verbonden. Met een Memory Stick™ kunt u gegevens downloaden van elk compatibel apparaat, en ze vervolgens in één keer en onmiddellijk overdragen naar een ander compatibel apparaat.

De voornaamste voordelen van de Memory Stick™ zijn:

- ❑ **Compactheid:** met afmetingen van slechts 21,5 mm (B) x 2,8 mm (H) x 50 mm (D) kunnen compatibele producten ook klein en licht zijn met een aantrekkelijk design.
- ❑**Capaciteit:** de opslagcapaciteit is veel groter dan die van een diskette.
- ❑**Beveiliging:** met het wispreventienokje kunt u voorkomen dat u uw gegevens per ongeluk zou wissen.
- ❑**Veelzijdigheid:** de opslagcapaciteit gaat van 4MB tot 128MB (dezelfde capaciteit als 88 diskettes).
- ❑ **Betrouwbaarheid:** om de hardware en de gegevens op de Memory Stick™ te beschermen, werd het aantal terminals beperkt tot slechts 10 pinnen. Dit en de algemene robuuste structuur maken dat de Memory Stick™ langer meegaat dan andere opslagapparaten.
- ❑ **Duurzaamheid:** een Memory Stick™ kan duizenden keren worden gebruikt.
- ❑ **Voorwaartse compatibiliteit:** de huidige Memory Sticks™ zijn ontworpen om compatibel te zijn met toekomstige producten en Memory Sticks™ met een grotere opslagcapaciteit.

 $\blacktriangleright$ 

 $\blacktriangleright$ 

 $\lhd$ 

## <span id="page-40-0"></span>*Generieke Memory Stick™*

De oorspronkelijke blauwe of paarse Memory Stick™ kan worden gebruikt om beeldgegevens van een digitaal fototoestel, ... of gegevens van de PC op te nemen. Met een Memory Stick™ kunt u op elk moment verschillende soorten gegevens opnemen, afspelen en overdragen.

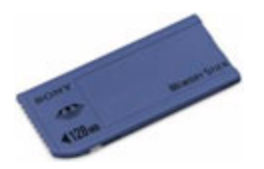

Omdat Memory Sticks™ gemakkelijk kunnen worden verwijderd en veilig kunnen worden vervoerd, kunt u ze overal gebruiken door ze in een compatibel apparaat te steken om de opgeslagen informatie over te dragen en te delen.

Dit betekent dat u de capaciteit van uw VAIO-notebook kunt uitbreiden in de volgende scenario's:

- ❑ U kunt vakantiefoto's gemaakt met een digitaal fototoestel onmiddellijk doorsturen via e-mail.
- ❑ U kunt opgenomen beelden (bv. met een handycam) bewerken met de filmbewerkingsprogramma's van VAIO.
- ❑ U kunt afbeeldingen meenemen door afbeeldingsbestanden van het Internet te kopiëren naar uw VAIOnotebook en vervolgens naar uw CLIE-handheld.
- ❑ U kunt met een spraakopnameapparaat spraakberichten toevoegen aan e-mailberichten, zodat uw toon nooit verkeerd wordt begrepen.

De blauwe Memory Stick™ is momenteel verkrijgbaar met een geheugen van 4MB, 8MB, 16MB, 32MB, 64MB of 128MB (dezelfde opslagcapaciteit als 88 diskettes).

✍ Generieke Memory Sticks™ kunnen niet worden gebruikt met de Memory Stick™ Walkman of met auteursrechtelijk beschermde gegevens.

#### *41*

 $\blacktriangleright$ 

 $\lhd$ 

# <span id="page-41-0"></span>*MagicGate Memory Stick™*

De witte MagicGate Memory Stick™ neemt PC-en beeldgegevens op net zoals zijn blauwe broertje; het verschil is dat de MagicGate Memory Stick™ werkt met de MagicGate-copyrightbeschermingstechnologie.

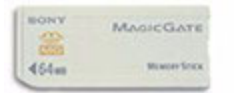

Met dit type Memory Stick™, ook de MG Memory Stick™ genoemd, beschikt u over de volgende mogelijkheden:

- ❑Opslagcapaciteit van 32MB, 64MB of 128MB.
- ❑Opslag van maximum 120 minuten audiogegevens.
- ❑U kunt digitale muziek, foto's (afbeeldingen), films en nog veel meer downloaden en opslaan.
- ❑ U kunt gegevensbestanden combineren om bijvoorbeeld muziek toe te voegen aan uw eigen films (home video's).
- ❑U kunt gegevens overdragen en delen tussen diverse digitale producten.
- ❑MagicGate-copyrightbeschermingstechnologie.
- ❑Conform SDMI (Secure Digital Music Initiative).
- ❑SonicStage-software.

U kunt een MagicGate Memory Stick™ ook onderscheiden van een generieke Memory Stick™ via:

❑het logo op de MagicGate Memory Stick™ en een uitstekende punt aan de achterkant.

 $\triangle$  MagicGate is een copyrightbeschermingstechnologie die in overeenstemming is met de standaarden van het SDMI (Secure Digital Music Initiative, een organisatie die industrienormspecificaties opstelt om auteursrechten van digitale muziek te beschermen).

Het **Logo** wijst op het door Sony ontworpen copyrightbeschermingssysteem. Het is niet bedoeld om compatibiliteit met andere media te garanderen.

<span id="page-42-0"></span>*Uw notebook gebruiken*

#### *MagicGate*

MagicGate verwijst naar de copyrightbeschermingstechnologie die wordt gebruikt door de MagicGate Memory Stick™ en andere apparaten die compatibel zijn met de MagicGate Memory Stick™. De Memory Stick™ Walkman en MagicGate Memory Stick™ werken samen om de gegevens te controleren en te verzekeren dat ze voldoen aan de copyrightbescherming.

Als geen problemen worden gedetecteerd, worden de gegevens uitgewisseld in gecodeerde vorm. Als de gegevens de verificatie niet doorstaan, kunnen ze niet worden uitgewisseld of afgespeeld.

#### *SonicStage*

Dit is een copyrightbeschermingstechnologie die wordt gebruikt om digitale muziek te beheren die wordt gedownload naar een computer vanaf een CD, het Internet en/of andere bronnen.

Software neemt de muziek in gecodeerde vorm op op de harde schijf. Deze technologie laat u niet alleen toe muziek af te spelen op een computer, maar beschermt ook tegen onrechtmatige verdeling van de muziek op het Internet. Aangezien deze technologie compatibel is met MagicGate, kunt u SonicStage gebruiken om muziek die u hebt gedownload naar uw computer over te dragen naar een MG Memory Stick™ en af te spelen op andere MagicGate-compatibele apparaten en media.

#### *Copyrightbescherming*

Mensen die artistieke werken maken, zoals muziek, hebben recht op een 'copyright', wat betekent dat ze exclusieve rechten hebben om te bepalen hoe hun werk wordt gebruikt. Artistieke werken worden automatisch beschermd door een copyright zonder dat de maker een kennisgeving of registratie moet indienen, en mogen niet worden gebruikt zonder de toestemming van de persoon die het werk maakte. Recent echter neemt in de muziekwereld de onwettige distributie van muziek zonder de toestemming van de artiest toe, met name via het het Internet. Dat is de reden waarom de Recording Industry Association of America (RIAA) het initiatief nam om een forum te organiseren, Secure Music Digital Initiative (SDMI) genoemd, met de bedoeling technologieën te ontwikkelen voor de bescherming van auteursrechten bij de elektronische distributie van muziek.

 $\blacktriangleright$ 

<span id="page-43-0"></span>Sony biedt de MagicGate Memory Stick™ en Memory Stick™ Walkman aan met een copyrightbeschermingsfunctie die in overeenstemming is met de SDMI-standaarden, en maakt het hierdoor mogelijk om muziek van derden op te nemen en af te spelen zonder zich zorgen te moeten maken over een schending van de auteursrechten.

**Artistieke werken die zijn opgenomen door individuen zijn enkel toegestaan voor privé-gebruik.** 

# *Compatibele apparaten*

Er zijn bijna 80 Memory Stick™-compatibele producten die al op de markt zijn of waarvan de wereldwijde lancering werd aangekondigd, gaande van camcorders en draagbare muziekspelers tot spraakopnameapparaten en vele andere elektronisch apparaten.

U kunt Memory Sticks™ momenteel gebruiken met de volgende producten van Sony:

#### **Visueel:**

- ❑ Cybershot digitale camera
- ❑ Mavica digitale camera
- ❑Digitale videocamera's van de PC-, TRV- en VX-serie
- ❑LC-dataprojector

#### **Audio:**

- ❑ MS Walkman
- ❑MS Hi-fi-systeem
- ❑Network Walkmans
- ❑Spraakopnameapparaten

 $\lhd$ 

*43*

 $\blacktriangleright$ 

#### <span id="page-44-0"></span>**Andere:**

- ❑VAIO-notebooks
- $\Box$ VAIO-desktops
- ❑CLIE Handheld Entertainment Organiser
- ❑Sony-GSM's
- $\Box$ Digitale printers
- ❑AIBO, de Sony Entertainment Robot

Meer informatie over de producten die verkrijgbaar zijn in uw land vindt u op de volgende website:

<http://www.sonystyle-europe.com>

# *Een Memory Stick™ beveiligen tegen overschrijven*

**Memory Sticks™** zijn voorzien van een wispreventienokje om te vermijden dat u waardevolle gegevens per ongeluk zou wissen of overschrijven.

Schuif het nokje naar rechts of links om de schrijfbeveiliging in te stellen of op te heffen. Als het wispreventienokje in de ontgrendelde stand staat, kunt u gegevens opslaan op de Memory Stick™. Als het wispreventienokje in de vergrendelde stand staat, kunt u enkel gegevens aflezen van maar niet opslaan op de Memory Stick™.

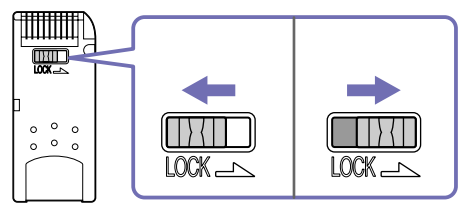

\* De 128 MB Memory Stick™ heeft een verticale schrijfbeveiliging.

*44*

 $\blacktriangleright$ 

# <span id="page-45-0"></span>*Een Memory Stick™ plaatsen*

Om een Memory Stick™ te plaatsen, gaat u als volgt te werk:

- **1** Nadat u uw gegevens hebt opgeslagen van een digitaal apparaat, steekt u de Memory Stick™ in de Memory Stick™-sleuf (de pijl op de Memory Stick™ moet naar boven en in de richting van de sleuf wijzen!).
- **2** Schuif de Memory Stick™ voorzichtig in de sleuf tot hij vastklikt. De Memory Stick™ wordt automatisch gedetecteerd door uw systeem en verschijnt in het venster **My Computer** als een lokaal station onder de respectieve letter (afhankelijk van de configuratie van uw notebook).

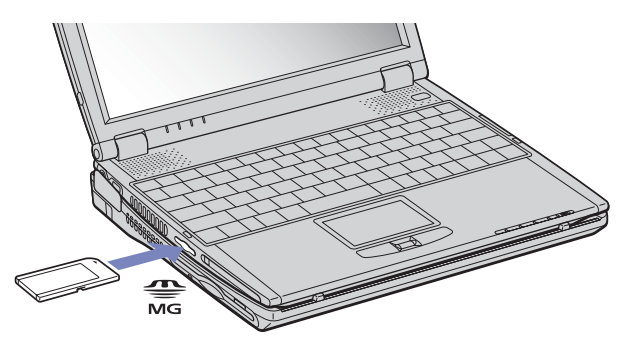

✍ Als u de Memory Stick™ in de sleuf steekt, moet u erop letten dat de pijl in de juiste richting wijst. Forceer de Memory Stick™ nooit in de sleuf om beschadiging van de notebook of Memory Stick™ te vermijden.

 $\blacktriangleright$ 

# <span id="page-46-0"></span>*Een Memory Stick™ verwijderen*

Om een Memory Stick™ te verwijderen uit de Memory Stick™-sleuf, gaat u als volgt te werk:

- **1**Controleer of het toegangslampje uit is.
- **2** Duw de Memory Stick™ in de sleuf. De Memory Stick™ wordt uitgeworpen.
- **3**Trek de Memory Stick™ uit de sleuf.
- ✍ Verwijder de Memory Stick™ altijd voorzichtig om te vermijden dat de kaart onverwachts uit de sleuf springt.

Het verdient aanbeveling de Memory Stick™ te verwijderen vóór u de notebook afsluit.

 $\blacktriangleright$ 

# <span id="page-47-0"></span>*De modem gebruiken*

Uw notebook is uitgerust met een interne modem.

U moet de notebook aansluiten op een telefoonlijn om toegang te krijgen tot online diensten en het internet, om uw notebook en software online te registreren en om VAIO-Link te contacteren.

Om de notebook aan te sluiten op een telefoonlijn, gaat u als volgt te werk:

- **1**Steek het ene uiteinde van de telefoonkabel (1) in de telefoonconnector van de notebook.
- **2**Steek het andere uiteinde van de telefoonkabel in een telefooncontactdoos (2).

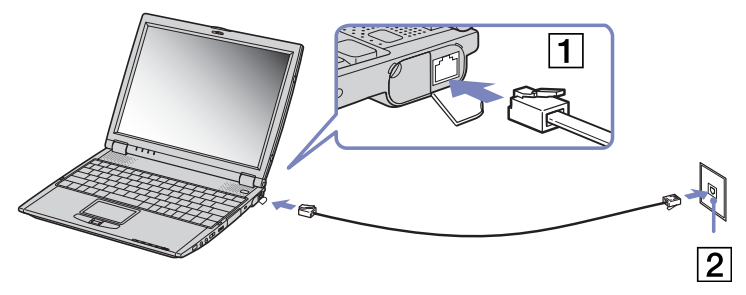

 $\mathbb{Z}$  Trek niet te hard aan de flexibele afscherming.

Uw VAIO notebook wordt geleverd met een telefoonstekker voor uw land, zodat u de telefoonkabel in een telefooncontactdoos kunt steken. Het verdient aanbeveling de bijgeleverde stekker te gebruiken, omdat het gebruik van een andere telefoonstekker de kwaliteit van de verbinding negatief kan beïnvloeden.

U kunt uw notebook niet aansluiten op een telefoontoestel dat met munten werkt. Mogelijk werkt uw notebook niet met meerdere telefoonlijnen of een huistelefooncentrale (PBX). Als u de modem aansluit op een telefoonlijn waarop ook een ander apparaat is aangesloten, is het mogelijk dat de modem of het andere apparaat niet behoorlijk functioneert. Sommige van deze aansluitingen kunnen leiden tot een te hoge elektrische stroom en kunnen de interne modem beschadigen.

Alleen DTMF-signalering (Dual Tone Multi Frequency, of toonkeuze) wordt ondersteund.

Vóór u de modem gebruikt, moet u het land selecteren waarin u de modem gebruikt. De werkwijze voor het selecteren van het land staat in detail beschreven onder **Uw modem configureren** in de Softwarehandleiding.

 $\blacktriangleright$ 

 $\blacktriangleright$ 

 $\lhd$ 

# <span id="page-48-0"></span>*De juiste telefoonstekker gebruiken*

In de doos vindt u twee telefoonstekkers. Zorg ervoor dat u de stekker gebruikt die bestemd is voor het land waarin u zich bevindt:

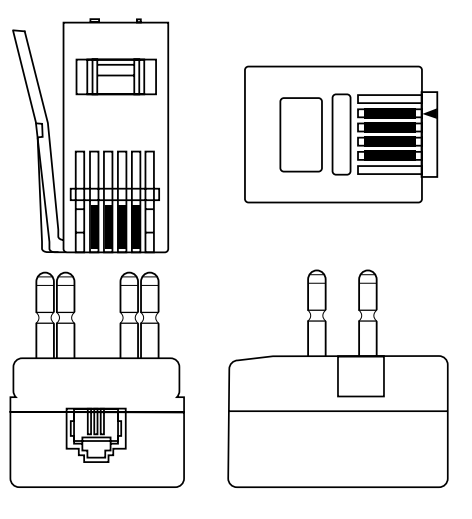

**Verenigd Koninkrijk:** Gebruik de stekker die al aan de telefoonkabel bevestigd is. U herkent de connector aan zijn rechthoekige vorm en de platte stekker.

**Nederland:** Neem de bijgeleverde plug met de uitstekende stekkers en bevestig deze aan de telefoonkabel.

# <span id="page-49-0"></span>*Energiebesparende modi gebruiken*

Als u een batterij gebruikt als stroombron voor de notebook, kunt u via de instellingen voor energiebeheer ervoor zorgen dat de batterij minder snel leeg raakt. Naast de normale werkingsmodus, die u in staat stelt specifieke apparaten uit te schakelen, heeft uw notebook twee andere energiebesparende modi: de **Standby-modus** en de **Slaap-modus**. Als de notebook werkt op de batterijstroom, schakelt hij automatisch over op de **Slaap-modus** als de batterijlading minder dan 7% van de capaciteit bedraagt, ongeacht de geselecteerde energiebeheerinstelling.

Als de batterijlading minder dan 10% bedraagt, moet u de netadapter aansluiten zodat de batterij kan worden opgeladen, of moet u de notebook uitschakelen en een volle batterij plaatsen.

## *De Normaal-modus gebruiken*

Dit is de normale toestand als de notebook in gebruik is. In deze modus brandt het groene stroomlampje. Om stroom te besparen, kunt u een specifiek apparaat (bv. het LCD-scherm of de harde schijf) uitschakelen.

## *De Standby-modus gebruiken*

De notebook slaat de huidige toestand van het systeem op in het RAM-geheugen en schakelt de stroom naar de processor uit. In deze modus knippert het stroomlampje (oranje).

Om de Standby-modus te activeren, gaat u als volgt te werk:

- **1**Ga naar het menu **Start**, klik op **Shut Down...**
- **2**Selecteer vervolgens **Stand By** in de vervolgkeuzelijst.
- Of

Druk op de aan/uit-knop en laat die onmiddellijk los of druk op **<Fn>**+**<Esc>**.

Om terug te keren naar de Normaal-modus, gaat u als volgt te werk:

Druk op een willekeurige toets.

 $\blacktriangleright$ 

# <span id="page-50-0"></span>*De Slaap-modus gebruiken*

De toestand van het systeem wordt opgeslagen op de harde schijf en de stroom wordt uitgeschakeld. In deze modus brandt het stroomlampje niet.

Om de Slaap-modus te activeren, gaat u als volgt te werk:

#### Ga naar het menu **Start**, klik op **Shut Down...** , en selecteer vervolgens **Hibernate** uit de vervolgkeuzelijst of druk op **<Fn>**+**<F12**>.

Om terug te keren naar de Normaal-modus, gaat u als volgt te werk:

#### Zet de notebook aan door op de aan/uit-knop te drukken. De notebook keert terug naar zijn vorige toestand.

✍ Als de **Slaap-modus** is geactiveerd, kunt u geen CD of DVD plaatsen.

Het activeren van de **Slaap-modus** duurt langer dan het activeren van de **Standby-modus**.

Het duurt langer om terug te keren naar de Normaal-modus vanuit de **Slaap-modus** dan vanuit de **Standby-modus**.

In de **Slaap-modus** verbruikt de notebook minder stroom dan in de **Standby-modus**.

Verplaats de notebook niet als het stroomlampje nog brandt.

 $\blacktriangleright$ 

# <span id="page-51-0"></span>*Gebruik van de functie Draadloze LAN (WLAN)*

Dankzij de functie Draadloze LAN (WLAN) van Sony, kunnen uw digitale apparaten met WLANfunctionaliteit vrij met elkaar communiceren via een krachtig netwerk. Een WLAN is een netwerk waarin een mobiele gebruiker een verbinding kan maken met een lokaal netwerk (LAN) via een draadloze (radio)verbinding. Het is dus niet langer nodig om kabels of draden te trekken door muren en plafonds. Sony's WLAN ondersteunt alle normale Ethernet-activiteiten, maar biedt twee extra voordelen: mobiliteit en roaming. U hebt nog altijd toegang tot informatie, het internet/intranet en netwerkbronnen, zelfs in volle vergadering of terwijl u zich verplaatst.

U kunt communiceren **zonder een toegangspunt**. Dit betekent dat u een verbinding tot stand kunt brengen tussen een beperkt aantal computers (**peer-to-peer**) of dat u kunt communiceren via een **toegangspunt**, wat u in staat stelt een volledig toeganspuntnetwerk (**toeganspunt**) te creëren.

✍ In sommige landen wordt het gebruik van WLAN-producten beperkt door lokale voorschriften (bv. individuele licentie, beperkt aantal kanalen). Neem daarom het document **Wireless LAN Regulations** aandachtig door vóór u de WLAN-functionaliteit activeert.

WLAN gebruikt de standaard IEEE 802.11b. Deze standaard specificeert de gebruikte technologie. De standaard omvat de coderingsmethode **Wired Equivalent Privacy** (WEP). Dit is een beveiligingsprotocol. Gegevenscodering beschermt de kwetsbare draadloze verbinding tussen clients en toegangspunten. Daarnaast zijn er andere typische LAN-beveiligingsmethoden om de privacy te verzekeren, zoals wachtwoordbeveiliging, end-toend-codering, virtuele particuliere netwerken en verificatie.

Draadloze LAN-apparaten die werken met de standaard IEEE 802.11a kunnen niet communiceren met draadloze LAN-apparaten die werken met de standaard IEEE 802.11b omdat de frequenties verschillen.

De standaard toegangssnelheid bedraagt 11 Mbps, wat ongeveer 30 tot 100 keer sneller is dan een standaard inbelverbinding.

## *Een verbinding maken met een bestaand draadloos netwerk*

Om een verbinding met een bestaand draadloos netwerk te maken, gaat u als volgt te werk:

- **1**Zet de schakelaar **Wireless LAN** aan. Deze bevindt zich aan de voorkant van de computer.
- **2**Klik op het pictogram **Network** in de takenbalk die de **Wireless LAN Card Utility** weergeeft. Het dialoogvenster **Wireless LAN Card Utility** verschijnt.

 $\blacktriangleright$ 

<span id="page-52-0"></span>**3** Klik op de tabkaart **Site Survey** en klik daarna op de knop **Scan**. Na enkele seconden worden alle draadloze netwerken binnen een bepaald bereik weergegeven.

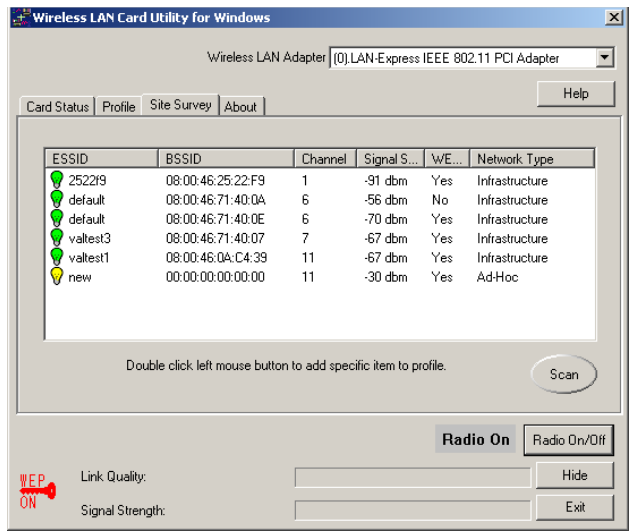

**4**Dubbelklik op het netwerk dat u wilt gebruiken.

De tabkaart **Profile** wordt weergegeven en de naam van het profiel en de **ESSID** worden automatisch weergegeven.

Als u het juiste netwerk niet vindt, lees dan de sectie **[Een draadloos netwerk opzetten \(pagina](#page-54-0) 54)**.

 $\blacktriangleright$ 

<span id="page-53-0"></span>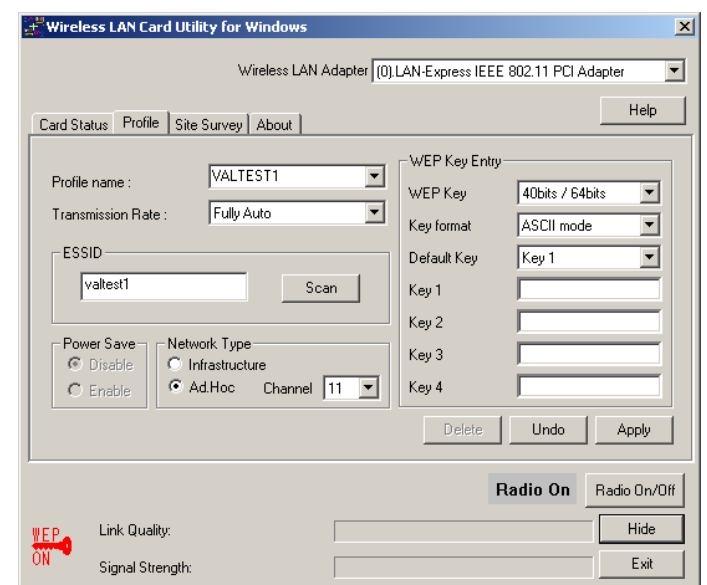

- **5**Selecteer een optie (**Disable** is de standaardoptie) in het veld **Power Save**.
- **6** Als uw netwerk een WEP-sleutel nodig heeft, moet u:
	- $\Box$ **40bit/64bit** of **108bit/128bit** selecteren in de vervolgkeuzelijst **WEP Key**,
	- ❑ **ASCII mode** of **HEX mode** selecteren in de vervolgkeuzelijst **Key format**,
	- $\Box$ de sleutel selecteren in de vervolgkeuzelijst **Default Key**,
	- $\Box$  de juiste WEP-sleutel invoeren in het veld **Key** (in overeenstemming met de sleutel die u selecteerde in het vorige vak).
- **7**Klik op **Apply**.

*53*

 $\blacktriangleright$ 

### <span id="page-54-1"></span><span id="page-54-0"></span>*Een draadloos netwerk opzetten*

Om een draadloos netwerk op te zetten, gaat u als volgt te werk:

- **1**Zet de schakelaar **Wireless LAN** aan. Deze bevindt zich aan de voorkant van de computer.
- **2**Klik op het pictogram **Network** in de takenbalk die de **Wireless LAN Card Utility** weergeeft. Het dialoogvenster **Wireless LAN Card Utility** verschijnt.
- **3**Selecteer het tabblad **Profile** en geef het profiel een gepaste naam.

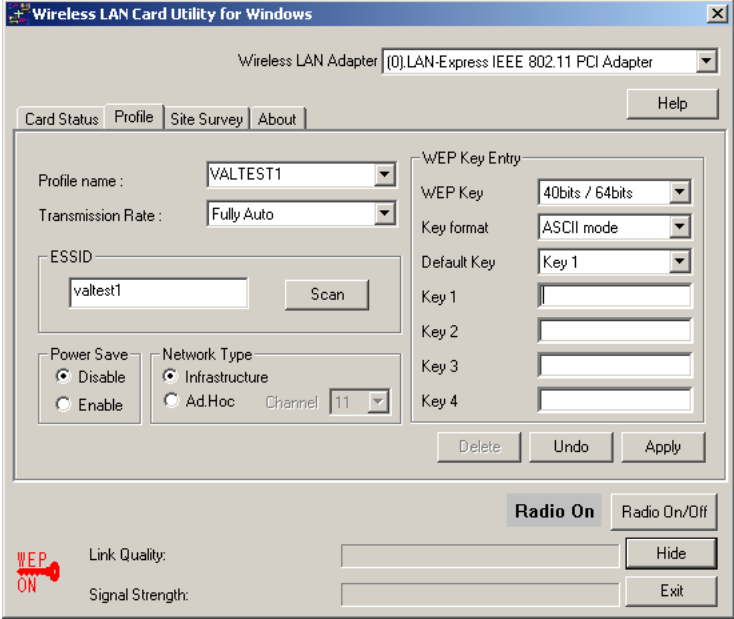

 $\blacktriangleright$ 

- <span id="page-55-0"></span>**4**Typ in het veld **ESSID** de SSID van het netwerk waartot u toegang wilt.
- **5**Selecteer in het veld **Power Save** een optie (de standaardoptie is **Disable**).
- **6** Als uw draadloos netwerk een netwerk met een toegangspunt is, schakel dan het aankruisvakje **Infrastructure** in in het veld **Network**. Heeft u een peer-to-peer (ad hoc) netwerk, schakel dan het aankruisvakje **Ad Hoc** in in het veld **Network Type**.
- **7** Als uw netwerk een WEP-sleutel nodig heeft, moet u:
	- ❑ **40bit/64bit** of **108bit/128bit** selecteren in de vervolgkeuzelijst **WEP Key**,
	- ❑ **ASCII mode** of **HEX mode** selecteren in de vervolgkeuzelijst **Key format**,
	- $\Box$ d e sle utel selectere n in d e v erv olgke uzelijst **D efa ult Ke y**,
	- ❑ de juiste WEP-sleutel invoeren in het veld **Key** (in overeenstemming met de sleutel die u selecteerde in het vorige vak).
- **8**Klik op **Apply**.

✍ Heeft u een peer-to-peer netwerk dan moet u een kanaal kiezen. Meer informatie hierover vindt u in het document **Wireless LAN Regulations**.

 $\blacktriangleright$ 

## <span id="page-56-0"></span>*De status van uw verbinding controleren*

Om na te gaan of u aangesloten bent op het netwerk, gaat u als volgt te werk:

- **1**Zet de schakelaar **Wireless LAN** aan. Deze bevindt zich aan de voorkant van de computer.
- **2**Klik op het pictogram **Network** in de takenbalk die de **Wireless LAN Card Utility** weergeeft. Het dialoogvenster **Wireless LAN Card Utility** verschijnt.
- **3**Klik op het tabblad **Card Status**.

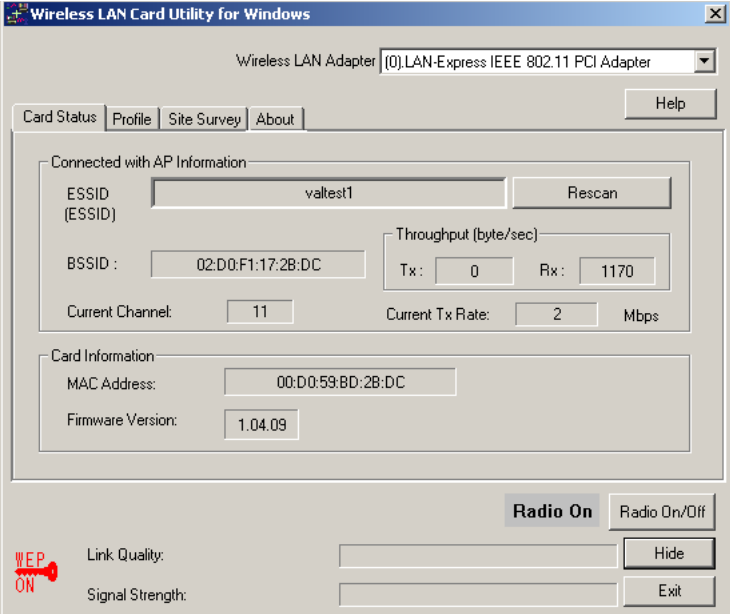

 $\blacktriangleright$ 

# <span id="page-57-0"></span>*Regelgeving in Europe bij ad-hoc kanalen*

Als u werkt op een draadloos netwerk, worden er radiofrequenties gebruikt om de gegevens van de ene computer op de andere over te brengen. Deze frequenties zijn verdeeld in verschillende kanalen. In sommige landen wordt het gebruik van WLAN-producten beperkt door lokale voorschriften (bv. individuele licentie, beperkt aantal kanalen). Neem daarom het document Wireless LAN Regulations aandachtig door vóór u de WLAN-functionaliteit activeert. Als u werkt op een ad-hoc netwerk, moet u de kanalen aanpassen.

Om het juiste kanaal te selecteren, gaat u als volgt te werk:

- **1**Zet de schakelaar **Wireless LAN** aan. Deze bevindt zich aan de voorkant van de computer.
- **2**Klik op het pictogram **Network** in de takenbalk die de **Wireless LAN Card Utility** weergeeft. Het dialoogvenster **Wireless LAN Card Utility** verschijnt.
- **3**Selecteer het tabblad **Profile** en kies een gepaste naam voor het profiel.

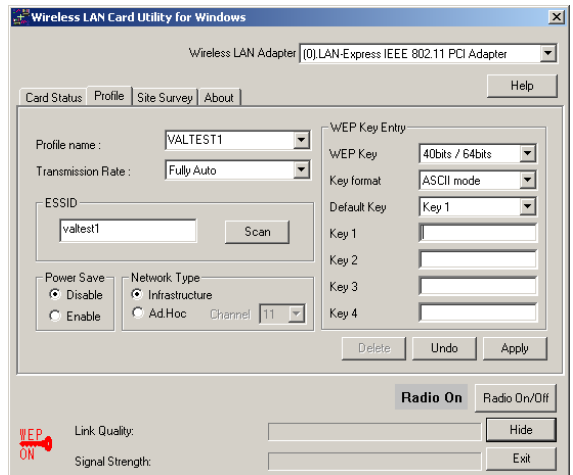

 $\blacktriangleright$ 

- <span id="page-58-0"></span>**4**Typ in het veld **ESSID** de SSID van het netwerk waartot u toegang wilt.
- **5**Selecteer een optie in het veld **Power Save** (**Disable** is de standaardoptie).
- **6**Schakel het aankruisvakje **AdHoc** in in het veld **Network Type**.
- **7**Selecteer het juiste kanaal in de vervolgkeuzelijst **Channel**.
- **8** Als uw peer-to-peer netwerk een WEP-sleutel nodig heeft, moet u:
	- ❑**40bit/64bit** of **108bit/128bit** selecteren in de vervolgkeuzelijst **WEP Key**,
	- ❑ **ASCII mode** of **HEX mode** selecteren in de vervolgkeuzelijst **Key format**,
	- $\Box$ de sleutel selecteren in de vervolgkeuzelijst **Default Key**,
	- ❑ de juiste WEP-sleutel invoeren in het veld **Key** (in overeenstemming met de sleutel die u selecteerde in het vorige vak).
- **9**Klik op **Apply**.

✍ Meer informatie over draadloze netwerken, vindt u in het document **Wireless LAN Regulations**.

 $\blacktriangleright$ 

# <span id="page-59-0"></span>*Randapparaten aansluiten*

U kunt de functionaliteit van uw notebook uitbreiden door één of meer van deze randapparaten aan te sluiten of te gebruiken.

Schakel de notebook en alle randapparaten uit vóór u een randapparaat aansluit. Steek de stekker van de netadapter pas in de notebook nadat u alle kabels hebt aangesloten. Zet de notebook pas aan nadat u alle randapparaten hebt ingeschakeld.

- ❑[Een basisstation aansluiten \(pagina](#page-60-1) 60)
- ❑[Een externe monitor aansluiten \(pagina](#page-68-0) 68)
- ❑[Externe luidsprekers aansluiten \(pagina](#page-73-0) 73)
- ❑[Een externe microfoon aansluiten \(pagina](#page-73-1) 73)
- ❑[Een USB-muis aansluiten \(pagina](#page-74-0) 74)
- ❑[Een printer aansluiten \(pagina](#page-75-0) 75)
- ❑[Een i.LINK™-apparaat aansluiten \(pagina](#page-77-0) 77)
- ❑[Aansluiten op een netwerk \(LAN\) \(pagina](#page-80-0) 80)

**ED** Hot pluggable-apparaten moeten worden aangesloten als de computer aan staat.

USB-apparaten zijn hot pluggable-apparaten. U hoeft de notebook niet uit te schakelen vóór u deze apparaten aansluit, tenzij anders vermeld in de handleiding van het apparaat.

 $\blacktriangleright$ 

# <span id="page-60-1"></span><span id="page-60-0"></span>*Een basisstation aansluiten*

U kunt het PCGA-DSM51 CD-RW/DVD-basisstation gebruiken om randapparaten (bv. een printer of een externe monitor) aan te sluiten of diskettes te gebruiken.

Als de notebook is aangesloten op het basisstation, zijn andere poorten beschikbaar dan wanneer de notebook niet is aangesloten op het basisstation.

\* Geleverd met PCG-R600HMKD.

### *Locatie van besturingselementen en connectors van het basisstation*

#### *Rechterkant en voorkant*

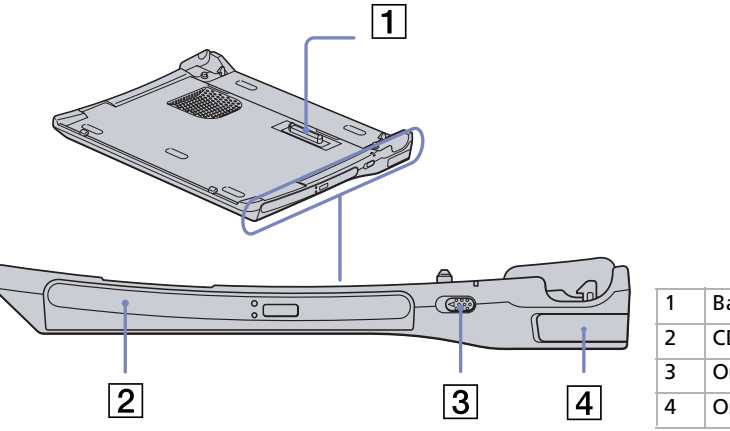

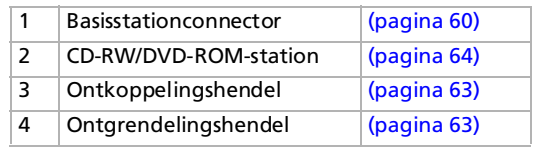

 $\blacktriangleright$ 

#### <span id="page-61-0"></span>*Randapparaten aansluiten*

#### *Linkerkant en onderkant*

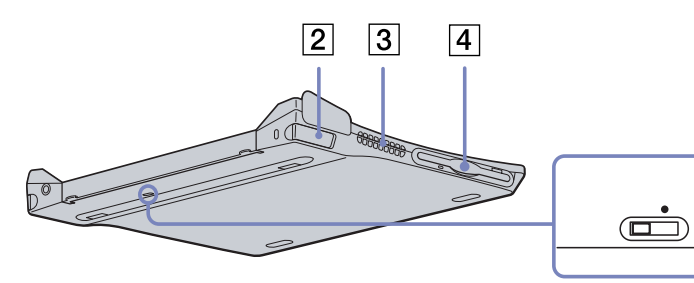

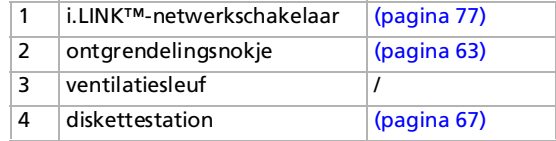

#### *Achterkant*

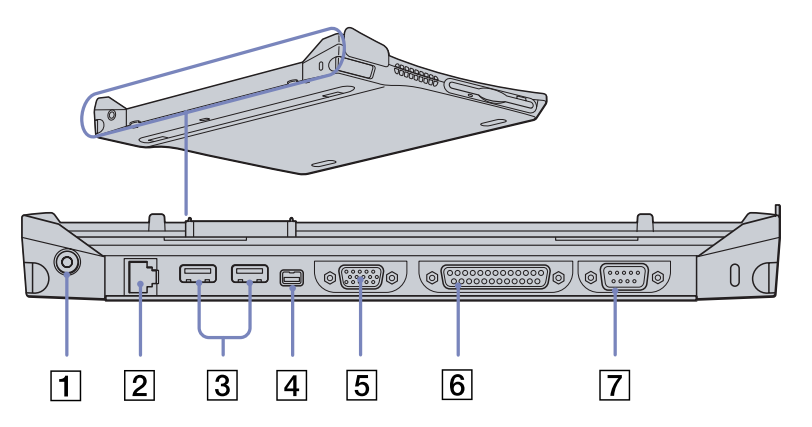

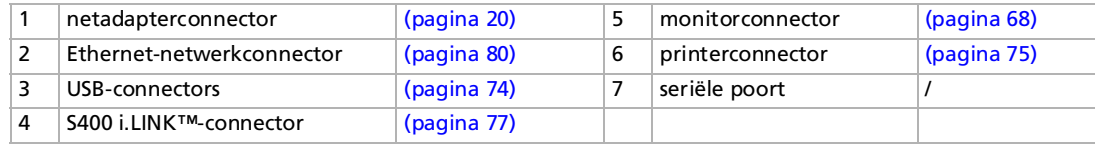

 $\boxed{1}$ 

*61*

 $\lhd$ [N](#page-62-0)

# <span id="page-62-0"></span>*Uw notebook aansluiten op het basisstation*

Om uw notebook aan te sluiten op het basisstation, gaat u als volgt te werk:

- **1** Steek het ene uiteinde van de netadapterkabel in de netadapterconnector van het basisstation en het andere uiteinde in een stopcontact. De LED van de netadapterconnector licht op.
- **2**Sluit de klep van de notebook.
- **3**Neem de notebook vast aan de zijkanten.
- **4**Steek de voorkant van de notebook in de nokjes (1) van het basisstation.

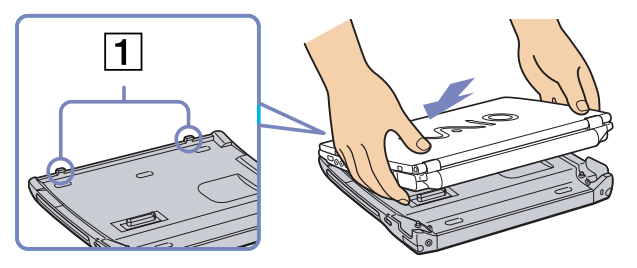

**5** Duw de onderkant van de notebook op het basisstation tot u twee klikken hoort. De notebook is nu aangesloten op het basisstation.

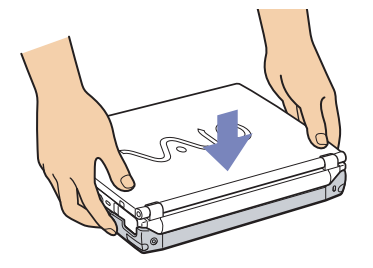

 $\mathbb{Z}$  U kunt de notebook niet aansluiten op het basisstation als een energiebesparende modus is geactiveerd. Keer terug naar de Normaal-modus vóór u de notebook aansluit op het basisstation.

Sluit de notebook niet aan op het basisstation als de batterij is verwijderd.

Als de batterij opgeladen is, kunt u de notebook aansluiten op het basisstation, zelfs als de notebook aan staat.

Koppel alle kabels en randapparaten los vóór u de notebook aansluit op het basisstation.

Het LCD-scherm kan worden beschadigd als u te hard op bovenkant van de notebook drukt.

*62*

 $\blacktriangleright$ 

# <span id="page-63-1"></span><span id="page-63-0"></span>*Uw notebook loskoppelen van het basisstation*

Om uw notebook los te koppelen van het basisstation, gaat u als volgt te werk:

- **1**Als de notebook uit staat, volgt u gewoon stap 3 tot 5.
- **2** Als de notebook aan staat, klikt u op de knop **Start** in de taakbalk van Windows en klikt u op **Eject PC** of trekt u de ontkoppelingshendel naar u toe**.**
- **3**Sluit de klep van de notebook.
- **4** Trek het rechter en linker ontgrendelingsnokje (1) naar buiten tot u twee klikken hoort.
- **5**Maak de notebook los uit het basisstation.
- *A* Ontkoppel de notebook niet als het basisstationlampje op de notebook brandt. Doet u dit toch, kunt u gegevens verliezen of kan een defect optreden.

Koppel alle kabels en randapparaten los vóór u de notebook loskoppelt van het basisstation.

Zorg ervoor dat de batterij zich in de notebook bevindt als u de notebook loskoppelt van het basisstation terwijl de notebook aan staat.

Als de batterij op dat moment bijna leeg is, kunt u gegevens verliezen.

Als het i.LINK™-apparaat is aangesloten, stopt u dit apparaat vóór u de notebook ontkoppelt.

U kunt de notebook niet ontkoppelen als een energiebesparende modus van de notebook is geactiveerd. Keer terug naar de Normaal-modus vóór u de notebook ontkoppelt.

Er mogen zich geen voorwerpen op de notebook bevinden op het moment dat u de ontgrendelingsnokjes uittrekt.

Wacht niet te lang vóór u de notebook ontgrendelt uit het basisstation.

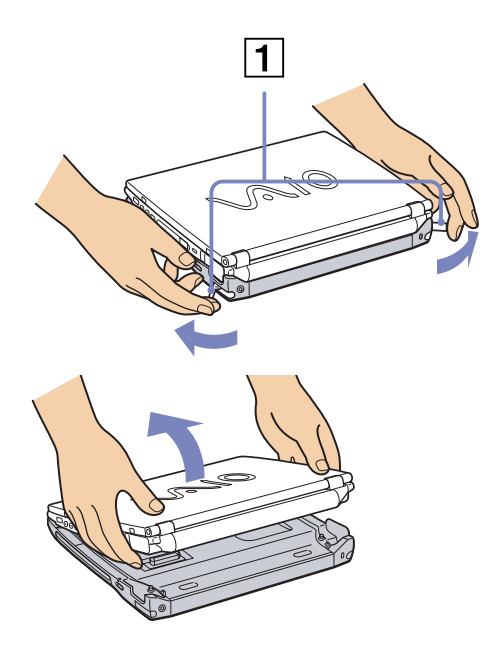

*63*

 $\blacktriangleright$ 

# <span id="page-64-1"></span><span id="page-64-0"></span>*Het station voor optische schijven van het basisstation gebruiken*

Het basisstation is uitgerust met een station voor optische schijven. Als de notebook is aangesloten op het basisstation, kunt u audio-CD's beluisteren, de herstel-CD's gebruiken, DVD's afspelen en CD's branden.

Om een schijf te plaatsen, gaat u als volgt te werk:

- **1**Zet de notebook aan.
- **2** Druk op de uitwerpknop om het station voor optische schijven te openen. De lade schuift uit het station.
- **3** Plaats een optische schijf in het midden van de lade met het label naar boven gericht en klik de schijf vast.
- **4**Sluit de lade door ze voorzichtig in het station te duwen.
- ✍ Als de **Standby-modus** of **Slaap-modus** is geactiveerd, kunt u geen schijf plaatsen of verwijderen.

De schijf moet goed vastzitten over de nokjes in het midden van de lade. Als de schijf niet goed vastzit, kan het station worden beschadigd en bestaat de kans dat u de lade niet meer kunt openen.

Als u een schijf wilt verwijderen, wacht u tot het LED-lampje uit gaat en drukt u op de uitwerpknop.

Als de lade niet wordt geopend wanneer u op de uitwerpknop drukt, opent u **Windows Explorer** of **My Computer**. Selecteer het station, klik op de rechtermuisknop en selecteer **Eject**. Als dit ook niet werkt, schakelt u de notebook uit en steekt u een dun, puntig voorwerp (bv. een paperclip) in het gaatje voor het handmatig openen van de lade.

U kunt ook het PCGA-CD51/A CD-ROM-station of het PCGA-CDRW52 CD-RW-station (beide optioneel) aansluiten op de PC Card-sleuf van de notebook. Sluit deze stations echter niet aan als de notebook is aangesloten op het basisstation. Een gelijktijdig gebruik kan defecten veroorzaken.

#### *De DVD-functie gebruiken*

Voor optimale prestaties bij het afspelen van DVD-ROM's, volgt u de onderstaande aanbevelingen.

- ❑ U kunt DVD's afspelen met behulp van het DVD-ROM-station en het programma WinDVD. Raadpleeg het Help-bestand van WinDVD voor meer informatie.
- ❑Sluit alle geopende toepassingen vóór u een DVD-ROM-film afspeelt.

 $\blacktriangleright$ 

- <span id="page-65-0"></span>❑ Als u een DVD-film afspeelt op de batterijstroom, stelt u het energiebeheerprofiel in op DVD. Als u een ander profiel instelt, is het mogelijk dat de film niet vloeiend wordt weergegeven.
- ❑ Schakel niet over op een andere energiebesparende modus tijdens het afspelen van een DVD-video.
- ❑ Gebruik geen residente schijfhulpprogramma's of residente hulpprogramma's om de toegang tot schijven te versnellen, omdat het systeem hierdoor onstabiel kan worden.
- ❑ Zorg ervoor dat de schermbeveiliging is uitgeschakeld.
- ❑ Afhankelijk van de geselecteerde beeldschermeigenschappen kunt u de opdracht **<Fn>+<F>** gebruiken om het beeld weer te geven over het volledige scherm.
- ❑ Op elke DVD staat een regiocode vermeld om aan te geven in welke regio en op welk type speler u de DVD kunt afspelen. Tenzij een '2' (Europa behoort tot regio '2') of 'alle' (dit betekent dat u de DVD overal ter wereld kunt afspelen) vermeld staat op uw DVD of op de verpakking, kunt u de DVD niet afspelen op deze speler.
- ❑ Probeer de regiocode-instellingen van het DVD-ROM-station niet te wijzigen. Problemen als gevolg van het wijzigen van de regiocode-instellingen van het DVD-ROM-station vallen niet onder de garantie.

#### *De CD-RW-functie gebruiken*

Voor het branden van CD's kunt u zowel herschrijfbare als beschrijfbare CD's gebruiken:

- ❑ Een **CD-RW** (herschrijfbare CD) is een opslagmedium dat kan worden gebruikt om een programma of andere gegevens te schrijven, wissen en overschrijven.
- ❑ Een **CD-R** (beschrijfbare CD) is een opslagmedium dat kan worden gebruikt om een programma of andere gegevens eenmalig te schrijven.

Voor optimale prestaties bij het schrijven van gegevens op een CD-RW, volgt u de onderstaande aanbevelingen:

❑ Om ervoor te zorgen dat een CD-ROM-station de gegevens op een CD-R kan lezen, moet u de sessie sluiten voor u de schijf uitwerpt. Hoe u daarbij te werk gaat, leest u in de aanwijzingen bij uw software.

 $\blacktriangleright$ 

<span id="page-66-0"></span>*Randapparaten aansluiten*

**Sony Notebook Handleiding**

- ❑ Gebruik alleen ronde schijven. Gebruik geen schijven met een andere vorm (ster, hart, kaart, ...) omdat deze het CD-RW-station kunnen beschadigen.
- ❑ De notebook mag niet worden blootgesteld aan schokken tijdens het beschrijven van een schijf.
- ❑ Voor een optimale schrijfsnelheid schakelt u de schermbeveiliging uit vóór u gegevens naar een schijf schrijft.
- ❑ Geheugenresidente schijfhulpprogramma's kunnen een onstabiele werking of gegevensverlies veroorzaken. Schakel deze hulpprogramma's uit vóór u gegevens naar een schijf schrijft.
- ❑ Voor optimale resultaten gebruikt u CD-R's die compatibel zijn met 4x snelheid, omdat de software die vooraf is geïnstalleerd op uw notebook standaard is ingesteld op deze snelheid. Uw VAIO-notebook biedt geen ondersteuning voor 1x schrijfsnelheid.
- ❑ Als u een toepassing gebruikt om CD's te branden, moet u alle andere toepassingen afsluiten.
- ❑ Raak nooit het oppervlak van een schijf aan. Vingerafdrukken en stof op het oppervlak van een schijf kunnen schrijffouten veroorzaken.
- ❑ Activeer geen energiebesparende modus terwijl u de vooraf geïnstalleerde software gebruikt.
- ❑ Laat de notebook altijd op netstroom werken als u gegevens opslaat op een CD-RW of CD-R. U kunt geen CD's branden (beschrijven) als het CD-RW/DVD-ROM-basisstation niet is aangesloten op de netstroom.

 $\blacktriangleright$ 

# <span id="page-67-1"></span><span id="page-67-0"></span>*Het diskettestation van het basisstation gebruiken*

Het basisstation is uitgerust met een intern diskettestation.

Als de notebook niet is aangesloten op het basisstation, kunt u ook een extern USB-diskettestation gebruiken. U kunt geen USB-diskettestation gebruiken als de notebook is aangesloten op het basisstation.

#### *Een diskette plaatsen*

Om een diskette te plaatsen, gaat u als volgt te werk:

- **1**Houd de diskette met het label naar boven gericht.
- **2**Duw de diskette voorzichtig in het diskettestation tot de diskette vastklikt.

#### *Een diskette verwijderen*

Om een diskette te verwijderen, gaat u als volgt te werk:

- **1**Wacht tot het LED-lampje niet meer brandt.
- **2**Druk op de uitwerpknop om de diskette te verwijderen.

 $\blacktriangleright$ 

# <span id="page-68-1"></span><span id="page-68-0"></span>*Een externe monitor aansluiten*

U kunt een externe monitor aansluiten op de notebook. U kunt bijvoorbeeld uw notebook gebruiken met de volgende apparaten:

- ❑Monitor
- ❑Projector
- $\triangle$  Schakel de notebook en de randapparaten uit en trek de netadapter en het netsnoer uit vóór u een externe monitor aansluit. Steek het netsnoer pas in nadat u alle andere kabels hebt aangesloten.

Schakel de randapparaten in en zet vervolgens de notebook aan.

 $\blacktriangleright$ 

#### *69*

 $\blacktriangleright$ 

 $\lhd$ 

### <span id="page-69-0"></span>*Een monitor aansluiten*

U kunt een monitor direct op de notebook aansluiten of via het basisstation.

Afhankelijk van het type monitor en projector is het mogelijk dat het beeld niet tegelijk kan worden weergegeven op het LCD-scherm en de externe monitor.

Als u een externe monitor aansluit op de monitorconnector, kunt u met **<Fn>+<F7>** schakelen tussen de beeldweergave op het LCD-scherm, op de externe monitor of op beide.

Om een monitor aan te sluiten op de notebook, gaat u als volgt te werk:

- **1**Steek de monitorstekker (1) in de monitorconnector (2) van de notebook.
- **2**Steek de stekker van het netsnoer (3) in een stopcontact.

 $\overline{2}$ 3

**E**D U kunt de monitorconnector van de notebook niet gebruiken als de notebook is aangesloten op het basisstation.

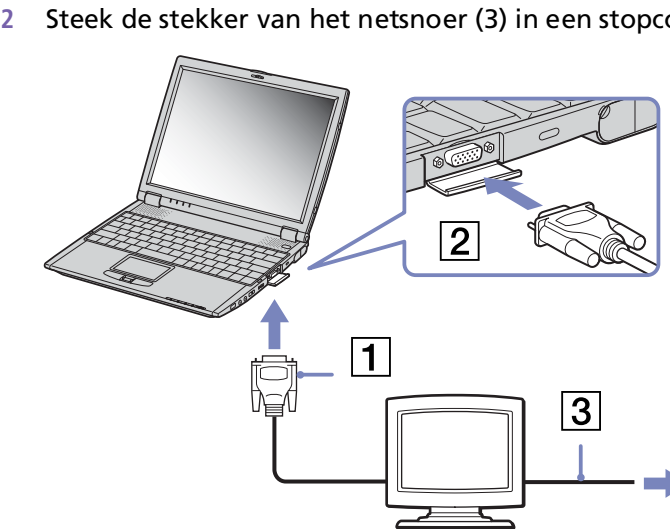

#### <span id="page-70-0"></span>*Randapparaten aansluiten*

Om een monitor aan te sluiten op het basisstation, gaat u als volgt te werk:

- **1**Steek de monitorstekker (1) in de monitorconnector (2) van het basisstation.
- **2**Steek de stekker van het netsnoer (3) in een stopcontact.

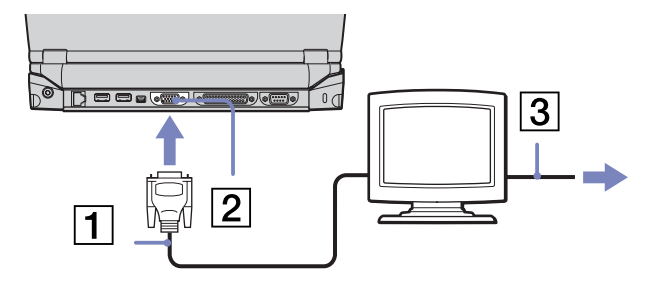

Als de notebook is aangesloten op het basisstation, kunt u alleen de monitorconnector van het basisstation gebruiken.

 $\blacktriangleright$ 

# <span id="page-71-0"></span>*Een projector aansluiten*

U kunt een projector (zoals de Sony LCD-projector) rechtstreeks op de notebook aansluiten, of via het basisstation.

Om een projector aan te sluiten op de notebook, gaat u als volgt te werk:

- **1**Steek de RGB-signaalkabel (1) in de monitorconnector van de notebook.
- **2**Steek de audiokabel (2) in de hoofdtelefoonconnector (gemarkeerd met het symbool  $\bigcap$ ).
- **3**Steek het netsnoer (3) van de projector in een stopcontact.

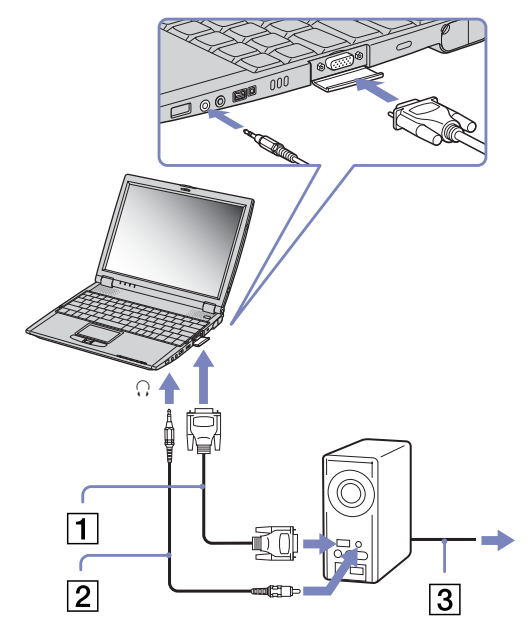

**E** U kunt de monitorconnector van de notebook niet gebruiken als de notebook is aangesloten op het basisstation.

 $\blacktriangleright$
<span id="page-72-0"></span>Om een projector aan te sluiten op het basisstation, gaat u als volgt te werk:

- **1**Steek de RGB-signaalkabel (1) in de monitorconnector van het basisstation.
- **2**Steek de audiokabel (2) in de hoofdtelefoonconnector (gemarkeerd met het symbool  $\bigcap$ ).
- **3**Steek het netsnoer (3) van de projector in een stopcontact.

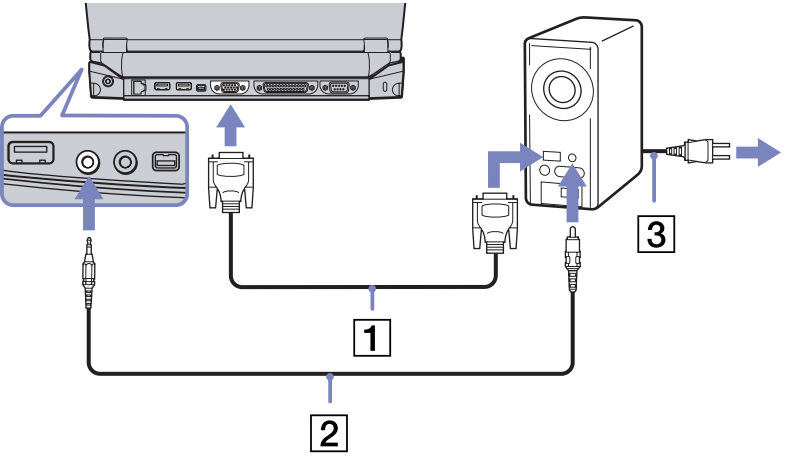

Als de notebook is aangesloten op een basisstation, kunt u enkel de monitorconnector van het basisstation gebruiken.

 $\blacktriangleright$ 

### <span id="page-73-0"></span>*Externe luidsprekers aansluiten*

#### Als u een betere geluidskwaliteit wenst, kunt u externe luidsprekers aansluiten.

Om externe luidsprekers aan te sluiten, gaat u als volgt te werk:

- **1**Steek de luidsprekerkabel in de hoofdtelefoonconnector (gemarkeerd met het symbool  $\Omega$ ).
- **2**Verlaag het volume vóór u de luidsprekers inschakelt.
- Sluit alleen luidsprekers aan die zijn ontworpen voor gebruik met een computer. Plaats geen diskettes op de luidsprekers. Het magnetisch veld van een luidspreker kan de gegevens op een diskette beschadigen.

### *Een externe microfoon aansluiten*

#### U kunt een externe microfoon aansluiten op uw VAIO-notebook.

Om een externe microfoon aan te sluiten, gaat u als volgt te werk:

Steek de microfoonkabel in de microfoonconnector (gemarkeerd met het symbool  $\ell$ ).

Sluit alleen microfoons aan die zijn ontworpen voor gebruik met een computer.

 $\blacktriangleright$ 

### <span id="page-74-0"></span>*Een USB-muis aansluiten*

U kunt een USB-apparaat (bv. muis, diskettestation, printer, …) aansluiten op uw notebook of basisstation. Als de notebook is aangesloten op een basisstation, kunt u alleen de USB-connectors van het basisstation gebruiken.

Om een USB-muis aan te sluiten op de notebook, gaat u als volgt te werk:

Steek de USB-kabel (1) in een van de USB-connectors (2) van de notebook (gemarkeerd met het symbool  $\mathcal{V}$ ).

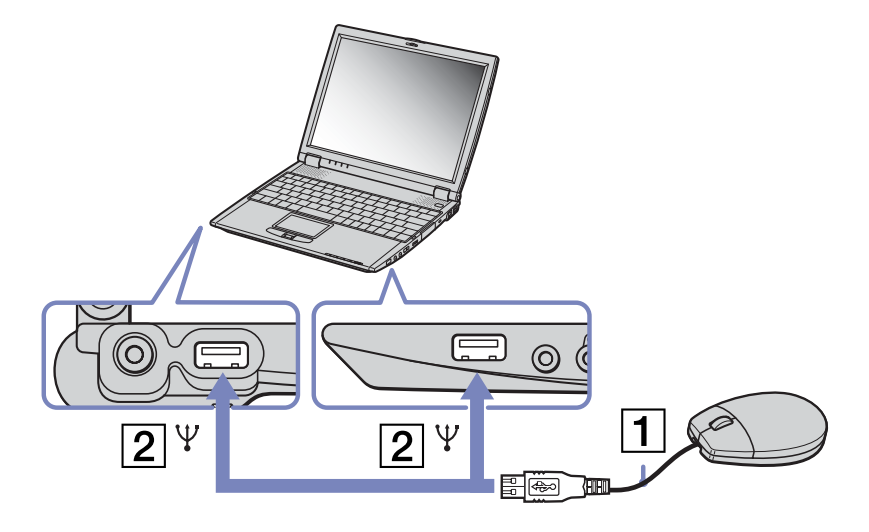

*74*

 $\blacktriangleright$ 

 $\blacktriangleright$ 

 $\lhd$ 

<span id="page-75-0"></span>Om een USB-muis aan te sluiten op het basisstation, gaat u als volgt te werk:

Steek de USB-kabel (1) in een van de USB-connectors (2) van het basisstation (gemarkeerd met het symbool  $\mathcal{V}$ ).

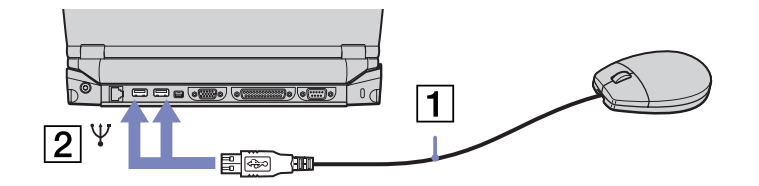

 $\mathbb{Z}$  U hoeft de notebook niet af te sluiten vóór u een USBrandapparaat aansluit of loskoppelt.

U kunt een optionele Sony USB-muis (PCGA-UMS1-serie) aansluiten op de notebook. U kunt deze muis onmiddellijk gebruiken door ze gewoon aan te sluiten, omdat het stuurprogramma voor deze muis vooraf is geïnstalleerd op de notebook.

### *Een printer aansluiten*

U kunt een Windows-compatibele printer aansluiten op de notebook, zodat u bestanden kunt afdrukken.

### *Een printer aansluiten via de USB-connector*

Om een printer aan te sluiten via de USB-connector, gaat u als volgt te werk:

- **1** Steek een USB-printerkabel (optioneel) in één van de USB-connectors van de notebook of het basisstation. Een USB-connector is gemarkeerd met het symbool  $\mathbf{Y}$ .
- **2**Steek het netsnoer van de printer in een stopcontact.
- ✍ Vóór u de printer gebruikt, moet u mogelijk eerst de **Printer**instellingen wijzigen in het programma **Sony Notebook Setup**. Schakel de notebook en de printer uit en trek de netadapter en het netsnoer uit vóór u de printer aansluit.

### <span id="page-76-0"></span>*Een printer aansluiten via de printerconnector*

Het basisstation (optioneel) is uitgerust met een printerconnector.

Om een printer aan te sluiten via de printerconnector, gaat u als volgt te werk:

- **1** Steek de printerkabel (1) die werd geleverd met de printer in de printerconnector (2) van het basisstation (aangeduid met het symbool 凸).
- **2**Steek het netsnoer (3) van de printer in een stopcontact.

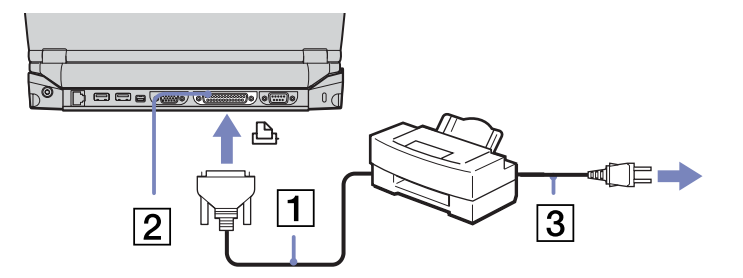

✍ Vóór u de printer gebruikt, moet u mogelijk eerst de **Printer**instellingen wijzigen in het programma **Sony Notebook Setup**.

 $\blacktriangleright$ 

## <span id="page-77-0"></span>*Een i.LINK™-apparaat aansluiten*

Uw notebook is voorzien van een i.LINK™-connector (IEEE1394) waarmee u een i.LINK™-apparaat (bv. een digitale videocamera) kunt aansluiten of waarmee u twee VAIO-notebooks met elkaar kunt verbinden om bestanden te kopiëren, te verwijderen of te bewerken.

De i.LINK™-connector van uw notebook levert geen stroom voor externe apparaten die doorgaans stroom ontvangen via een i.LINK™-connector.

De i.LINK™-connector ondersteunt transmissiesnelheden van maximum 400 Mbps. De eigenlijke transmissiesnelheid is echter afhankelijk van de transmissiesnelheid van het externe apparaat.

Welke i.LINK™-functies beschikbaar zijn, is afhankelijk van de gebruikte toepassing. Voor meer informatie verwijzen we naar de documentatie die werd geleverd met uw software.

De i.LINK™-kabels die compatibel zijn met uw VAIO-notebook zijn onder meer kabels met de volgende artikelnummers: VMC-IL4415A (een 1,5 meter lange kabel met een 4-pins connector aan elk uiteinde), VMC-IL4408-serie (een 0,8 meter lange kabel met een 4-pins connector aan elk uiteinde).

✍ Een i.LINK™-verbinding met andere compatibele apparaten is niet volledig gegarandeerd.

De i.LINK™-verbinding varieert afhankelijk van de toepassing, het besturingssysteem en de i.LINK™-compatibele apparaten die u gebruikt. Voor meer informatie verwijzen we naar de documentatie die werd meegeleverd met uw software.

Controleer de gebruiksvoorwaarden en de besturingssysteemcompatibiliteit van i.LINK™-compatibele PC-randapparaten (harde-schijfstation, CD-RW-station, ...) vóór u deze aansluit op uw notebook.

 $\blacktriangleright$ 

### <span id="page-78-0"></span>*Een digitale videocamera aansluiten*

Om een digitale videocamera aan te sluiten op de notebook, gaat u als volgt te werk:

**1** Steek het ene uiteinde van de i.LINK™-kabel (1) in de i.LINK™-connector (2) van de notebook en het andere uiteinde in de DV-uitgang (3) van de digitale videocamera.

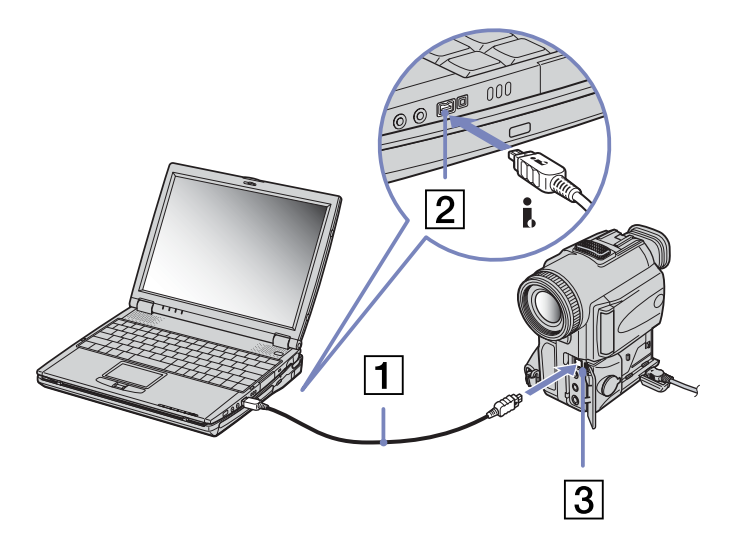

**2**Start de toepassing DVgate.  $\blacktriangleright$ 

*79*

 $\blacktriangleright$ 

 $\lhd$ 

<span id="page-79-0"></span>Om een digitale videocamera aan te sluiten op het basisstation, gaat u als volgt te werk:

**1** Steek het ene uiteinde van de i.LINK™-kabel (1) in de i.LINK™-connector (2) van het basisstation en het andere uiteinde in de DV-uitgang (3) van de digitale videocamera.

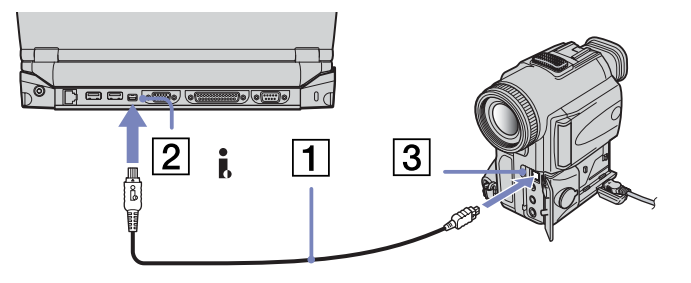

#### **2**Start de toepassing DVgate.

✍ Bij digitale videocamera's van Sony zijn de connectors met de aanduiding **DV Out**, **DV In/Out** of **i.LINK™** i.LINK™-compatibel.

De digitale videocamera van Sony is een voorbeeld. Mogelijk moet uw digitale videocamera anders worden aangesloten.

Als uw digitale videocamera is voorzien van een Memory Stick™-sleuf, kunt u opgenomen beelden of videoclips kopiëren naar de notebook via een Memory Stick™. Kopieer de beelden gewoon naar de Memory Stick™ en steek de kaart vervolgens in de Memory Stick™-sleuf van de notebook.

### <span id="page-80-0"></span>*Aansluiten op een netwerk (LAN)*

U kunt de notebook of het basisstation via een Ethernet-netwerkkabel aansluiten op een netwerk van het type 10BASE-T/100BASE-TX. Raadpleeg uw netwerkbeheerder voor de gedetailleerde instellingen en de apparaten die nodig zijn voor de aansluiting op het netwerk.

Om de notebook aan te sluiten op een lokaal netwerk (LAN), gaat u als volgt te werk:

Sluit de netwerkkabel aan op de Ethernet-netwerkconnector (1) van de notebook.

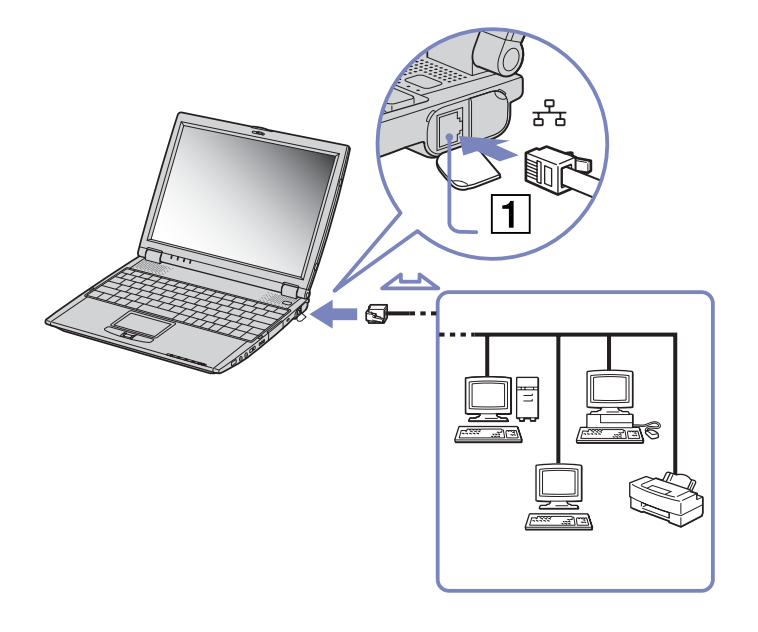

 $\blacktriangleright$ 

<span id="page-81-0"></span>Om het basisstation aan te sluiten op een lokaal netwerk (LAN), gaat u als volgt te werk: Sluit de netwerkkabel aan op de Ethernet-netwerkconnector (1) van het basisstation.

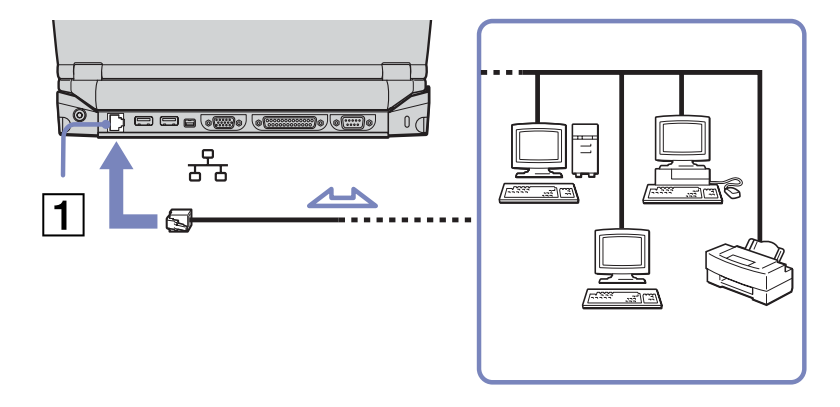

Als de notebook is aangesloten op het basisstation, kunt u alleen de Ethernet-netwerkconnector van het basisstation gebruiken.

Meer informatie over de aansluiting van uw notebook op een netwerk vindt u in het deel Hardwareproblemen oplossen (Hardware troubleshooting) op de website van VAIO-Link:

#### [Hoe netwerkproblemen oplossen](http://www.vaio-link.com)

**!**Steek geen telefoonkabel in de Ethernet-netwerkconnector van de notebook.  $\blacktriangleright$ 

# <span id="page-82-0"></span>*Ondersteuning*

Dit deel beschrijft hoe u hulp en ondersteuning kunt krijgen van Sony, en geeft tips voor het oplossen van problemen met de notebook.

### *Sony ondersteuningsopties*

Sony biedt verschillende ondersteuningsopties voor uw notebook aan.

### *Gedrukte documentatie bij uw notebook*

- ❑ Een brochure **Getting Started**. Deze brochure bevat een beknopte beschrijving van de items in de doos, evenals enkele specificaties van uw notebook en aanwijzingen over hoe u uw notebook instelt;
- ❑ Een **Probleemoplossing** gids. Hierin vindt u alle basisinformatie die u nodig hebt om te beginnen werken met uw notebook, evenals informatie over het oplossen van problemen en over VAIO-Link;
- ❑ Uw **Sony-garantiebepalingen**;
- ❑Een folder **Veiligheidsvoorschriften**;
- ❑Een folder **Voorschriften i.v.m. de functie Draadloze LAN**;
- ❑Een folder **Modemvoorschriften**.

### *Online gebruikershandleiding op de harde schijf van de notebook*

- **1** De Sony notebook handleiding:
	- $\Box$  **Uw notebook gebruiken** legt u uit hoe u de standaardonderdelen van uw notebook gebruikt. In dit deel van de handleiding komt u ook te weten wat u kunt doen met een **Memory Stick™** en hoe u de functie **Draadloze LAN** gebruikt.
	- ❑ **Randapparaten aansluiten** verklaart hoe u de functionaliteit van uw notebook kunt uitbreiden door diverse randapparaten aan te sluiten.

 $\blacktriangleright$ 

- <span id="page-83-0"></span>❑ **Ondersteuning** beschrijft op welke ondersteuning u een beroep kunt doen en geeft tips in verband met het oplossen van problemen.
- ❑**Voorzorgsmaatregelen** geeft informatie en advies over het gebruik van uw notebook.
- $\Box$ **Woordenlijst** bevat een verklaring van termen die in deze handleiding worden gebruikt.
- **2** Raadpleeg de **Softwarehandleiding** voor informatie over de bijgeleverde software en de Sonytoepassingen.
	- ❑**Software overzicht** bevat een beknopte beschrijving van de functies van de software.
	- ❑ **Videosoftware gebruiken** verklaart hoe u videosoftware van Sony gebruikt: DVgate, MovieShaker en Smart Capture.
	- ❑ **Audiobestanden beheren met SonicStage** verklaart hoe u MP3-, WMA- en WAV-bestanden converteert naar ATRAC3-bestanden.
	- ❑ **DigitalPrint gebruiken** beschrijft hoe u optimaal plezier kunt beleven aan foto's die werden gemaakt met een digitale camera.
	- ❑**Uw computer aanpassen** legt uit hoe u de notebook en het energiebeheer instelt.
	- $\Box$  **Toepassingen installeren en bijwerken** verklaart hoe u een softwaretoepassing installeert, uitvoert of de installatie ervan ongedaan maakt.
	- ❑ **Stuurprogramma's beheren** verklaart hoe u een stuurprogramma installeert, bijwerkt of de installatie ervan ongedaan maakt.
	- ❑**De herstel-CD-ROM's gebruiken** beschrijft hoe u het systeem en de toepassingen kunt herstellen.
	- ❑**Werken met gepartitioneerde stations** beschrijft wat u kunt doen met gepartitioneerde stations.
- **3** Raadpleeg het online document **Specificaties** voor gedetailleerde informatie over uw notebook en het toebehoren.
- **4** In de **VAIO-Link Online Service Gids** vindt u alle informatie over VAIO-Link die u nodig hebt, inclusief telefoonnummers en adressen voor elk land.

 $\blacktriangleright$ 

- <span id="page-84-0"></span>**5** Raadpleeg de **Online Help** van de gebruikte software voor gedetailleerde informatie over de functies en het oplossen van problemen.
- **6**Raadpleeg de handleiding **Snel starten** van Microsoft voor meer informatie over Windows ®.
- **7** Surf naar <http://www.club-vaio.sony-europe.com>voor online interactieve handleidingen over uw favoriete VAIO-software.

### *Andere informatiebronnen*

- ❑ De **Online Help-bestanden** van de vooraf geïnstalleerde software bevatten aanwijzingen voor het gebruik van de software.
- ❑ **Website van VAIO-Link:** Als u een probleem hebt met uw notebook, kunt u eens een kijkje gaan nemen op de website van VAIO-Link. Surf naar: <http://www.vaio-link.com>
- ❑ **Helpdesk van VAIO-Link:** Vóór u contact opneemt met de helpdesk van VAIO-Link, kunt u een oplossing voor het probleem trachten te vinden in de gebruikershandleidingen of de Help-bestanden voor de randapparaten of de software.
- $\triangle$  U moet de notebook aansluiten op de telefoonlijn en de modem configureren vóór u de in deze handleiding beschreven communicatiefuncties kunt gebruiken.

 $\blacktriangleright$ 

## <span id="page-85-0"></span>*Probleemoplossing*

Dit deel beschrijft hoe u eenvoudige problemen oplost die zich zouden kunnen voordoen met uw notebook. De oplossing is vaak simpel. Probeer deze oplossingen eerst voordat u VAIO-Link contacteert.

- ❑[Info over de notebook en software \(pagina](#page-86-1) 86)
- ❑[Info over het scherm \(pagina](#page-89-0) 89)
- ❑[Info over CD-ROM's en diskettes \(pagina](#page-90-0) 90)
- ❑[Info over geluid \(pagina](#page-94-0) 94)
- ❑[Info over het basisstation \(pagina](#page-95-0) 95)
- ❑[Info over de modem \(pagina](#page-97-0) 97)
- ❑[Info over randapparaten \(pagina](#page-98-0) 98)
- ❑[Info over digitale video-opnames en DVgate \(pagina](#page-99-0) 99)
- ❑[Info over i.LINK™-apparaten \(pagina](#page-100-0) 100)
- ❑[Info over draadloze LAN \(pagina](#page-100-1) 100)

 $\blacktriangleright$ 

### <span id="page-86-1"></span><span id="page-86-0"></span>*Info over de notebook en software*

#### *Mijn notebook start niet*

- ❑ Controleer of de notebook is aangesloten op een stroombron en of de notebook is ingeschakeld.
- ❑ Controleer of het stroomlampje op het voorpaneel van de notebook aangeeft dat de notebook stroom ontvangt.
- ❑Controleer of de batterijen juist zijn geplaatst en of ze zijn opgeladen.
- ❑Zorg ervoor dat het diskettestation geen diskette bevat.
- ❑Controleer of het netsnoer en alle kabels goed zijn bevestigd.
- ❑ Als u de notebook hebt aangesloten op een noodvoeding, controleert u of de noodvoeding is ingeschakeld en werkt.
- ❑ Als u gebruik maakt van een externe monitor, controleert u of deze is aangesloten op een stroombron en of de monitor is ingeschakeld. Controleer of u de weergave op de externe monitor hebt geselecteerd en of u de helderheid en het contrast juist hebt ingesteld.
- ❑ Het zou kunnen dat het probleem wordt veroorzaakt door condensatie. Schakel de notebook uit, wacht minstens 1 uur en zet de notebook vervolgens opnieuw aan.
- ❑ Als de interne noodstroombatterij bijna leeg is, is het mogelijk dat deze batterij het systeem niet behoorlijk kan starten.

 $\blacktriangleright$ 

#### <span id="page-87-0"></span>*Het bericht 'Press <F1> to resume, <F2> to setup' verschijnt bij het opstarten*

Om het BIOS te initialiseren, zorgt u er eerst voor dat het diskettestation geen diskette bevat. Daarna gaat u als volgt te werk:

- **1**Schakel de notebook uit.
- **2** Koppel alle aangesloten randapparaten los.
- **3** Zet de notebook aan en druk op **<F2>** als het logo van Sony wordt weergegeven. Het BIOS-configuratiescherm wordt weergegeven.
- **4** Stel de datum in (maand/dag/jaar).
- **5** Druk op **<Enter>**.
- **6**Selecteer **System Time** met behulp van de pijltoetsen.
- **7**Stel de tijd in (uur:minuten:seconden).
- **8**Druk op **<Enter>**.
- **9**Selecteer het menu **Exit** met behulp van de pijltoetsen.
- **10** Selecteer **Get Default Values** met behulp van de pijltoetsen en druk vervolgens op **<Enter>**. Het bericht **Load default configuration now?** verschijnt.
- **11** Selecteer **Yes** en druk op **<Enter>**.
- **12** Selecteer **Exit** (save changes) met behulp van de pijltoetsen en druk op **<Enter>**. Het bericht **Save configuration changes and exit now?** verschijnt.
- **13** Selecteer **Yes** en druk op **<Enter>**.

 $\blacktriangleright$ 

#### <span id="page-88-0"></span>*Ik kan mijn notebook niet afsluiten*

Het verdient aanbeveling de notebook af te sluiten met de opdracht Shut Down in het menu Start. Andere methoden, inclusief de methoden die hier zijn beschreven, kunnen ertoe leiden dat u niet-opgeslagen gegevens verliest. Als u de notebook niet kunt afsluiten met de opdracht Shut Down, gaat u als volgt te werk:

- ❑ Herstart de notebook door op **<Ctrl>+<Alt>+<Delete>** te drukken om in **Windows Security** programma's te sluiten die niet op de gewone wijze afgesloten kunnen worden. Daarna moet u uw systeem opnieuw opstarten.
- ❑ Als deze procedure niet werkt, houdt u dan de aan/uit-knop minstens 4 seconden ingedrukt. Hiermee schakelt u de stroom uit.
- ❑ Trek de netadapter uit de notebook en verwijder de batterij uit de notebook.

#### *De notebook loopt vast*

- ❑ Als u vermoedt dat een bepaalde toepassing de notebook doet vastlopen, kunt u deze toepassing trachten te beëindigen. Hiervoor drukt u op **<Ctrl>+<Alt>+<Delete>** en selecteert u de toepassing of het proces dat uw systeem doet blokkeren. Daarna klikt u op **Shut Down** in het venster **Windows Security**.
- ❑ Als de bovenstaande methode niet werkt of als u niet weet welke toepassing of welk proces het systeem doet vastlopen, start u de notebook opnieuw op. Klik op de knop **Start** in de taakbalk van Windows®, klik op **Shut Down**, selecteer vervolgens **Shut Down** en klik op **OK**.
- ❑ Als de bovenstaande methode niet werkt, houdt u de aan/uit-knop minstens vier seconden ingedrukt. Hiermee schakelt u de stroom uit.
- ❑ Als de notebook vastloopt tijdens het afspelen van een CD-ROM, stopt u de CD-ROM en sluit u de notebook als volgt af: druk op **<Ctrl>+<Alt>+<Delete>**, en klik op **Shut Down** in het venster **Windows security**.

 $\blacktriangleright$ 

#### <span id="page-89-1"></span>*Een programma loopt vast*

- ❑ Controleer of de software compatibel is met uw hardware en besturingssysteem.
- ❑ Probeer de software opnieuw te installeren.
- ❑Neem contact op met de softwarefabrikant of -leverancier voor technische ondersteuning.

#### *De touchpad interpreteert 1 keer klikken als een dubbelklik*

Dubbelklik op het pictogram **Mouse** in het **Control Panel** en wijzig de knoptoewijzingen in het dialoogvenster **Mouse Properties**. Een van de knoppen is toegewezen aan de actie 'dubbelklikken'.

#### *De muis werkt niet*

- ❑ Controleer of de USB-muis is aangesloten op de USB-connector.
- ❑ Als u een optionele USB-muis van Sony gebruikt, controleert u of het juiste stuurprogramma en de muissoftware correct zijn geïnstalleerd.

### <span id="page-89-0"></span>*Info over het scherm*

#### *Er verschijnt niets op het LCD-scherm*

- ❑Controleer of de notebook is aangesloten op een stroombron en of de notebook is ingeschakeld.
- ❑Controleer of het stroomlampje aan de voorkant van de notebook brandt.
- ❑Controleer of de batterijen juist zijn geplaatst en of ze zijn opgeladen.
- ❑ Regel de helderheid van het LCD-scherm.
- ❑ De notebook kan in de **LCD (video) Standby**-modus staan. Druk op een willekeurige toets om het scherm te activeren.
- ❑ Mogelijk is de weergave op de externe monitor ingesteld. Houd de **<Fn>**-toets ingedrukt en druk meermaals op **<F7>**.

 $\blacktriangleright$ 

<span id="page-90-1"></span>*Het beeld op de externe monitor is niet gecentreerd of heeft niet het juiste formaat* Regel het beeld met behulp van de regelknoppen op de externe monitor.

#### *Het venster dat ik net heb gesloten verschijnt nog steeds op het LCD-scherm*

Druk twee keer op de **<Windows®>**-toets en de lettertoets **<D>** om het beeld op het scherm te vernieuwen.

### <span id="page-90-0"></span>*Info over CD-ROM's en diskettes*

#### *De lade van het CD-ROM-station gaat niet open*

- ❑ Ga na of de notebook aan staat.
- ❑ Druk op de uitwerpknop op het station.
- ❑ Als de uitwerpknop niet werkt, kunt u de lade openen door een scherp, puntig voorwerp in het gaatje rechts of links van de uitwerpknop te steken (afhankelijk van het model).
- ❑ De toepassing voor het beschrijven van CD's kan dit verhinderen.

#### *Ik kan geen CD-ROM afspelen*

- ❑ Nadat u de cd hebt geplaatst, wacht u enkele seconden vóór u toegang tracht te krijgen tot de CD, zodat het systeem de CD kan detecteren.
- ❑ Controleer of het label van de CD naar boven is gericht.
- ❑ Als speciale software vereist is om de CD te lezen of af te spelen, controleert u of deze software op de juiste manier is geïnstalleerd.
- ❑ Kijk even of het volume van de luidspreker niet is uitgeschakeld.
- ❑ Maak de CD schoon met een geschikt reinigingsmiddel.
- ❑ Het zou kunnen dat het probleem wordt veroorzaakt door condensatie. Schakel de notebook uit, wacht minstens 1 uur en zet de notebook vervolgens opnieuw aan.

 $\blacktriangleright$ 

#### <span id="page-91-0"></span>*De leessnelheid van de CD-RWs is traag*

Over het algemeen is de leessnelheid van de CD-RW trager dan die van een CD-ROM of van een CD-R. De leessnelheid kan ook afhangen van het formaattype.

#### *Ik kan geen DVD-ROM afspelen*

- ❑ Als tijdens het gebruik van de DVD-speler een waarschuwing i.v.m. de regiocode verschijnt, is het mogelijk dat de DVD-ROM die u tracht af te spelen incompatibel is met het DVD-ROM-station van uw notebook. De regiocode staat op de verpakking van de DVD.
- ❑ Als u geluid hoort maar geen beeld krijgt, is de beeldresolutie van uw notebook mogelijk te hoog ingesteld. Wijzig de resolutie via **Control Panel** - **Display** naar een lagere resolutie.
- ❑ Als u wel beeld krijgt maar geen geluid hoort, controleert u alle onderstaande punten:
	- ❑ Controleer of de functie van uw DVD-speler voor het dempen van het geluid uit staat.
	- ❑ Controleer de hoofdvolume-instelling van de **volumeregeling (Volume Control)**. Als u externe luidsprekers hebt aangesloten, controleert u de volume-instellingen van de luidspreker van de notebook en controleert u de aansluitingen tussen de luidsprekers en de notebook.
	- ❑ Controleer in de **Device Manager** of de juiste stuurprogramma's correct zijn geïnstalleerd. Om de **Device Manager** weer te geven, klikt u op **Start**, selecteert u **Settings** en selecteert u **Control Panel**. Dubbelklik op het pictogram **System**. Klik op de knop **Device Manager** op het tabblad **Hardware**.
- ❑ Als de notebook tijdens het lezen van een DVD vastloopt, is het mogelijk dat dit wordt veroorzaakt doordat de DVD vuil of beschadigd is. Indien nodig start u de notebook opnieuw op, verwijdert u de DVD en controleert u of deze niet vuil of beschadigd is.
- ❑ Controleer of 'PG' (Parental Guidance -- 'Ouderlijke begeleiding aanbevolen') is geactiveerd in de DVDsoftware, omdat dit het afspelen van bepaalde DVD's kan beletten.
- **ED** De standaard DVD-regiocode op uw notebook is 2. Wijzig deze instelling niet via de functie Region Code Change in Windows® of via een andere softwaretoepassing. Systeemstoringen als gevolg van een wijziging van de DVD-regiocode vallen niet onder de garantie en worden enkel gerepareerd tegen betaling.

 $\blacktriangleright$ 

#### <span id="page-92-0"></span>*Waarom neemt het CD-RW-station niet op tegen de hoogste snelheid?*

U moet 8x CD-R- of 4x CD-RW-media of hoger gebruiken voor optimale prestaties.

Als u andere media wilt gebruiken en u problemen hebt om niet-4x CD-RW's te formatteren, wijzigt u de schrijfsnelheid van 4x in een lagere snelheid.

Om de schrijfsnelheid te wijzigen van de standaardsnelheid in een lagere snelheid, gaat u als volgt te werk:

- **1**Dubbelklik het pictogram **My Computer** op de desktop.
- **2**Klik met de rechtermuisknop op het CD-pictogram.
- **3**Selecteer **Properties**.
- **4**Selecteer het tabblad **Settings**.
- **5**Wijzig het veld **Current Write Speed** in 2x.
- **6**Klik op **OK**.
- De VAIO-notebook heeft een maximale opnamesnelheid van 8x voor CD-R's en 4x voor CD-RW's.

#### *Als ik dubbelklik op het pictogram van een toepassing, verschijnt een bericht in de zin van 'You must insert the application CD into your CD-ROM drive' en start de software niet*

- ❑ Sommige titels vereisen specifieke bestanden die zich bevinden op de CD-ROM van de toepassing. Plaats de CD-ROM in het CD-ROM-station en probeer het programma opnieuw te starten.
- ❑ Plaats de cd in de lade met het label naar boven gericht.

#### *De lade wordt niet geopend, zelfs niet wanneer ik op de uitwerpknop druk*

- ❑ Controleer of de notebook is ingeschakeld.
- ❑ Misschien verhindert de software van de CD-schrijver dat de CD wordt uitgeworpen.

 $\blacktriangleright$ 

#### <span id="page-93-0"></span>*De lade wordt geopend, zelfs als ik ze heb vergrendeld*

- ❑Zorg ervoor dat de CD in de lade ligt met het label naar boven gericht.
- ❑Mogelijk is de CD bekrast. Plaats een andere CD om na te gaan of dit de reden is.
- ❑Mogelijk bevat het station condens. Verwijder de CD en laat het station ongeveer één uur open staan.

#### *Het diskettestation kan niet schrijven naar een diskette*

- ❑ De diskette is beveiligd tegen schrijven. Schuif het wispreventienokje weg of gebruik een diskette die niet tegen schrijven is beveiligd.
- ❑ Controleer of de diskette juist in het diskettestation zit.
- ❑Mogelijk is uw diskette beschadigd. Plaats een andere diskette en probeer het opnieuw.

#### *Het optionele PCGA-UFD5 (USB)-diskettestation wordt niet herkend als station*

Om de UFD5 in te stellen op A, gaat u als volgt te werk:

- **1**Schakel de stroom in.
- **2**Sluit de UFD5 aan.
- **3**Klik **Start**, selecteer **Settings** en klik **Control Panel**.
- **4**Dubbelklik op het pictogram **System**.
- **5**Selecteer het tabblad **Hardware** en klik op de knop **Device Manager**.
- **6**Dubbelklik op **Universal Serial Bus controllers** en selecteer **Y-E Data USB Floppy**.
- **7**Klik op **Uninstall** in het menu **Action**.
- **8**Klik telkens op **OK** tot het bericht **Confirmation of deletion of device** verschijnt.
- **9** Selecteer **Scan for hardware changes** in het menu **Action**. De UFD5 zal worden herkend als station A.

 $\blacktriangleright$ 

*94*

 $\blacktriangleright$ 

 $\lhd$ 

<span id="page-94-1"></span>*Het diskettestation van het optionele basisstation dat is aangesloten op de notebook wordt niet herkend als station*

Om het diskettestation van het basisstation in te stellen op A, gaat u als volgt te werk:

- **1**Schakel de stroom uit en koppel alle randapparaten los.
- **2**Sluit het basisstation aan en schakel de stroom in.
- **3**Selecteer **Control Panel** in het menu **Start**.
- **4** Dubbelklik op het pictogram **System**.
- **5**Selecteer het tabblad **Hardware** en klik op de knop **Device Manager**.
- **6**Dubbelklik op **Floppy disk controllers** en selecteer **Standard floppy disk controller**.
- **7**Klik op **Uninstall** in het menu **Action**.
- **8**Blijf op **OK** klikken tot het bericht **Confirmation of deletion of device** verschijnt.
- **9** Voer de opdracht **Scan for hardware changes** in het menu **Action** uit. Het diskettestation van het basisstation wordt herkend als station A.

### <span id="page-94-0"></span>*Info over geluid*

#### *Ik hoor geen geluid uit de luidsprekers*

- ❑ Mogelijk is de ingebouwde luidspreker uitgeschakeld. Druk op **<Fn>+<F3>** om de luidspreker in te schakelen.
- ❑ Mogelijk staat het luidsprekervolume op de laagste stand. Druk op **<Fn>+<F4>** en druk vervolgens op of  $\rightarrow$  om het volume te verhogen.
- ❑ Als de notebook op de batterijstroom werkt, controleert u of de batterij juist is geplaatst en is opgeladen.
- ❑ Als u een toepassing met een eigen volumeregeling gebruikt, controleert u of het volume aan staat.
- ❑Controleer de volumeregelingen in Windows®.

<span id="page-95-1"></span>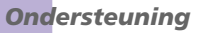

- ❑ Als u externe luidsprekers gebruikt, controleert u of de luidsprekers juist zijn aangesloten en of het volume aan staat. Als de luidsprekers zijn voorzien van een knop om het geluid te dempen, controleert u of deze knop uit staat. Als de luidsprekers werken op batterijen, controleert u of de batterijen juist zijn geplaatst en of ze zijn opgeladen.
- ❑ Als u een audiokabel of een hoofdtelefoon hebt aangesloten op de hoofdtelefoonconnector, trekt u de kabel uit.

#### *De microfoon werkt niet*

Als u een externe microfoon gebruikt, controleert u of de microfoon correct is aangesloten op de microfoonconnector.

### <span id="page-95-0"></span>*Info over het basisstation*

#### *Ik kan het CD-RW/DVD-ROM-station of het DVD-ROM-station van het basisstation dat is aangesloten op de notebook niet bedienen*

Om de i.LINK™-netwerkschakelaar in te schakelen, gaat u als volgt te werk:

- **1**Koppel de notebook los van het basisstation.
- **2**Koppel indien nodig de netadapter en alle kabels los van het basisstation.
- **3** Zet de i.LINK™-netwerkschakelaar aan de onderkant van het basisstation in de stand die niet is gemarkeerd met een bolletje. Gebruik hiervoor de punt van een fijne balpen.
- **4** Sluit de notebook aan op het basisstation.
- **5** Zet de notebook aan. U kunt nu het CD-RW/DVD-ROM-station of het DVD-ROM-station gebruiken.

✍ Stel de i.LINK™-netwerkschakelaar niet in als de notebook aan staat. Dit veroorzaakt een storing. Stel de i.LINK™-netwerkschakelaar pas in nadat u alle kabels hebt losgekoppeld van het basisstation.  $\blacktriangleright$ 

<span id="page-96-0"></span>*Ik kan het CD-RW/DVD-ROM-station of het DVD-ROM-station van het basisstation dat is aangesloten op de notebook niet bedienen als de notebook is aangesloten op een andere computer door middel van een i.LINK™-kabel*

Stel de i.LINK™-netwerkschakelaar aan de onderkant van het basisstation in op de stand **ON** (AAN).

#### *Ik kan de CD in het station niet verwijderen*

U kunt geen schijven verwijderen als een energiebesparende modus van de notebook is geactiveerd. Keer terug naar de Normaal-modus en druk vervolgens op de uitwerpknop.

#### *De lade wordt niet geopend, zelfs niet wanneer ik op de uitwerpknop druk*

Open de lade door een scherp, puntig voorwerp in het gaatje voor het handmatig uitwerpen van de lade te steken.

#### *Als ik het basisstation loskoppel, verschijnt een waarschuwingsbericht*

Sluit alle geopende toepassingen af, koppel alle randapparaten los en koppel vervolgens de notebook los van het basisstation door de stappen te volgen die zijn beschreven in **[Uw notebook loskoppelen van het](#page-63-0)  [basisstation \(pagina](#page-63-0) 63)**.

 $\blacktriangleright$ 

### <span id="page-97-1"></span><span id="page-97-0"></span>*Info over de modem*

#### *De interne modem werkt niet*

- ❑ Controleer of de stekker van de telefoonlijn in de notebook zit.
- ❑ Controleer of de telefoonlijn werkt. U kunt de lijn controleren door een gewone telefoon aan te sluiten op de telefoonlijn en na te gaan of u een kiestoon hoort.
- ❑ Controleer of het programma het juiste telefoonnummer kiest.
- ❑ Controleer in het dialoogvenster **Phone and Modem Options** (**Control Panel / Phone and Modem Options**) of uw modem vermeld staat op het tabblad **Modems** en of de locatiegegevens op het tabblad **Dialing Rules** juist zijn.
- ❑ Telkens wanneer u uw modem gebruikt in het buitenland, controleert u of het land van de actieve locatie dat is gedefinieerd in het dialoogvenster **Phone and Modem Options** overeenstemt met het land waarin u zich bevindt.

#### *De modem kan geen verbinding tot stand brengen*

Mogelijk is de kiesmodus van de modem niet compatibel met uw telefoonlijn.

#### *De modemverbinding is traag*

De verbindingssnelheid van de modem wordt beïnvloed door vele factoren, zoals lijnruis of de compatibiliteit met communicatieapparaten (bv. faxtoestellen of andere modems). Als u vermoedt dat uw modem geen goede verbinding maakt met andere computermodems, faxtoestellen of uw Internet-provider, controleert u de volgende zaken:

- ❑ Laat uw telefoonmaatschappij controleren of uw telefoonlijn vrij is van lijnruis.
- ❑ Als het probleem te maken heeft met een fax, controleert u of er geen problemen zijn met het faxtoestel waarmee u een verbinding tracht te maken en of dit toestel compatibel is met faxmodems.

*97*

 $\blacktriangleright$ 

- <span id="page-98-1"></span>❑ Als u problemen hebt om een verbinding te maken met uw Internet-provider, controleert u of de Internet-provider niet kampt met technische problemen.
- ❑ Als u beschikt over een tweede telefoonlijn, sluit u de modem aan op die lijn en probeert u opnieuw een verbinding te maken.

### <span id="page-98-0"></span>*Info over randapparaten*

*Ik kan geen DV-apparaten gebruiken. Het bericht 'DV equipment seems to be disconnected or turned off' verschijnt*

- ❑ Controleer of het DV-apparaat is ingeschakeld en of de kabels juist zijn aangesloten.
- ❑ Als u meerdere i.LINK™-apparaten gebruikt, is het mogelijk dat de combinatie van de aangesloten apparaten een onstabiele werking veroorzaakt. In dit geval schakelt u de stroom van alle aangesloten apparaten uit en koppelt u de apparaten die u niet gebruikt los. Controleer de verbinding en schakel vervolgens de stroom opnieuw in.
- ❑ Gebruik de handmatige import/exportfunctie in DVgate Motion als zich problemen voordoen met camera's van een andere leverancier dan Sony.
- ❑ Het verdient ten zeerste aanbeveling enkel i.LINK™-kabels van Sony te gebruiken, omdat kabels van andere merken problemen kunnen veroorzaken met de i.LINK™-apparaten.

 $\blacktriangleright$ 

#### <span id="page-99-1"></span>*Ik kan niet afdrukken*

- ❑ Controleer of de printerkabels juist zijn aangesloten.
- ❑ Controleer of uw printer juist is geconfigureerd en of de stuurprogramma's up-to-date zijn. Neem indien nodig contact op met uw dealer.
- ❑ De standaardinstelling voor de printerpoortmodus werkt goed voor de meeste printers. Als u niet kunt afdrukken, kunt u het probleem trachten te verhelpen door de printerpoortmodus te wijzigen. Selecteer het tabblad **Printer** in **Sony Notebook Setup**. Als de printerpoortmodus is ingesteld op **ECP**, wijzigt u deze in **Bi-directional**. Als de printerpoortmodus is ingesteld op **Bi-directional**, wijzigt u deze in **ECP**.
- ❑ Controleer de stekker om na te gaan of er geen pinnen ontbreken of krom staan.
- ❑ Laat de printer een zelftest uitvoeren (indien deze functie beschikbaar is) om na te gaan of de printer nog behoorlijk werkt. Voor meer informatie verwijzen wij naar de handleiding die werd geleverd met uw printer.
- ❑Sommige printers hebben een specifieke installatieprocedure. Raadpleeg de handleiding van uw printer.

### <span id="page-99-0"></span>*Info over digitale video-opnames en DVgate*

*Tijdens het opslaan van afbeeldingen op een digitaal videoapparaat met behulp van DVgate, verschijnt het bericht 'Recording to DV device failed. Check the power and cable connections to the DV device and try the operation again...'*

- ❑ Sluit alle geopende toepassingen en start de notebook opnieuw op. Deze fout wordt soms veroorzaakt door het frequent opnemen van beelden op een digitaal videoapparaat terwijl u DVgate gebruikt.
- ❑ U kunt bestanden alleen doorsturen naar het DV-apparaat als dit apparaat is voorzien van een DVingang/uitgang.

 $\blacktriangleright$ 

### <span id="page-100-2"></span><span id="page-100-0"></span>*Info over i.LINK™-apparaten*

#### *Ik kan geen i.LINK™-verbinding tot stand brengen tussen twee VAIO-computers*

- ❑Koppel de i.LINK™-kabel los en sluit hem opnieuw aan.
- ❑Als er na enige tijd nog steeds geen verbinding is, start u beide computers opnieuw op.
- ❑ Als een van de computers net is 'teruggekeerd' uit een energiebeheermodus, kan dit invloed hebben op de verbinding. In dit geval moet u beide computers opnieuw opstarten vóór u ze met elkaar verbindt.

#### <span id="page-100-1"></span>*Info over draadloze LAN*

#### *Ik kan de functie Draadloze LAN niet gebruiken*

❑ Controleer of de schakelaar voor draadloze communicatie aan de voorkant van de notebook aan staat.

#### *Het toegangspunt van het Draadloze LAN en uw notebook kunnen niet communiceren*

- ❑Controleer of de schakelaar voor de functie Draadloos LAN aan de voorkant van de notebook aanstaat.
- ❑Controleer of de stroom naar het toegangspunt is ingeschakeld.
- ❑ Controleer of het toegangspunt wordt weergegeven in het venster **Available networks**.
	- ❑ Om dit te controleren, klikt u achtereenvolgens op **Start** en **Control Panel**.
	- ❑ Dubbelklik op het pictogram **Network Connections**.
	- ❑ Klik met de rechtermuisknop op het pictogram **Wireless Network Connection** en selecteer **Properties**.
	- ❑ Selecteer het tabblad **Wireless Networks**.
	- ❑ Controleer of het toegangspunt wordt weergegeven onder **Available networks**.
	- ❑ De beschikbaarheid van de verbinding wordt beïnvloed door de afstand en door obstakels. Mogelijk moet u de notebook verder weg van obstakels of dichter bij een gebruikt toegangspunt plaatsen.

*100*

 $\blacktriangleright$ 

#### <span id="page-101-0"></span>*De gegevensoverdracht verloopt traag*

- ❑ De maximale communicatiesnelheid hangt niet alleen af van de obstakels of de afstand tussen de communicatieapparaten, maar ook van de kwaliteit van de radiogolven, het besturingssysteem of de gebruikte software. Verwijder het obstakel of plaats het toegangspunt en de notebook dichter bij elkaar.
- ❑ Het is mogelijk dat uw toegangspunt tegelijk communiceert met een ander toegangspunt. Lees de handleiding van het toegangspunt.
- ❑ Als meerdere computers communiceren met hetzelfde toegangspunt, kan de concentratie te hoog zijn. Wacht enkele minuten en probeer opnieuw een verbinding tot stand te brengen.

#### *Ik kan geen toegang krijgen tot het Internet*

- ❑Controleer de instellingen van het toegangspunt. Raadpleeg de handleiding van het toegangspunt.
- ❑Controleer of uw notebook en het toegangspunt communiceren.
- ❑Plaats het toegangspunt en de notebook dichter bij elkaar.

#### *De maximale communicatiesnelheid wordt niet bereikt*

De maximale communicatiesnelheid is 11 Mbps, maar die kan nooit worden gehaald. De normale snelheid is 4 tot 5 Mbps. De communicatiesnelheid neemt af bij de overdracht van MPEG2-gegevens.

#### *De bestandsoverdracht wordt onderbroken*

Dit kan gebeuren als het bestand te groot is.

U dient een instelling tijdelijk te wijzigen. Na de overdracht van de nodige bestanden, moet u de oorspronkelijke instelling opnieuw instellen.

 $\blacktriangleright$ 

#### <span id="page-102-0"></span>*Ondersteuning*

Om de instelling te wijzigen, gaat u als volgt te werk:

- **1**Klik op de knop **Start** en selecteer **Control Panel**.
- **2**Dubbelklik op het pictogram **Network Connections**.
- **3** Klik met de rechtermuisknop op het pictogram **Wireless Network Connection** en selecteer **Properties**.
- **4** Selecteer het tabblad **Wireless Networks**.
- **5**Schakel het selectievakje **Use Windows to configure my wireless network settings** uit.
- **6**Klik op **OK**.

 $\blacktriangleright$ 

# <span id="page-103-0"></span>*Voorzorgsmaatregelen*

Dit deel beschrijft de veiligheidsrichtlijnen en voorzorgsmaatregelen om beschadiging van uw notebook te voorkomen.

De notebook en geheugenmodules bevatten precisieonderdelen en werken op basis van een elektronischeconnectortechnologie. Om te vermijden dat de garantie vervalt als gevolg van een verkeerde behandeling, volgt u de onderstaande aanbevelingen:

- ❑ Contacteer uw dealer als u een nieuwe geheugenmodule wilt installeren.
- $\Box$ Installeer geheugenmodules nooit zelf, tenzij u hiermee vertrouwd bent.
- ❑Raak de connectors niet aan en open het geheugenpaneel niet.

Neem contact op met VAIO-Link als u hulp nodig hebt.

### *Geheugen toevoegen en verwijderen\**

Het zou kunnen dat u in de toekomst geheugenmodules wilt installeren om de capaciteit van uw notebook uit te breiden. U kunt het geheugen uitbreiden door optionele geheugenmodules te installeren.

Wees voorzichtig als u het geheugen uitbreidt. Als u fouten maakt bij het installeren of verwijderen van een geheugenmodule, kan dit een defect veroorzaken.

Gebruik uitsluitend geheugenmodules van het type PC133 (CL2) SDRAM SO-DIMM (bladgoudcontacten).

Elektrostatische ontlading kan elektronische componenten beschadigen. Vóór u de geheugenkaart aanraakt, moet u de volgende zaken in acht nemen:

- ❑ Behandel de geheugenmodule voorzichtig.
- ❑ Bij de stappen die zijn beschreven in dit document wordt verondersteld dat u vertrouwd bent met algemene computerterminologie en met de veiligheidsgebruiken en wettelijke voorschriften inzake het gebruik en de aanpassing van elektronische apparatuur.

*103*

 $\blacktriangleright$ 

- <span id="page-104-0"></span>❑ Koppel de notebook los van de stroombron en van alle telecommunicatieverbindingen, netwerken of modems vóór u de notebook opent. Doet u dit niet, dan kan dit leiden tot lichamelijk letsel en/of materiële schade.
- ❑ Elektrostatische ontlading (ESO) kan geheugenmodules en andere onderdelen beschadigen. Installeer de geheugenmodule alleen op een ESO-werkstation. Als geen ESO-werkstation beschikbaar is, mag u niet werken in een ruimte met een vloertapijt en mag u geen materialen hanteren die statische elektriciteit kunnen opwekken of vasthouden (b.v. cellofaanverpakking). Maak een verbinding tussen uzelf en de aarde door een ongelakt, metalen deel van de behuizing vast te houden terwijl u de procedure uitvoert.
- ❑ Open de verpakking van de geheugenmodule pas op het moment dat u klaar bent om de module te installeren. De verpakking beschermt de module tegen elektrostatische ontladingen.
- Gebruik het speciale zakje dat wordt geleverd met de geheugenmodule of wikkel de module in aluminiumfolie om ze te beschermen tegen elektrostatische ontlading.
- Leg de geheugenmodule niet op plaatsen die blootstaan aan:
	- warmtebronnen (bv. radiators of luchtkanalen),
	- direct zonlicht,
	- veel stof,
	- mechanische trillingen of schokken,
	- sterke magneten of luidsprekers die niet magnetisch zijn afgeschermd,
	- omgevingstemperaturen van meer dan 35°C of minder dan 5°C,
	- hoge vochtigheid.
- **!** Wees voorzichtig als u het geheugen uitbreidt. Als u fouten maakt bij het installeren of verwijderen van een geheugenmodule, kan dit een defect veroorzaken.
- \* Afhankelijk van de configuratie van uw notebook, kan het aantal sleuven verschillen.

 $\blacktriangleright$ 

### <span id="page-105-0"></span>*Een geheugenmodule verwijderen en toevoegen*

Om een geheugenmodule te verwijderen of toevoegen, gaat u als volgt te werk:

- **1**Sluit de notebook af en koppel alle randapparaten los.
- **2**Trek de netstekker van de notebook uit en verwijder de batterij.
- **3**Wacht tot de notebook is afgekoeld.
- **4**Draai de twee schroeven aan de onderkant van de notebook los.

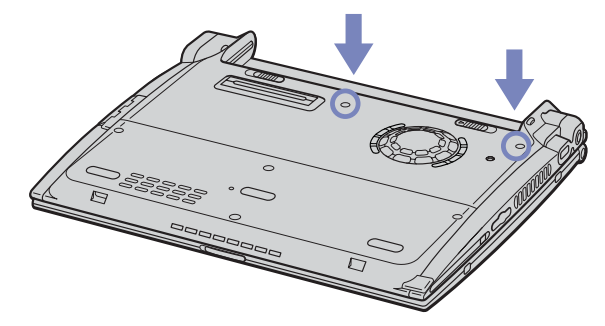

**5**Schuif het LCD-vergrendelingsnokje open en open de klep van de notebook.  $\blacktriangleright$ 

<span id="page-106-0"></span>**6**Schuif het toetsenbord in de richting van het LCD-scherm en til het vervolgens lichtjes op.

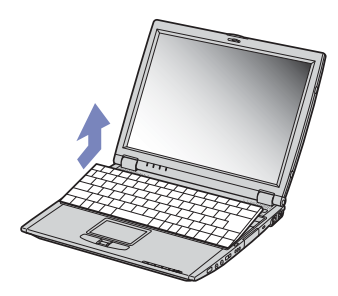

**7** Til het toetsenbord op aan de kant van het LCD-scherm en draai het voorzichtig over het touchpad. Let er op dat u de kabel (1) niet lostrekt als u het toetsenbord optilt.

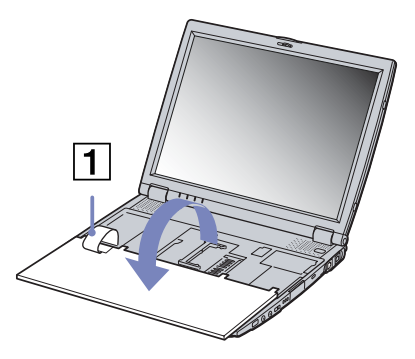

**8** Raak een metalen voorwerp aan (bv. het connectorpaneel aan de achterkant van de notebook) om de statische elektriciteit te ontladen.

 $\blacktriangleright$ 

- <span id="page-107-0"></span>**9** Verwijder de geheugenmodule:
	- ❑ Trek de nokjes in de richting van de pijlen. De geheugenmodule komt los.
	- ❑Trek de geheugenmodule in de richting van de pijl.

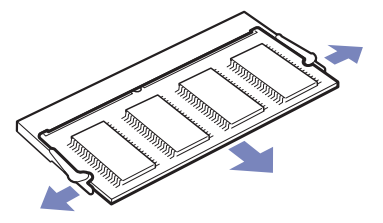

- **10** Verwijder de nieuwe geheugenmodule uit de verpakking.
- **11** Installeer de geheugenmodule. Let er op dat u de andere onderdelen op het moederbord niet aanraakt.
	- ❑Schuif de geheugenmodule in de sleuf.
	- ❑Klik de connectors vast als de geheugenmodule goed in de sleuf zit.

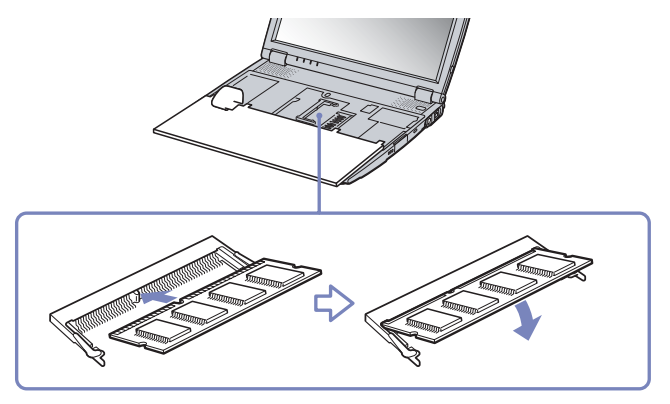

 $\blacktriangleright$
<span id="page-108-0"></span>**12** Plaats het toetsenbord voorzichtig terug en duw het vervolgens vast op de notebook. Let er op dat u de kabel niet lostrekt als u het toetsenbord optilt.

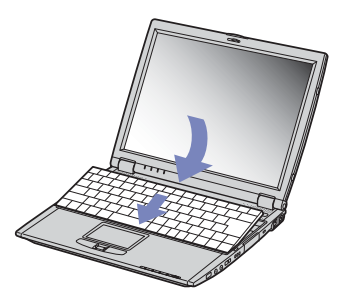

- **13** Sluit de klep van de notebook en draai de schroeven aan de onderkant van de notebook vast.
- **14** Plaats het toetsenbord voorzichtig terug en duw het vervolgens vast op de notebook. Let er op dat u de kabel niet lostrekt als u het toetsenbord optilt.
- **15** Sluit de klep van de notebook en draai de schroeven aan de onderkant van de notebook vast.

#### *De hoeveelheid geheugen weergeven*

Om de hoeveelheid geheugen te controleren, gaat u als volgt te werk:

- **1**Zet de notebook aan.
- **2** Ga naar **Sony Notebook Setup** via het menu **Start**. Het dialoogvenster **Sony Notebook Setup** verschijnt.
- **3** Op het tabblad **About this Computer** verschijnt de hoeveelheid systeemgeheugen. Als het nieuw geïnstalleerde geheugen niet verschijnt, herhaalt u de volledige procedure en start u de notebook opnieuw op.

*108*

 $\blacktriangleright$ 

# <span id="page-109-0"></span>*Andere voorzorgsmaatregelen*

# *Behandeling van de harde schijf*

De harde schijf heeft een hoge opslagdichtheid en leest of schrijft gegevens op korte tijd. Ze kan echter gemakkelijk worden beschadigd door mechanische trillingen, schokken of stof.

Hoewel de harde schijf beschikt over een veiligheidsvoorziening om gegevensverlies als gevolg van mechanische trillingen, schokken of stof te vermijden, moet u voorzichtig omspringen met uw notebook.

Om beschadiging van de harde schijf te vermijden:

- ❑ Stel de notebook niet bloot aan schokken.
- ❑ Plaats de notebook nooit in de buurt van een magneet.
- ❑Plaats de notebook niet op een plaats die blootstaat aan mechanische trillingen of die niet stabiel is.
- ❑Verplaats de notebook niet terwijl de stroom is ingeschakeld.
- ❑ Schakel de stroom niet uit of start de notebook niet opnieuw op terwijl gegevens worden gelezen of geschreven.
- ❑ Gebruik de notebook niet op een plaats die blootstaat aan extreme temperatuurschommelingen.
- Als de harde schijf beschadigd is, kunnen de gegevens niet worden hersteld.

## *Behandeling van het LCD-scherm*

- ❑ Stel het LCD-scherm niet bloot aan direct zonlicht omdat het scherm hierdoor kan worden beschadigd. Wees voorzichtig als u de notebook gebruikt in de nabijheid van een venster.
- ❑ Kras niet over het LCD-scherm en oefen er geen druk op uit. Dit kan een defect veroorzaken.
- ❑ Als u de notebook gebruikt bij een lage omgevingstemperatuur, kan het beeld op het scherm wat blijven hangen. Dit is geen defect. Als de notebook terug op normale temperatuur komt, doet dit probleem zich niet meer voor.

*109*

 $\blacktriangleright$ 

- <span id="page-110-0"></span>❑ Het beeld op het scherm kan enigszins blijven hangen als hetzelfde beeld geruime tijd wordt weergegeven. Na enige tijd verdwijnt dit 'beeldrestant'. U kunt een schermbeveiliging gebruiken om te vermijden dat het beeld inbrandt in het scherm.
- ❑ Het scherm wordt warm tijdens het gebruik van de notebook. Dit is normaal en wijst niet op een defect.
- ❑ Het LCD-scherm is geproduceerd met behulp van precisietechnologie. Het is echter mogelijk dat voortdurend heel kleine zwarte en/of heldere puntjes (rood, blauw of groen) verschijnen op het LCDscherm. Dit is een normaal resultaat van het productieproces en wijst niet op een defect.
- ❑ Wrijf niet over het LCD-scherm omdat het scherm hierdoor kan worden beschadigd. Gebruik een zachte, droge doek om het LCD-scherm schoon te wrijven.

#### *De stroombron gebruiken*

- ❑ Uw notebook werkt op 100V-240V AC 50/60 Hz.
- ❑ Sluit op het stopcontact waarop de notebook is aangesloten geen andere toestellen aan die stroom verbruiken (bv. een kopieerapparaat of papierversnipperaar).
- ❑ U kunt een contactdoos met een stroomstootbeveiliging kopen. Dit apparaat voorkomt dat uw notebook wordt beschadigd door plotse stroomstoten die zich bijvoorbeeld kunnen voordoen tijdens een onweer met bliksem.
- ❑ Plaats geen zware voorwerpen op het netsnoer.
- ❑ Houd het netsnoer altijd vast bij de stekker als u het uit het stopcontact trekt. Trek nooit aan het snoer zelf.
- ❑ Trek de stekker van het netsnoer uit de notebook als u de notebook langere tijd niet gebruikt.
- ❑ Trek de netadapter uit het stopcontact als u de netadapter niet gebruikt.
- ❑ Gebruik uitsluitend de netadapter die werd geleverd met uw notebook. Gebruik geen enkele andere netadapter.

 $\blacktriangleright$ 

## <span id="page-111-0"></span>*Behandeling van uw notebook*

- ❑ Reinig de notebook met een zachte, droge doek of een zachte doek die u lichtjes bevochtigt met een zachte reinigingsoplossing. Gebruik geen schuursponsje, schuurpoeder of oplosmiddel zoals alcohol of (was)benzine, omdat deze producten het oppervlak van de notebook kunnen beschadigen.
- ❑ Als een vast voorwerp of vloeistof in de notebook terechtkomt, sluit u de notebook af en trekt u de stekker uit het stopcontact. U kunt de notebook dan best laten nakijken door een computertechnicus vóór u de notebook opnieuw gebruikt.
- ❑ Laat de notebook niet vallen en plaats geen zware voorwerpen op de notebook.
- ❑ Plaats de notebook niet op een plaats die blootstaat aan:
	- ❑ warmtebronnen (bv. radiators of luchtkanalen),
	- ❑ direct zonlicht,
	- ❑ veel stof,
	- ❑ vocht of regen,
	- ❑mechanische trillingen of schokken,
	- ❑sterke magneten of luidsprekers die niet magnetisch zijn afgeschermd,
	- ❑omgevingstemperaturen van meer dan 35°C of minder dan 10°C,
	- ❑hoge vochtigheid.
- ❑ Plaats geen elektronische apparatuur in de nabijheid van de notebook. Het elektromagnetisch veld van de notebook kan een storing veroorzaken.
- ❑ Zorg voor voldoende luchtcirculatie om te vermijden dat de warmte in de notebook zich opstapelt. Plaats de notebook niet op poreuze oppervlakken zoals vloerkleden of dekens, of in de nabijheid van materialen zoals gordijnen of draperieën die de ventilatiesleuven kunnen blokkeren.
- ❑ De notebook gebruikt hoogfrequente radiosignalen die de radio- of tv-ontvangst kunnen storen. Als dit probleem zich voordoet, plaatst u de notebook verder weg van het betreffende toestel.

 $\blacktriangleright$ 

- <span id="page-112-0"></span>❑ Gebruik alleen de aanbevolen randapparaten en interfacekabels, anders kunnen zich problemen voordoen.
- ❑ Gebruik geen beschadigde aansluitkabels.
- ❑ U kunt de notebook niet aansluiten op een telefoontoestel dat met munten werkt. Mogelijk werkt uw notebook niet met een huistelefooncentrale (PBX).
- ❑ Als u de notebook direct verplaatst van een koude naar een warme plaats, kan vocht condenseren in de notebook. Wacht in dit geval minstens 1 uur vóór u de notebook inschakelt. Als zich een probleem voordoet, trekt u de netstekker uit het stopcontact en contacteert u VAIO-Link.
- ❑ Trek de netstekker uit het stopcontact vóór u de notebook reinigt.
- ❑ Maak geregeld een reservekopie van uw gegevens om te vermijden dat u belangrijke gegevens zou verliezen als uw notebook beschadigd raakt. Herstel de oorspronkelijke toepassingen met behulp van de herstel-CD-ROM.

#### *Behandeling van diskettes*

- ❑Open het schuifje van de diskette niet handmatig en raak het oppervlak van de diskette niet aan.
- ❑Leg diskettes nooit in de buurt van een magneet.
- ❑Leg diskettes nooit in direct zonlicht of in de nabijheid van een warmtebron.

#### *Behandeling van CD-ROM's*

- ❑ Raak het oppervlak van een CD nooit aan.
- ❑ Laat een CD nooit vallen en buig een CD niet.
- ❑ Vingerafdrukken en stof op het oppervlak van een CD kunnen leesfouten veroorzaken. Houd een CD altijd vast met één vinger in de middelste opening en een andere vinger aan de rand, zoals afgebeeld:

 $\blacktriangleright$ 

<span id="page-113-0"></span>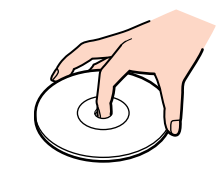

- ❑ Het is belangrijk dat u uw CD's juist behandelt zodat ze in goede staat blijven. Gebruik geen oplosmiddelen zoals (was)benzine, verdunners, in de handel verkrijgbare reinigingsmiddelen of antistatische spray, omdat deze producten een CD kunnen beschadigen.
- ❑ Als u een CD wilt reinigen, houdt u hem vast aan de rand en wrijft u hem met een zacht doekje van binnen naar buiten schoon.
- ❑ Als de CD erg vuil is, bevochtigt u een zacht doekje met water, wringt u het goed uit en wrijft u het oppervlak van de CD van binnen naar buiten schoon. Wrijf de schijf vervolgens goed droog met een droge, zachte doek.

 $\blacktriangleright$ 

# <span id="page-114-0"></span>*De batterij gebruiken*

- ❑ Stel de batterij nooit bloot aan een temperatuur van meer dan 60C (bv. in direct zonlicht of in een auto die geparkeerd staat in de zon).
- ❑ De batterij raakt sneller leeg bij lage temperaturen. Dit komt omdat het rendement van de batterij afneemt bij lage temperaturen.
- ❑ Laad de batterijen op bij temperaturen tussen 10C tot 30C. Bij lagere temperaturen duurt het opladen langer.
- ❑ De batterij warmt op terwijl ze wordt gebruikt of ontladen. Dit is normaal en is geen reden tot bezorgdheid.
- ❑ Plaats de batterij nooit in de buurt van een warmtebron.
- ❑Houd de batterij droog.
- ❑Open de batterij niet en tracht ze niet uit elkaar te halen.
- ❑Stel de batterij niet bloot aan mechanische schokken.
- ❑ Als u de notebook geruime tijd niet gebruikt, verwijdert u de batterij uit de notebook om te vermijden dat ze wordt beschadigd.
- ❑ Als u de batterij volledig hebt opgeladen maar de batterij toch vrij snel leeg raakt, is het mogelijk dat de batterij bijna versleten is en moet worden vervangen.
- ❑ U hoeft de batterij niet te ontladen vóór u ze opnieuw oplaadt.
- ❑Als u de batterij geruime tijd niet hebt gebruikt, moet u ze opnieuw opladen.

 $\blacktriangleright$ 

## <span id="page-115-0"></span>*De hoofdtelefoon gebruiken*

- ❑ **Verkeersveiligheid** Zet geen hoofdtelefoon op tijdens het rijden, fietsen of het besturen van om het even welk gemotoriseerd voertuig. Dit is niet alleen gevaarlijk, maar is in sommige landen zelfs bij wet verboden. Loop niet rond met een hoofdtelefoon met luide muziek. Dit kan gevaarlijk zijn, vooral op zebrapaden.
- ❑ **Gehoorbeschadiging voorkomen** Zet het volume van de hoofdtelefoon niet te hoog. Oorartsen raden af voortdurend en langdurig luide muziek te beluisteren. Als uw oren beginnen suizen, verlaagt u het volume of zet u de hoofdtelefoon af.

#### *Behandeling van Memory Sticks™*

- $\Box$ Raak de connector van een Memory Stick™ niet aan met uw vingers of een metalen voorwerp.
- ❑Gebruik alleen het label dat werd geleverd met de Memory Stick™.
- ❑Buig een Memory Stick™ niet, laat hem niet vallen of stel hem niet bloot aan krachtige schokken.
- ❑Haal een Memory Stick™ niet uit elkaar of wijzig een Memory Stick™ niet.
- ❑Laat een Memory Stick™ nooit nat worden.
- ❑ Gebruik of bewaar een Memory Stick™ niet op plaatsen die blootstaan aan:
	- $\Box$ extreem hoge temperaturen (bv. in een auto die geparkeerd staat in de zon),
	- ❑ direct zonlicht,
	- ❑hoge vochtigheid of corrosieve stoffen.
- ❑ Gebruik het opbergdoosje dat werd geleverd bij de Memory Stick™.

 $\blacktriangleright$ 

 $\blacktriangleright$ 

 $\lhd$ 

# <span id="page-116-0"></span>*Woordenlijst*

Dit deel bevat een verklaring van termen die in deze handleiding worden gebruikt. Deze termen en definities zijn bedoeld om u meer inzicht te geven in uw VAIO-notebook.

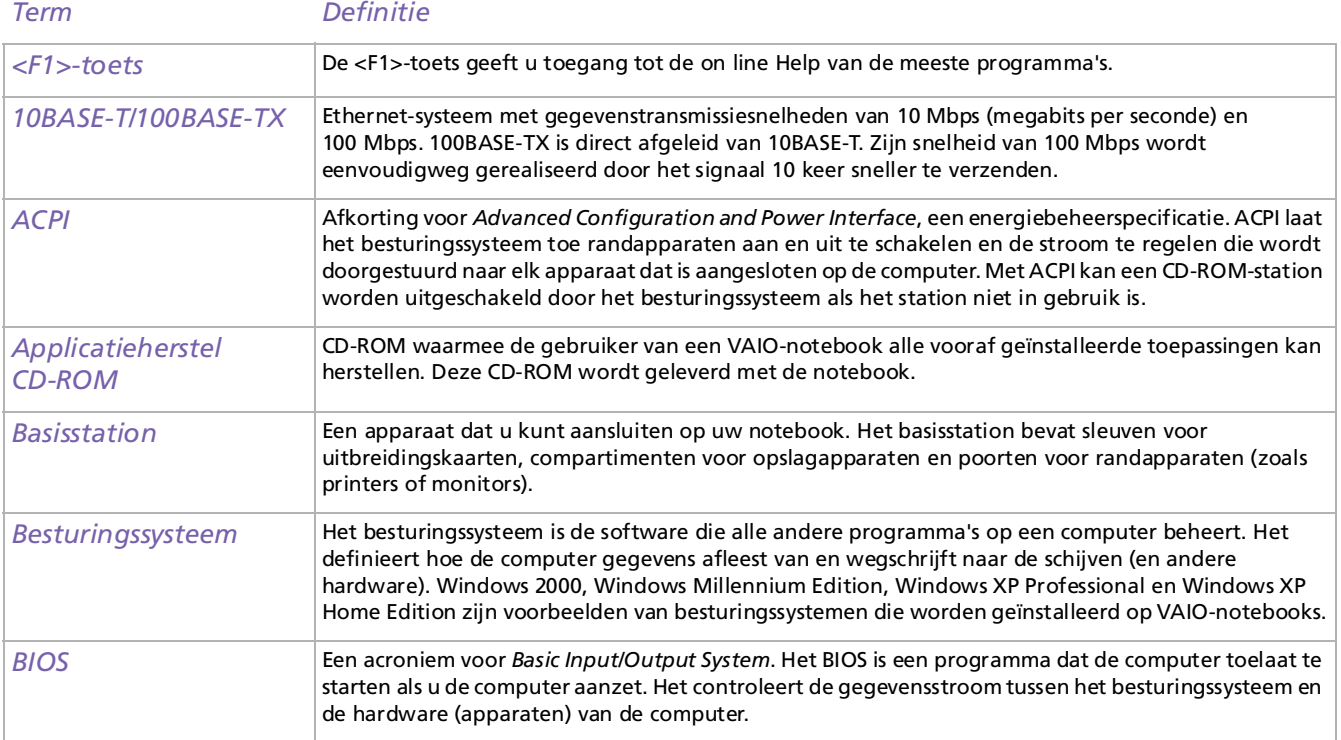

[n](#page-116-0) $\triangleright$ 

<span id="page-117-0"></span>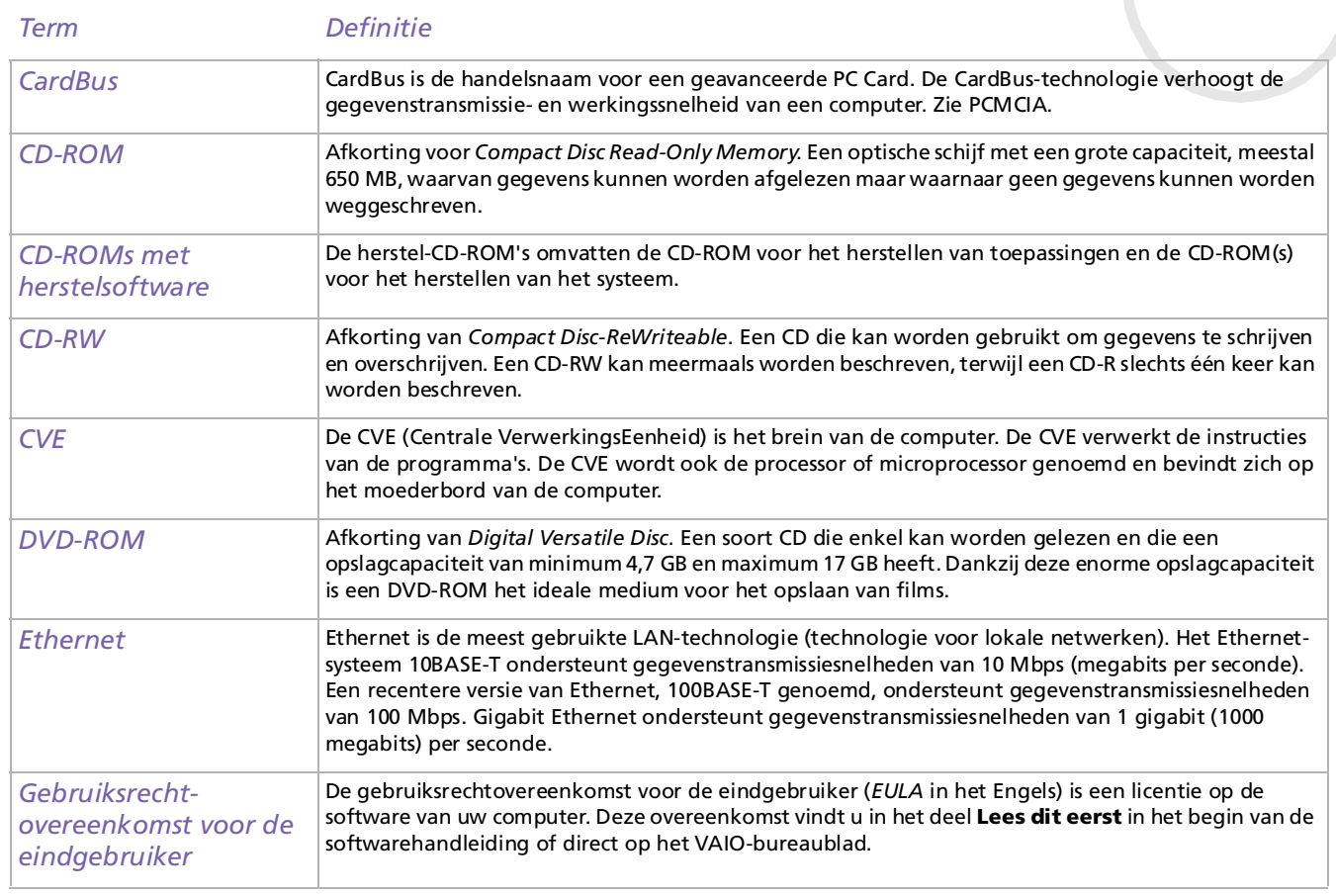

<span id="page-118-0"></span>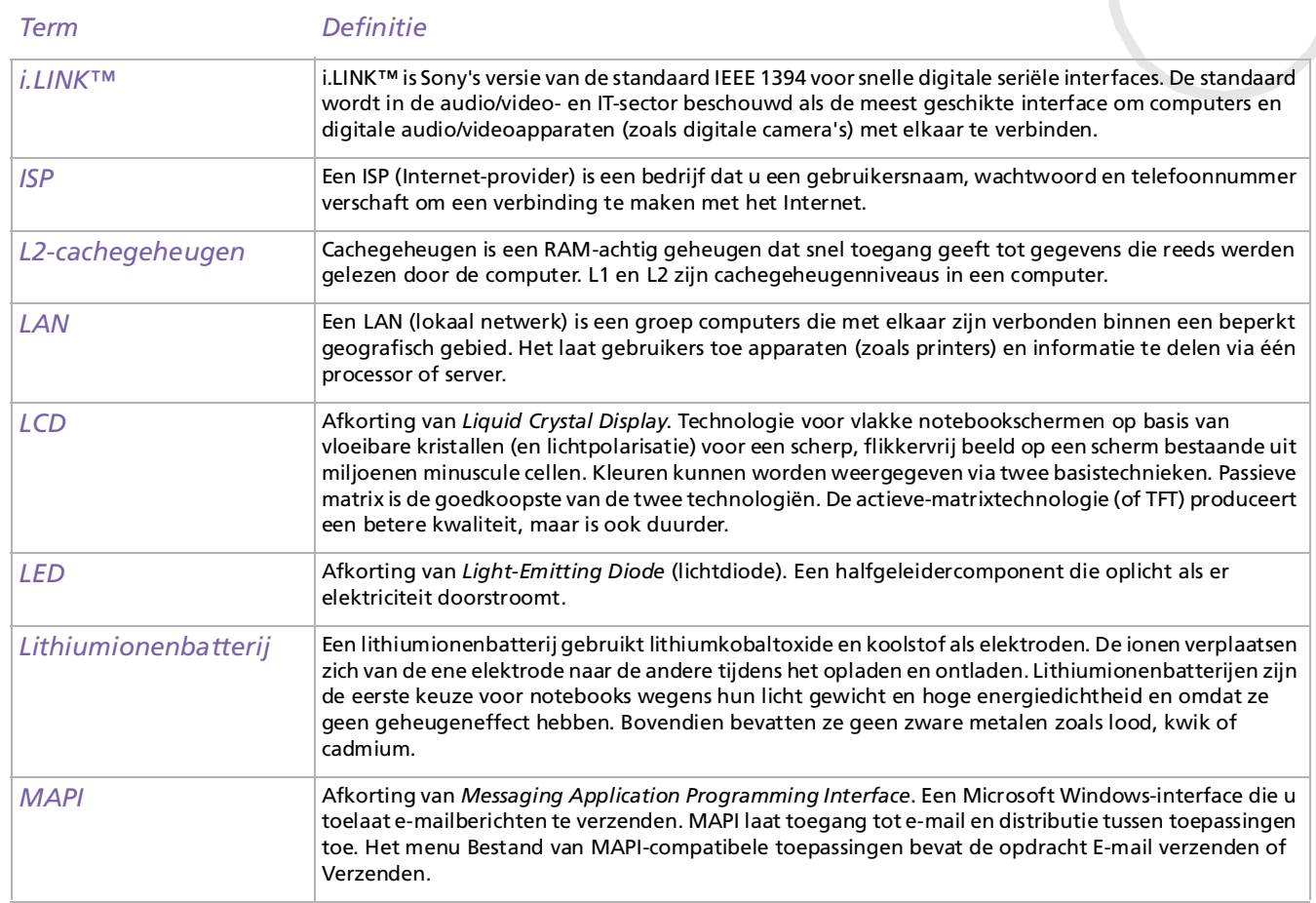

<span id="page-119-0"></span>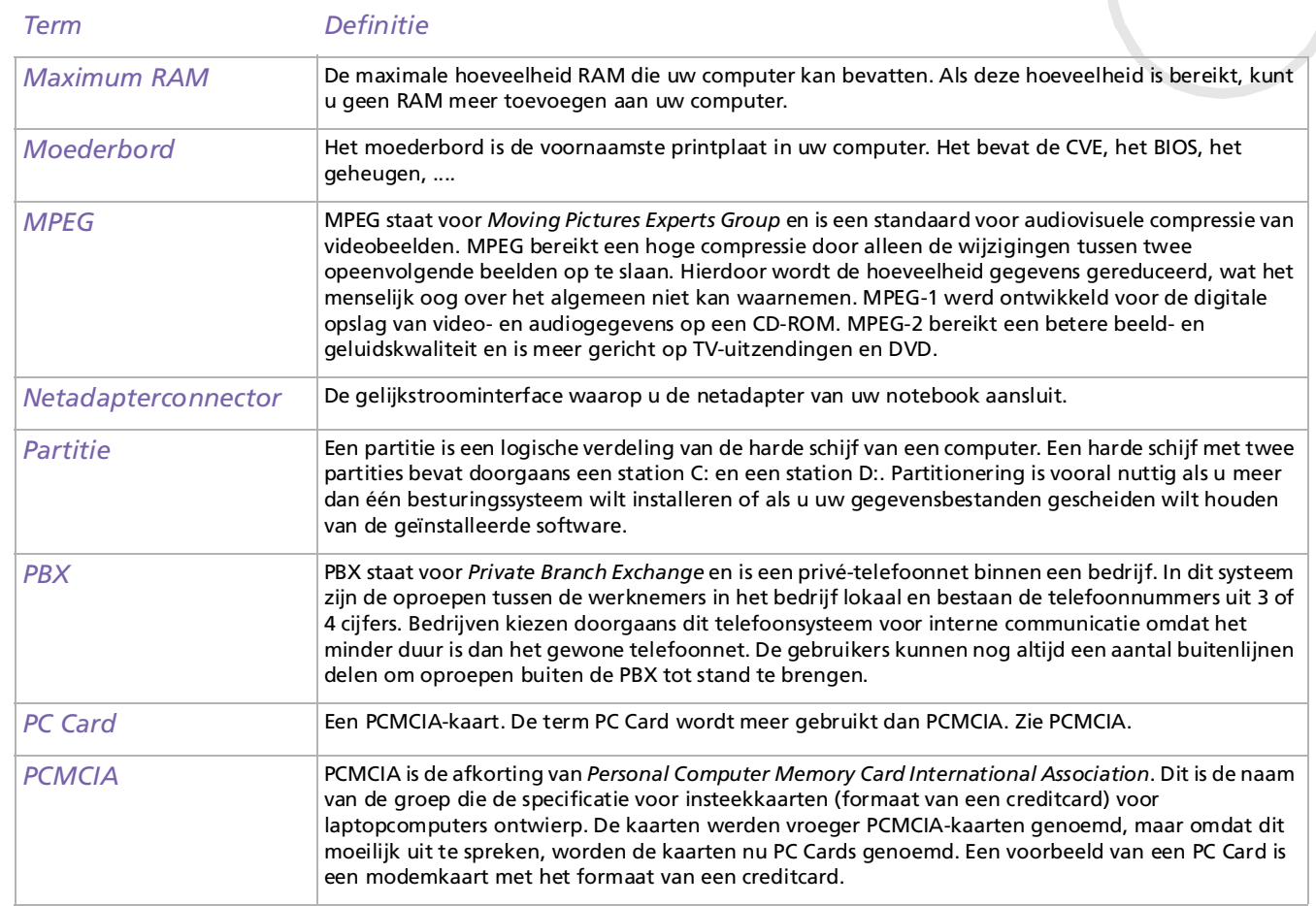

<span id="page-120-0"></span>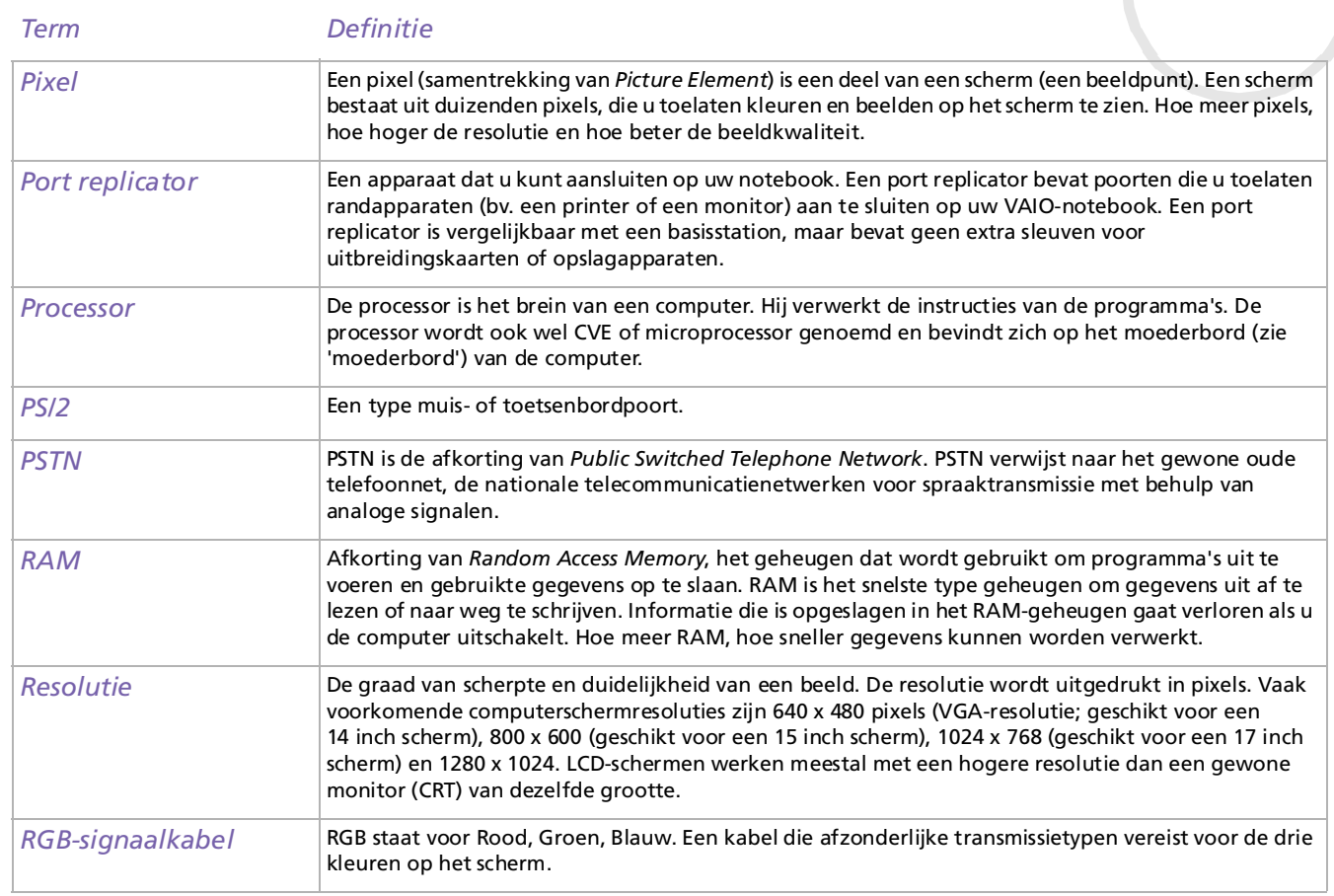

<span id="page-121-0"></span>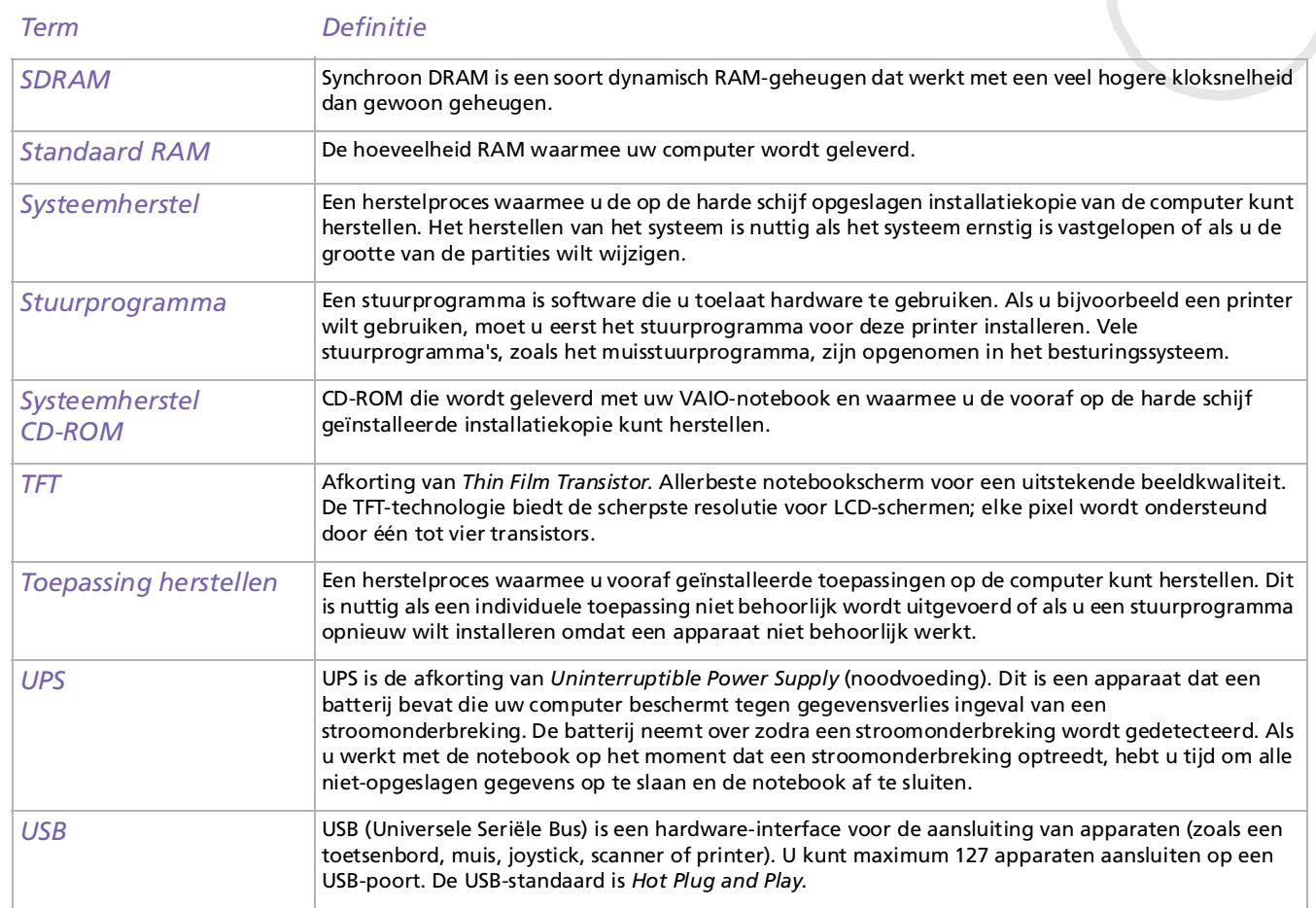

[n](#page-121-0) $\triangleright$ 

<span id="page-122-0"></span>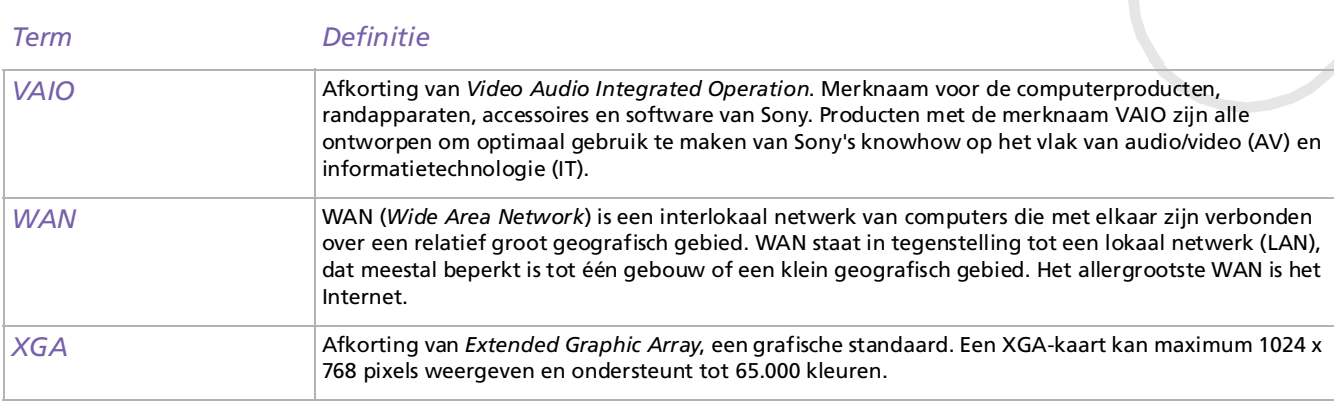